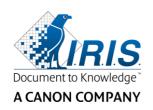

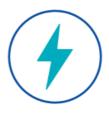

# **IRIS**Powerscan<sup>TM</sup>

11.0

**User Guide** 

I.R.I.S. SA/NV Rue du Bosquet 10 B-1348 Louvain-la-Neuve

P: +32 (0) 10 45 13 64 F: +32 (0) 10 45 34 43

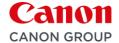

# **Table of Contents**

| About this Documentation                 | 8  |
|------------------------------------------|----|
| Legal Notices                            | 9  |
| 1. About IRISPowerscan™                  | 10 |
| 1.1 What is IRISPowerscan™?              | 10 |
| 1.1.1 General Features                   | 10 |
| 1.1.2 IRISPowerscan™ Components          | 11 |
| 1.2 Glossary                             | 12 |
| 1.3 New Features in IRISPowerscan™ 11    | 13 |
| 1.4 IRISPowerscan™ Add-ons               | 14 |
| 1.4.1 iHQC Add-on                        | 14 |
| 1.4.2 IRISFingerprint Add-on             | 14 |
| 1.4.3 ISISDriver Add-on                  | 15 |
| 1.4.4 Central Management Add-on          | 15 |
| 1.4.5 Background Processing Add-on       | 15 |
| 1.4.6 Canon Barcode Module               | 16 |
| 2. Installation and Activation           | 17 |
| 2.1 System Requirements                  | 17 |
| 2.2 Supported Scanners                   | 18 |
| 2.3 Installing IRISPowerscan™            | 19 |
| 2.4 Activating IRISPowerscan™            | 19 |
| 2.5 Activating Add-ons                   | 22 |
| 2.6 Configuring your Anti-Virus Software | 23 |
| 2.7 Uninstalling IRISPowerscan™          | 23 |
| 2.8 Product Support                      | 23 |
| 3. Getting Started                       | 24 |

| 3.1 Starting IRISPowerscan™                                        | 24 |
|--------------------------------------------------------------------|----|
| 3.2 Exploring the Demo Projects                                    | 24 |
| 3.2.1 Accessing the Demo Projects                                  | 24 |
| 3.2.2 Exploring a Demo Project                                     | 25 |
| 4. Creating Projects                                               | 27 |
| 4.1 Introduction to Projects                                       | 27 |
| 4.1.1 Exporting / Importing Projects                               | 27 |
| 4.1.2 Importing projects from an earlier version of IRISPowerscan™ | 28 |
| 4.1.3 Exporting Log Files and Image Cache                          | 28 |
| 4.1.4 Cloning Projects                                             | 29 |
| 4.2 Projects creating Wizard                                       | 29 |
| 5. The IRISPowerscan™ Interface                                    | 32 |
| 5.1 Changing the Interface Language                                | 32 |
| 5.2 Application menu                                               | 33 |
| 5.3 Navigation mode                                                | 38 |
| 5.3.1 Overview of the Navigation mode                              | 38 |
| 5.3.2 Ctrl+W shortcut                                              | 38 |
| 5.3.3 Navigation mode / Designer mode buttons                      | 39 |
| 5.3.4 Quick Access toolbar                                         | 39 |
| 5.3.5 Main toolbar                                                 | 39 |
| 5.3.6 Navigation bar                                               | 47 |
| 5.3.7 Navigation Explorer                                          | 48 |
| 5.3.8 Viewer                                                       | 49 |
| 5.3.9 Fields pane                                                  | 49 |
| 5.3.10 Service activity                                            | 50 |
| 5.4 Designer mode                                                  | 51 |
| 5.4.1 Overview of the Designer mode                                | 51 |

|   | 5.4.2 Navigation mode / Designer mode buttons | 51 |
|---|-----------------------------------------------|----|
|   | 5.4.3 Quick Access toolbar                    | 52 |
|   | 5.4.4 Main toolbar                            | 52 |
|   | 5.4.5 Designer Explorer                       | 55 |
|   | 5.4.6 Viewer                                  | 55 |
|   | 5.4.7 Configuration pane                      | 56 |
| 6 | i. How to configure Projects using the Wizard | 65 |
|   | 6.1 Projects configuring Wizard (F12)         | 65 |
|   | 6.2 Parameters to Consider                    | 66 |
|   | 6.3 Add a sample Image                        | 66 |
|   | 6.4 Add an Operation                          | 68 |
|   | 6.5 Add an Image Processing Operation         | 69 |
|   | 6.6 Add a Page Type                           | 70 |
|   | 6.7 Add a Document Type                       | 71 |
|   | 6.8 Add a Batch Type                          | 72 |
|   | 6.9 Add an Output Type                        | 73 |
|   | 6.10 Add a Data Source                        | 74 |
| 7 | . Processing Documents in IRISPowerscan™      | 75 |
|   | 7.1 Capturing, validating, exporting          | 75 |
|   | 7.2 Managing Groups and Users                 | 78 |
| 8 | S. Scanning Documents                         | 80 |
|   | 8.1 General information                       | 80 |
|   | 8.2 Scanning from a Scanner                   | 81 |
|   | 8.3 Scanning from Folders                     | 82 |
|   | 8.3.1 Configuring a Folder as source          | 82 |
|   | 8.3.2 The Folder Settings                     | 83 |
|   | 8.3.3 Drag-and-drop files to a project        | 85 |

| 8.3.4 Using a Folder as Watched Folder                                         | 85  |
|--------------------------------------------------------------------------------|-----|
| 8.4 Scanning from the Cloud                                                    | 86  |
| 8.5 Scanning from XMailFetcher                                                 | 87  |
| 9. Operations                                                                  | 91  |
| 9.1 Operations application levels                                              | 91  |
| 9.2 Image Processing                                                           | 91  |
| 9.2.1 Two modes of applying Image Processing Operations                        | 91  |
| 9.2.2 Different paths to reach the definition of an Image Processing operation | 92  |
| 9.2.3 Overview of the Image Processing Operations                              | 94  |
| 9.3 Data Extraction                                                            | 99  |
| 9.3.1 Creating Data Extraction Zones                                           | 99  |
| 9.3.2 Defining Zone Properties                                                 | 100 |
| 9.3.3 Using Data Extraction as Identification method                           | 107 |
| 9.4 Blank Page Detection                                                       | 108 |
| 9.5 Extract Color                                                              | 108 |
| 9.6 Fingerprint detection                                                      | 110 |
| 9.7 Swap front and rear                                                        | 111 |
| 9.8 Reorder                                                                    | 111 |
| 9.9 Page Deletion                                                              | 113 |
| 9.10 Blank Page Deletion                                                       | 113 |
| 9.11 Image Deletion                                                            | 114 |
| 9.12 Blank Image Deletion                                                      | 114 |
| 9.13 Page Attachment                                                           | 115 |
| 9.14 Set Variable                                                              | 115 |
| 9.15 Set Counter                                                               | 116 |
| 9.16 Batch Naming                                                              | 116 |
| 9.17 Batch Separation                                                          | 117 |

| 9.18 Batch Identification                                             | 117 |
|-----------------------------------------------------------------------|-----|
| 9.19 Document Naming                                                  | 118 |
| 9.20 Document Separation                                              | 118 |
| 9.21 Document Identification                                          | 118 |
| 10. Identification of Pages                                           | 119 |
| 11. Separation of Documents and Batches                               | 120 |
| 11.1 Separation of Documents                                          | 120 |
| 11.2 Example of Document Separation                                   | 121 |
| 12. Checking and Rearranging Scanned Documents                        | 123 |
| 12.1 Checking Scanned Documents                                       | 123 |
| 12.2 Rearranging Scanned Documents                                    | 124 |
| 13. Indexing Scanned Documents                                        | 128 |
| 13.1 Creating Index Fields                                            | 128 |
| 13.1.1 Creating Index Fields in Designer mode                         | 128 |
| 13.1.2 Index Field Options                                            | 129 |
| 13.2 Linking Data Extraction Zones to Index Fields                    | 130 |
| 13.3 Using Confidence Levels on Index Fields                          | 132 |
| 13.4 Mapping IRISPowerscan™ index fields to DMS / Cloud System Fields | 133 |
| 13.5 Using a Data Source                                              | 134 |
| 13.5.1 Adding a Data Source using the Wizard                          | 134 |
| 13.5.2 Configuring the Data Source in Designer mode                   | 134 |
| 13.5.3 Linking the Data source to an index field                      | 136 |
| 13.5.4 Creating Dependent Fields when using an ODBC Data Source       | 136 |
| 13.5.5 Creating Dependent Fields when using a List Data Source        | 138 |
| 13.6 Validating Index Fields                                          | 140 |
| 14. Configuring the Output                                            | 142 |
| 14.1 Accessing the Output settings in Designer mode                   | 142 |

| 14.2 Output Options                        | 142 |
|--------------------------------------------|-----|
| 14.3 Select the Output Format              | 144 |
| 14.2 Select the Destination                | 151 |
| 15. Using Expressions and Scripts          | 156 |
| 15.1 Using Expressions                     | 156 |
| 15.1.1 Expressions                         | 156 |
| 15.1.2 Conditions                          | 156 |
| 15.1.3 Use of Expressions                  | 156 |
| 15.1.4 Overview of the available variables | 157 |
| 15.1.5 Overview of the available operators | 161 |
| 15.1.6 Variables Example                   | 162 |
| 15.2 Using Scripts                         | 163 |
| 16. The IRISPowerscan™ Agent               | 165 |
| 17. Keyboard Shortcuts                     | 166 |
| 18. Connect to the IRISPowerscan™ Server   | 169 |
| 19. Using Connected Projects               | 172 |
| 20. Using the Button Manager               | 174 |

# **About this Documentation**

The aim of this documentation is to help you get up to speed with using IRISPowerscan™ 11.

It covers IRISPowerscan™ installation and setup, the basic processing steps and the application's commands and working areas.

The descriptions in this documentation are based on the **Windows® 10 Operating System**. All information is subject to change without prior notice.

# **Legal Notices**

## IRISPowerscan™ User's Guide

The software described in this document is furnished under a license agreement which states the terms of use of this product. The software may be used or copied only in accordance with the terms of that agreement. No part of this publication may be reproduced, transmitted, stored in a retrieval system, or translated into another language without the prior written consent of I.R.I.S.

### Copyright

© 2019 I.R.I.S. SA All Rights Reserved.

I.R.I.S. SA owns the copyrights to the IRISPowerscan™ software, the online help system and this publication.

#### **Documentation version 1.1**

The information contained in this document is the property of I.R.I.S. Its content is subject to change without notice and does not represent a commitment on the part of I.R.I.S. Any modification, error correction, or feature updates made in the actual software may have not been timely updated in this user manual. You may refer to the software itself for more accurate details. Any misprints, translation error, or inconsistency with existing software, will be updated timely.

This manual uses fictitious names for purposes of demonstration; references to actual persons, companies, or organizations are strictly coincidental.

#### **Trademarks**

The I.R.I.S. logo, IRISPowerscan™ and IRISPowerscan™ Server, IRISXtract™, IRISNext™ and IRISConnect™ are trademarks of I.R.I.S.

OCR ("Optical Character Recognition"), Linguistic technology, ICR ("Intelligent Character Recognition") technology, MICR ("Magnetic Ink Character Recognition") technology, BCR ("Bar Code Reading") technology, OMR (Optical Mark Recognition), iHQC ("intelligent High Quality Compression") technology and HQOCR ("High Quality OCR") technology by I.R.I.S.

Document Generation by I.R.I.S.

Send to the Cloud by I.R.I.S.

All other products mentioned in this User Guide are trademarks or registered trademarks of their respective owners.

# **Patents**

IRISPowerscan™ integrates the following patent-granted I.R.I.S. technologies: US8068684; US8331706; US8666185; JP5501958; US8995780; EP2143039A2; EP14163365.1; BE1022166; BE1022635; US8913836; BE1022630; US8897600; BE1022636; US8811751; US8411940; BE1021013; US9058517; US9183636; US9311558; BE1025006; BE1022562; US9798943; BE1024194; US9836646; BE1024836.

# 1. About IRISPowerscan™

# 1.1 What is IRISPowerscan™?

IRISPowerscan<sup>™</sup> is a powerful **production scanning** and **document classification** solution. It is able to process large volumes of documents coming from any high-speed scanner and MFP (multifunction peripheral).

The documents you process with IRISPowerscan<sup>™</sup> can be fully indexed, hyper-compressed, converted into a wide range of editable and text-searchable output formats, and sent to any DMS (document management system), ECM (enterprise content management) or Cloud system you might already use. In other words, IRISPowerscan<sup>™</sup> turns paper documents into structured knowledge that is easily accessible.

# 1.1.1 General Features

#### **HIGH-SPEED SCANNING**

IRISPowerscan<sup>™</sup> can scan up to 10,000 pages per computer per day. Its scanning speed can be unlimited and only depends on the scanning speed of your scanner.

IRISPowerscan™ is compatible with Twain scanners and with MFPs. It supports **simplex** and **duplex** scanning, and also multi-stream scanning (where color and black and white images are scanned simultaneously).

IRISPowerscan<sup>™</sup> also supports scanning from folders and from the Cloud.

#### PAGE IDENTIFICATION AND DOCUMENT CLASSIFICATION

All paper documents / electronic files that are scanned in IRISPowerscan™ are **classified** into a logical structure of **Batches, Documents** and **Pages**. For each of those elements, you can define different types. To distinguish between the types, various separation criteria can be used. For instance, blank pages, OCR zones, barcode zones, patch codes, etc. In fact, in IRISPowerscan™ 10 each condition you configure can be used as separation method.

What's also new is that IRISPowerscan<sup>™</sup> can now also **uniquely identify page types**. That way, you can apply operations (like image processing, data extraction, page deletion etc.) only to those pages where they are required. Once IRISPowerscan<sup>™</sup> has identified the page types, you can separate documents based on those page types.

#### **IMAGE PROCESSING**

The scanned images can be enhanced with IRISPowerscan™ Image Processing features. IRISPowerscan™ can for instance binarize, despeckle, deskew and rotate them. Enhancing scanned documents improves the recognition accuracy and generates documents that are smaller in size and easier to process.

The order in which IRISPowerscan™ executes the image processing operations is no longer fixed, but can be user-defined. You can also choose to apply these operations only to specific batch/document/page types. You can also choose to apply these operations only to the front or rear side of a scanned page, or to both sides.

### DATA EXTRACTION AND DOCUMENT INDEXING

IRISPowerscan™ offers powerful data extraction features: it can extract data from scanned documents through OCR (optical character recognition), BCR (barcode recognition), PCR (patch code recognition) and ICR (intelligent character recognition). The extracted data can be used in several ways: as variables to define a page/document/batch type, or to populate user-defined index fields, etc.

The index fields you create in IRISPowerscan<sup>™</sup> can be mapped to the index fields you already use in your DMS, ECM or Cloud system. Consequently, IRISPowerscan<sup>™</sup> can send fully indexed documents to those systems.

In terms of OCR, IRISPowerscan<sup>™</sup> recognizes typewritten data in up to 137 languages. All American and European languages are supported, including Central-European languages, Greek, Turkish, the Cyrillic and Baltic languages.

IRISPowerscan™ also recognizes 4 Asian languages (Japanese, Simplified Chinese, Traditional Chinese, Korean), Hebrew and Arabic.

## **QUALITY CONTROL AND VALIDATION**

When documents have been scanned they are displayed in **Navigation mode**, where a full range of tools are available for post-scanning operations. You can rescan, rotate and rename them, rearrange them by using splitting, merging, drag and drop, cut and paste, etc.

All index fields can be validated and modified in Navigation mode.

#### DOCUMENT FORMATTING AND COMPRESSION

IRISPowerscan<sup>™</sup> converts scanned documents into a wide range of output formats, such as searchable PDF, Word (in .docx and .rtf) and many more. The PDF documents you generate can be hyper-compressed with I.R.I.S.' proprietary and patented compression technology iHQC.

#### **OUTPUT DESTINATIONS**

IRISPowerscan<sup>™</sup> can send processed documents to standard output destinations such as folders and email. You can also send them to various DMS, ECM and Cloud systems such as Therefore, Microsoft SharePoint, IRISNext<sup>™</sup>, IRISXtract<sup>™</sup>, FileNet, CMIS, Google Drive, OneDrive, Box, Dropbox and Evernote. You can also set up customized destinations through IRISConnect<sup>™</sup>.

# 1.1.2 IRISPowerscan™ Components

IRISPowerscan<sup>™</sup> 11 consists of the following three components:

- <u>IRISPowerscan™ standalone application</u>: is where you configure projects to scan and process batches of paper documents.
- IRISPowerscan™ Agent: alerts you when a new batch is awaiting user action. It can also be used to quickly open IRISPowerscan™. The Agent is displayed in the System Tray on the Desktop.
- IRISPowerscan™ Server: is used to share projects, batches, user rights, groups and permissions among multiple workstations.

To access the IRISPowerscan™ Server documentation, open the IRISPowerscan™ Server application and click File > Help.

# 1.2 Glossary

Before you get started with the IRISPowerscan™ User Guide, it is recommended to familiarize yourself with the most important IRISPowerscan™ concepts and terminology.

- *IPS*: common abbreviation for IRISPowerscan<sup>™</sup>.
- Project: projects are the core of IRISPowerscan™. Each project is a specific configuration to scan and process documents. Within a project, scanned documents are always divided into a batch > document > page structure.
- Batch: a batch is a collection of documents.
- Document: a document is a collection of pages.
- Page: a page is the scanned equivalent of one side of a paper sheet, or the equivalent of one image imported into IRISPowerscan™. A Page is either Front or Rear.

A Page may contain multiple streams, i.e. bitonal, color and grayscale.

**WARNING**: This page definition has implications for <u>Duplex scanning</u> projects where the <u>variables</u> Page.Index or Page.Count is used to <u>separate Documents or Batches</u>.

- Identification: means uniquely identifying a page.
- Classification: means classifying (or separating) pages into a document and batch structure.
- Expression: an expression consists of literal values, variables, operators and functions.
- Regular Expression: (also regex or regexp) is a sequence of characters that define search pattern.
- **Condition**: is a Boolean expression. Its value is either true or false. Conditions are used as identification and classification criteria.

**Tip**: see **Using Expressions** and **Using Scripts** for more information.

Unattended Mode: an unattended mode project is a project for which all activities are executed 'as a <u>Service</u>'
 (<u>Capture</u>, <u>Validation and Export</u>).

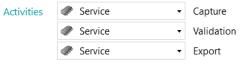

Unattended Mode

• **PIP**: the operations defined in **Power Image Processing** run in parallel and apply with no condition on all images you scan within the project.

# 1.3 New Features in IRISPowerscan™ 11

This chapter highlights new features. Improvements are being dispatched at their right place throughout the full documentation.

#### **64-bit Architecture**

IRISPowerscan™ 11 has moved to 64-bit architecture

- More memory addressable
- More power: parallel processing
- Increased speed for Capture and Export

# Power Image Processing (PIP)

In the Designer, the first child in global Operations is now Power Image Processing.

Image processing operations that are defined in **Power Image Processing (PIP)** run in parallel (no condition on execution, they are enabled no matter what on each page). It can speed up your documents capture.

The Data extractions or Image Processing operations defined outside PIP are run sequentially.

See **Image Processing** 

#### **Text Finder Wizard**

A new wizard helps you creating regular expressions to find key data surrounding a keyword anywhere on the page. See Data Extraction

#### Scanner32 and Scanner32 ISIS Sources

for scanners without 64-bit driver.

See Configuring a scanner as Scan Source

## No more Invoice add-on

The Invoice Add-on is no longer available

# **ISIS** Driver add-on

ISIS driver used to be included by default (IPS 10), it is now available as an add-on.

See **ISISDriver Add-on** 

# 1.4 IRISPowerscan™ Add-ons

#### 1.4.1 iHQC Add-on

iHQC stands for **intelligent High-Quality Compression** and is I.R.I.S.' proprietary compression technology. It is designed to convert standard document images into hyper-compressed color (or black-and-white) PDF and XPS documents, without loss of image quality, for easy sharing and cheap storage.

#### **Volume Licenses**

Several **volume licenses** are available for the iHQC add-on. Which add-on you should acquire depends on the number of pages you want to process per year.

The volumes licenses are yearly renewable. They are reset automatically on the anniversary date of first use.

#### Levels of iHQC

Four levels of iHQC are available for PDF documents, and one level for XPS documents.

In each level, you can use the Quality slider to favor quality over size and vice versa.

Level 1 is available by default and does not require an add-on.

#### **Benefits**

Extremely small output images, saving you a lot of disk/server space.

# 1.4.2 IRISFingerprint Add-on

(This add-on is by default enabled in the Corporate, Business, Enterprise and Production versions of IRISPowerscan™ 11)

Thanks to the Fingerprint add-on, IRISPowerscan<sup>™</sup> is able to examine the **layout** of the scanned images. That way it can uniquely identify pages. Once IRISPowerscan<sup>™</sup> has identified the page types, you can separate documents or batches based on those page types.

**Note**: in order to use Fingerprint detection you must provide IRISPowerscan<sup>™</sup> with binarized samples of the images that must be used for Fingerprint detection.

# **Benefits**

- Very fast separation of batches and documents.
- Easy to set up.
- No need for separator pages based on barcodes, patch codes or OCR zones.
- Efficient with bad quality OCR documents.

#### Limitations

• The geometric elements must be constant: handwritten text and non-separable, overlapping items are not suited for Fingerprint recognition.

## 1.4.3 ISISDriver Add-on

(This add-on is an option for all versions of IRISPowerscan™ 11. With 64-bit scanners, this option is not recommended)

IRISPowerscan<sup>™</sup> natively supports **TWAIN** and **TWAIN-VRS**. Thanks to the **ISISDriver add-on**, you can also use **ISIS** scanners in combination with IRISPowerscan<sup>™</sup>.

**ISIS** stands for **Image and Scanner Interface Specification**. The ISIS drivers provide scanner support for over 400 ISIS scanners.

#### **Benefits**

Below you find an overview of the benefits ISIS drivers provide compared to TWAIN drivers.

- ISIS drivers provide the most robust scan feature support.
- The driver interface is consistent from scanner to scanner. This is not the case with TWAIN drivers.
- ISIS drivers optimize the hardware scanner's performance, allowing it to always run at rated speed.
- ISIS drivers provide a consistent interaction with all ISIS scanners and vice versa.

## 1.4.4 Central Management Add-on

(This add-on is by default enabled in the Professional versions of IRISPowerscan™ 11)

The Central Management Add-on allows you to connect IRISPowerscan™ to IRISPowerscan™ Server.

By means of IRISPowerscan™ Server, Administrators can set up a **Client Server Architecture** between IRISPowerscan™ Server and multiple IRISPowerscan™ Workstations - or Clients on the same LAN network. This way the different activities of IRISPowerscan™ - being **Capture**, **Validation** and **Export** - can be divided over different Clients and you can set up an entire workflow process. Some users take care of the scanning, while others do the index validation and still others do the export.

Note that on each computer you want to use as IRISPowerscan™ Client you need to install an instance of the IRISPowerscan™ application and activate the **Central Management Add-on**.

# **Benefits**

It is no longer necessary to configure each IRISPowerscan<sup>™</sup> station separately. Every scanning station can be synchronized automatically from the IRISPowerscan<sup>™</sup> Server.

For more information see the IRISPowerscan™ Server documentation.

# 1.4.5 Background Processing Add-on

(This add-on is by default enabled in the Corporate, Business, Enterprise and Production versions of IRISPowerscan™ 11)

The **Background Processing Add-on** enables IRISPowerscan<sup>™</sup> to have the **Export** done by the **Service**, i.e. in the background. This way, you don't have to wait for your batch to be processed before scanning the next batch.

**Note**: the Background Processing Add-on is not required to have the **Capture** and **Validation** done by the Service.

Also see Processing Documents in IRISPowerscan™.

#### **Benefits**

- Increased scanner productivity
- Export while you scan or while you validate

## 1.4.6 Canon Barcode Module

The Barcode Module (III) is an add-on software program for adding the barcode reading function to the ISIS/Twain driver.

#### **Benefits**

This optional barcode software can automate many workflow processes such as indexing, batch separation, etc.

#### **Activation**

- Contact your Canon representative to obtain the Barcode Module.
- Run the corresponding setup.exe file to install it.

# Configuration

- Open your ISIS/Twain scan functionality.
- Click the Others tab.
- Click the Barcodes button.

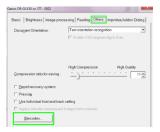

- Select Enable barcode detection and select the barcode types the module must detect: QR, PDF417 and Data Matrix.
- In the IRISPowerscan™ Expression Editor, four new corresponding variables are now available. This means the module can read up to four barcodes per page.

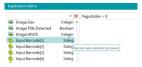

These new variables can be used inside expressions like any other variables.

# 2. Installation and Activation

# 2.1 System Requirements

#### **WARNING about Virtual Machines:**

Some virtual machines running on a laptop or small computer may not be usable. Some scanners are not recognized properly and the IRISPowerscan™ installation may fail if the Virtual Machine is not up to date with the latest Windows updates.

A Virtual Machine must have at least **4 virtual cores** (or vCPU). Should you need adding cores, make sure you create a VM with the desired number of cores straight from the beginning (indeed, changing the VM's configuration after first deployment can make the VM unstable).

If your virtual machine has vSocket and vCore, you must multiply them to obtain the amount of vCPUs.

# IRISPowerscan™

| REQUIREMENTS            | os                                                                                      | СРИ                                                                      | RAM   | HDD                                                                         |
|-------------------------|-----------------------------------------------------------------------------------------|--------------------------------------------------------------------------|-------|-----------------------------------------------------------------------------|
| Minimum for IPS*        | Windows 7, 8, 8.1<br>(64-bit)<br>Windows Server<br>2012 R2, 2016,<br>2019**<br>(64-bit) | 2.2 GHz processor                                                        | 8 GB  | 10 GB free hard disk<br>space                                               |
| Recommended for IPS*    | Windows 10<br>(64 bit)                                                                  | Processor Intel i7 or similar.  2.6 GHz or faster, with at least 4 cores | 16 GB | 50 GB free hard disk<br>space<br>preferably on a Solid<br>State Disk drive. |
| Network<br>requirements | Internet connection                                                                     |                                                                          |       |                                                                             |

<sup>\*</sup> IPS Standalone, Clients or Unattended

<sup>\*\*</sup> WARNING: you won't be able to use a Scanner if you use IPS on Windows Server OS.

#### IRISPowerscan™ Server

| REQUIREMENTS                  | os                                                                                                    | СРИ                                                                                                    | RAM                                       | HDD                                                                                                    |
|-------------------------------|----------------------------------------------------------------------------------------------------|----------------------------------------------------------------------------------------------------|-------------------------------------------|----------------------------------------------------------------------------------------------------|
| Minimum for IPS<br>SERVER     | Windows 10,<br>Windows Server<br>2012 R2, 2016<br>(64-bit)                                                                                                    | At least 4 processors or more.  IRISPowerscan™ will use all available resources. The more resources, the faster the processing.                                                                               | 8 GB                                      | 50 GB free hard disk<br>space<br>preferably on a Solid<br>State Disk drive.                                 |
| Recommended for<br>IPS SERVER | Windows Server<br>2019 (64-bit)                                                                                                    | If they are vCPU, it is highly recommended to have 8.  (to have the final value if you have vSocket and vCore, simply multiply the number of vCore per the number of vSocket to get the total amount of vCPU. | 16 GB<br>Fast IO is highly<br>recommended | 100 GB free hard disk<br>space<br>SSD drives are highly<br>recommended.<br>Fast IO is highly<br>recommended |
| Network<br>requirements       | <ul> <li>Internet connection</li> <li>The Network infrastructure must be reliable and must have a decent bandwidth.         The performance of the IRISPowerscan™ Client Server is highly dependent on the quality and performance of the network and the server/computers.</li> <li>The Firewall and anti-virus software should block neither the ICMP ping commands, nor the HTTP port on which IRISPowerscan™ Client Server is set up.</li> </ul> |                                                                                                    |                                           |                                                                                                    |

# 2.2 Supported Scanners

- IRISPowerscan™ 11 is compatible with virtually any Twain-based professional scanners. However, **64-bit drivers** are recommended to benefit from the full power of IRISPowerscan™ 11. **32-bit scanners** are supported but have lower performances.
  - All the major scanner vendors are supported (Canon, Kodak, Panasonic, HP, Fujitsu, Inotec, Xerox, Epson...).
- IRISPowerscan™ can be used in combination with ISIS-based scanners through the optional ISIS-driver Add-on.
- IRISPowerscan™ is compatible with MFPs thanks to the scan from Folders functionality.

**Note:** when using a Twain-based scanner, at least **Twain version 1.9 or higher** is required.

# 2.3 Installing IRISPowerscan™

**WARNING**: if you are upgrading from a previous version of IRISPowerscan<sup>™</sup> 10, follow the instructions in the **Installation and Activation Guide**.

**WARNING**: IRISPowerscan<sup>™</sup> 10 and IRISPowerscan<sup>™</sup> 11 can be installed on the same computer, but they cannot be run in parallel!

- Download the IRISPowerscan<sup>™</sup> package from:
  - the I.R.I.S Partner Portal
- Run the IRISPowerscan.msi.

**Note**: If you wish to share projects, batches, user rights, groups and permissions among multiple workstations, also run **IRISPowerscanServer.msi** to install IRISPowerscan<sup>™</sup> Server. Note that the <u>Central Management add-on</u> is required on each client to do so.

- Click Next and follow the on-screen instructions.
- Click Finish to finish the installation.

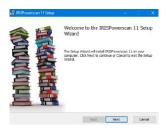

# 2.4 Activating IRISPowerscan™

**WARNING**: make sure to deactivate the anti-virus software on the computer before you try to activate IRISPowerscan™. Once the activation is complete you may reactivate the anti-virus software.

WARNING: IRISPowerscan™ 10 activation codes are not compatible with IRISPowerscan™ 11 and vice versa.

• Double-click the IRISPowerscan™ shortcut on the Desktop.

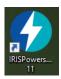

Enter the Activation code.

The activation code was sent to you by email. In case you have not obtained your activation code yet, contact I.R.I.S. at activation@iriscorporate.com.

Click Activate.

Note that an internet access is required. If you cannot access the internet, do a Manual activation.

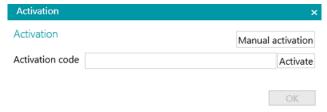

• Click **OK** when the code has been accepted.

## **Connector Activation**

If you have acquired a version of IRISPowerscan™ that includes a professional connector, you are prompted to select the connector of your choice.

**WARNING**: this choice is final. If you accidentally selected the wrong connector, see the topic **How to obtain a Reset Code** in the **How To Guide**.

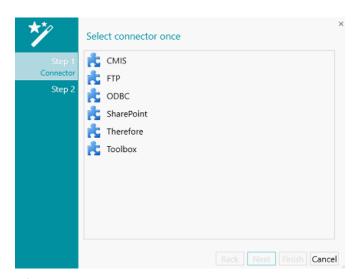

- Select the connector of your choice.
- Then click **Next**, and **Finish**.

### **Manual Activation**

- In case the computer on which you are installing IRISPowerscan<sup>™</sup> does not have internet access, click Manual activation.
- Copy the **Computer ID** and the **Activation code** that was sent to you by email to a computer where you do have internet access.
- Send both codes to <u>activation@iriscorporate.com</u>.
   In turn you receive the <u>License code</u>.

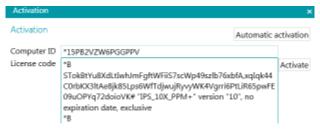

Enter the License code and click Activate.

**WARNING**: the license code should be copied in its entirety, starting from the first '\*B' or '\*I' characters to the last 'AID=...' entry.

• Click **OK** when the code has been accepted.

Once IRISPowerscan<sup>™</sup> has been activated, its **serial number** can be found in the Application menu. Click **File** > **Info** > **Generalities**.

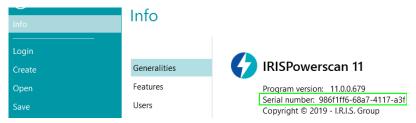

### Revocation of an activation code

Some typical cases require a license reset:

- Computer needs to be changed
- Computer is damaged or needs a reformatting
- Computer is lost or stolen -> you need to contact I.R.I.S

In those cases, you first need to revoke your current activation code. This procedure revokes the license on the old machine and allows I.R.I.S to add a new activation on that license. Failing to do so will prevent new activation.

Without proper revocation, no additional activation or license reset will be allowed.

**WARNING**: After a successful revocation on one computer, it will never be possible to activate again the same activation code on the same computer.

# Procedure of revocation:

Note: An Internet connection is needed. If not available, contact I.R.I.S. at <a href="mailto:activation@iriscorporate.com">activation@iriscorporate.com</a>.

- 1. Go to File > Info > Features
- 2. Click Revoke in the right corner at the bottom of the screen

Copy to clipboard Activate Revoke

3. Follow the instructions on the screen

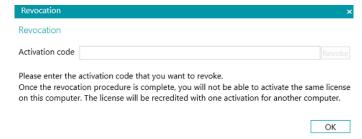

# 2.5 Activating Add-ons

Multiple add-ons are available for IRISPowerscan™.

**WARNING**: make sure to deactivate the anti-virus software on the computer before you try to activate features and add-ons in IRISPowerscan™. Once the activation is complete you may reactivate the anti-virus software.

### To activate the add-ons you have acquired:

- Click File > Info > Features.
   The features you have already acquired are listed.
- Click Activate.
- Enter the Activation code to activate the add-ons.

**Tip**: you find your activation code on the packing slip you received from I.R.I.S. by email.

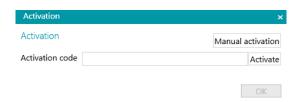

#### **Manual Activation**

- In case the computer on which you are installing IRISPowerscan™ does not have internet access, click **Manual** activation.
- Copy the Computer ID, and the Activation code that was sent to you by email to a computer where you do
  have internet access.
- Send both codes to <u>activation@iriscorporate.com</u>.
   In turn you receive the <u>License code</u>.

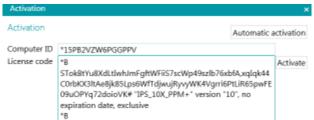

• Enter the License code and click Activate.

**WARNING**: the license code should be copied in its entirety, starting from the first '\*B' or '\*I' characters to the last 'AID=...' entry.

Click OK when the code has been accepted.

**Note**: when an add-on has been activated, you can retrieve its activation code in the Application menu. Click **File** > **Info** > **Features**. Now hover the cursor over your add-on to display its activation code.

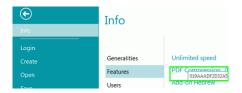

# 2.6 Configuring your Anti-Virus Software

The anti-virus installed on your PC scrutinizes all the files that are being written on your hard disk. This may dramatically slow down the writing speed of the images being scanned with IRISPowerscan™ or simply prevent IRISPowerscan™ from running. Your target production level may thus not be reached.

In order to avoid such a problem, you must properly configure your anti-virus and exclude from the process the list of folders into which your images are being placed. This configuration depends on the anti-virus used. Please refer to your anti-virus manual to define the required settings.

In IRISPowerscan<sup>™</sup>, the folders to be excluded are:

- %appdata%\IPS11
- %programdata%\IPS11
- C:\Program Files\IRISPowerscan 11

Note: Some anti-virus do not support %FolderName% syntax. In those cases, enter the full path, i.e. C:\Users\YourName\AppData\Roaming\IPS11 and C:\ProgramData\IPS11

#### And the executable to be excluded are:

- C:\Program Files\IRISPowerscan 11\IPSxConsole.exe
- C:\Program Files\IRISPowerscan 11\IPSxService.exe
- C:\Program Files\IRISPowerscan 11\IRISPowerscan.exe
- C:\Program Files\IRISPowerscan 11\Scan32\IPSxScan.exe
- C:\Program Files\IRISPowerscan 11\IPS11PdfConverter.exe
- C:\Program Files\IRISPowerscan 11\PDFConverter.exe

If you are using the Watched Folder feature, you must add all the watched folders in the exclusion list.

Without appropriate exclusions, random errors may occur.

#### For example:

- Some batches can be stuck in capture, validation or export
- Errors of missing files
- Errors of concurrent accesses to files

In such cases, exclusions must be added.

# 2.7 Uninstalling IRISPowerscan™

- Close IRISPowerscan™.
- Go to Control Panel > Programs and Features.
- Select IRISPowerscan<sup>™</sup> from the list and click Uninstall.
   Then follow the on-screen instructions.

# 2.8 Product Support

To get product support, please visit our website at <a href="www.irislink.com/support">www.irislink.com/support</a> or at <a href="https://supportcenter.iriscorporate.com">https://supportcenter.iriscorporate.com</a>.

# 3. Getting Started

# 3.1 Starting IRISPowerscan™

Double-click the IRISPowerscan<sup>™</sup> shortcut on the Desktop.

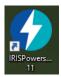

**Tip**: you can also start IRISPowerscan<sup>™</sup> using the IRISPowerscan<sup>™</sup> Agent in the System Tray. This tool also alerts you when batches are awaiting user action.

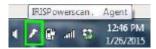

• When you start IRISPowerscan<sup>™</sup> for the first time, you are prompted to open one of the Demo projects.

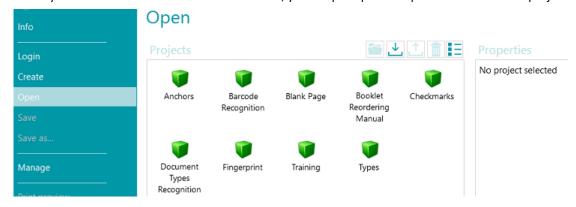

WARNING: it is recommended to explore the <u>Demo projects</u> to familiarize yourself with IRISPowerscan™.

# 3.2 Exploring the Demo Projects

The easiest way to familiarize yourself with IRISPowerscan™ is to explore the **Demo projects**. Demo projects are preconfigured projects that scan images from a sample folder and show different document classification methods in IRISPowerscan™.

In each demo project there are several example index fields that are extracted automatically from the sample images.

**Note**: the Demo projects are just *examples* of what IRISPowerscan<sup>™</sup> can do. To configure your own projects, use the <u>Project Wizard</u>.

# 3.2.1 Accessing the Demo Projects

• On the main toolbar, click File.

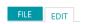

Click Open. The Demo projects are displayed.

**Tip**: hover the mouse cursor over each project to get a short description of each project.

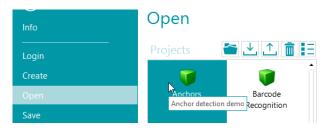

• Select the demo project of your choice, and click the **Open** icon.

# 3.2.2 Exploring a Demo Project

Open a Project of your choice.

**Note**: we discuss the **Barcode Recognition** project here as example.

The project opens in <u>Navigation mode</u>.
 Navigation mode is the main working area of a project. It is used to scan and process documents.

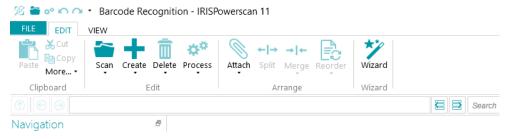

- Click Scan to scan some sample documents.
   The sample documents are scanned from the folder System.InputDirectory.
- The documents are separated into **Batches**, **Documents** and **Pages**, based on the separation mode of the project in question.

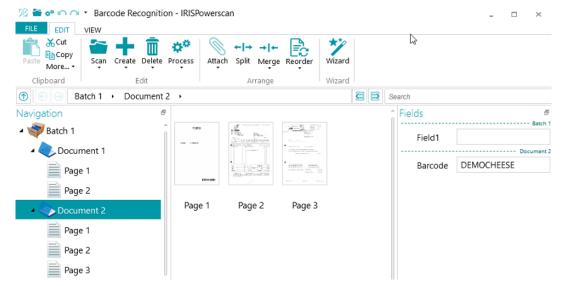

batch > document > page structure.

- Notice that a few example index fields are filled in on batch and document level.
   In Navigation mode you can validate the <u>index fields</u>, edit them, create new ones, and link them to recognition zones.
- When you are done scanning and you have carried out all necessary operations click **Process** to export the processed documents.

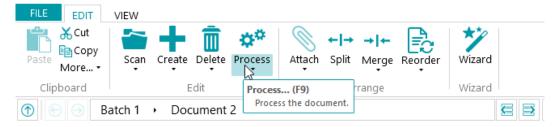

When IRISPowerscan<sup>™</sup> is done exporting the documents, a scan summary is displayed.
 Note that documents are by default sent to your Documents folder as text-searchable PDF files.

Note: an icon in the Navigation Explorer indicates which elements have been processed.

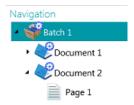

## **Configuration in Navigation mode**

In Navigation mode, you also modify the project settings:

- You can <u>rearrange</u> the scanned documents, scan additional documents, modify the scan settings etc.
- You can also use the Wizard on the Edit tab to add operations that must be carried out on all scanned images.
   Examples of operations are image processing and data extraction.
   Further configuration must be done in Designer mode.

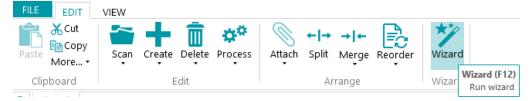

 To see the effects of any configuration changes you make, click the down arrow beneath Scan, and then click Rescan. The changes are then applied to the documents you have already scanned, and to any subsequent documents you scan.

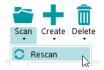

# 4. Creating Projects

# **4.1 Introduction to Projects**

When you have explored the **Demo projects** and familiarized yourself with IRISPowerscan<sup>™</sup>, you can start creating and configuring projects. *Projects* are the core of IRISPowerscan<sup>™</sup> and determine how documents are classified and processed.

There is one Wizard to create projects:

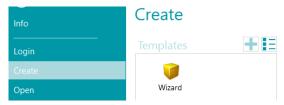

Once a project has been created, it can be fine-tuned in **Navigation** or **Designer** mode. Another **Wizard** is again available to help you determine the settings. Any settings you apply in Navigation mode are also stored in **Designer** mode of IRISPowerscan<sup>™</sup>. There, you can do a full configuration of the project.

**Note**: when you create a project and you choose to configure a DMS as destination for instance, index fields are automatically created. By default there is always one standard index field on Batch level and one on Document level. See Creating index fields to learn how to create and use index fields in IRISPowerscan™.

# 4.1.1 Exporting / Importing Projects

**WARNING**: if you import a project for which the capture has been done with a Scanner 32-bit, then make sure to select the same configuration within the source of the project: Scanner32 or Scanner32 ISIS. The 'Scanner' option assumes a 64-bit scanner.

Once you have created a project, its configuration can be exported. That way you can import it into other IRISPowerscan™ workstations or into the IRISPowerscan™ Server.

- Click File > Open.
- Select the project you want to export.
   Or Ctrl-click multiple projects to export multiple projects at once.
- Then click the up arrow to export the project(s) as .zip file.

**Note**: if you selected multiple projects, the .zip file will take the name of the project you selected first.

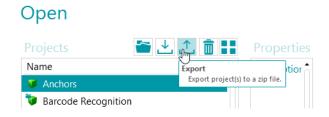

- To import a project into another IRISPowerscan™ workstation, repeat the same procedure but click the down arrow to do the import.
  - Or Ctr-click multiple projects to import multiple projects at once.

**Note**: if you are importing a .zip file that contains multiple projects, all projects inside the .zip file will be added separately to the projects list. If one or more projects of the same name already exist the newly imported projects will be renamed.

# 4.1.2 Importing projects from an earlier version of IRISPowerscan™

Projects are backward compatible since IRISPowerscan™ 10.2.2. However, the new page architecture since IRISPowerscan™ 10.4 may require small changes in your projects. When you are using separation based on Page count, you need to double the page count because, from version 10.3 on, one page corresponds to **one side** of a sheet, instead of to two sides like in the previous versions. Therefore it is recommended to review your projects settings and validate their behavior when using projects created in an earlier version of IRISPowerscan™.

In IRISPowerscan™ 11, the default binarization has been changed compared to IRISPowerscan™ 10. The default binarization is now set as adaptive. This means that projects without binarization in the image processing will have a different binarization in IPS11 than IPS10. Either verify that your project is doing its job or select the appropriate binarization in your project.

When importing projects from IRISPowerscan™ 10 into IRISPowerscan™ 11, the first image processing group is automatically put in the new <u>Power Image Processing</u> (*PIP*) operations. Note that no more condition applies in the PIP! If you need conditions, create a new image operation group, drag and drop the image processing in it and add your condition.

The capture, validation and Export activities are not imported if it was set to **Service** or if the group is unknown by the target system (See <u>Configuration pane</u>).

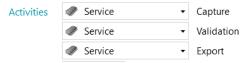

# 4.1.3 Exporting Log Files and Image Cache

Besides exporting just the projects, you can now also export their corresponding log files and image cache.

- Select the project you want to export.
   Or Ctrl-click multiple projects to export multiple projects at once.
- Right-click and select Export...
- Select the data you want to export: Image cache, Extended logs or both.
- An Export window now opens.
   Name your project and click Save to save it as .zip file.
- A second **Export** windows now opens to save the log file.

**Note**: if you selected **Extended log**, it may take some time for all the data to be gathered. If you did not select **Extended logs**, a basic log file will be saved.

Name the log file and click Save.

If an error occurs saying the log cannot be accessed, stop the IPS service before exporting the logs.

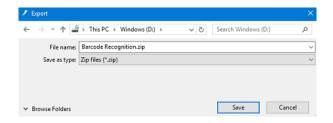

# **4.1.4 Cloning Projects**

To clone one or more existing projects:

- Right-click the project, and select Copy.
- Or Ctrl-click multiple projects and then right-click and select **Copy**.
- Right-click again inside the project list and click Paste.

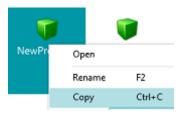

# 4.2 Projects creating Wizard

The **Project Wizard** allows you to configure a project step by step. In the **Wizard** you determine the project properties, such as the name and input source, the image processing operations to apply, the batch and document separation criteria and the output formats and destinations.

#### Notes:

It is not required to go through all the steps of the Wizard; you may click **Finish** after each step. IRISPowerscan<sup>™</sup> then applies default settings to the steps you have not configured. The number of steps in the Wizard depends on the source you select. When you select **Folders** or a **Cloud** source, additional configuration steps appear in the Wizard.

#### Starting the Wizard

- Click File > Create.
- Double-click Wizard.

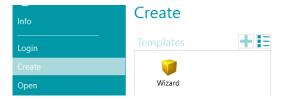

### Step 1

- Enter a project Name and Description that are meaningful to you.
- Select a **Source**: you can choose between <u>Scanner</u>, <u>Folders</u>, <u>XMailFetcher</u>, <u>Box</u>, <u>Dropbox</u>, <u>OneDrive and SharePoint</u>.
- Select a Culture: this option is crucial to obtain good recognition results; it defines the default language for OCR zones, makes sure the correct units for currency, figures, measurement, etc. are used in the indexing fields.

# Step 2

When a <u>Scanner</u> is selected as input source, you are prompted to specify the Scanner settings:

- Click the Settings icon to select the scanner driver.
- Then select your scanner model from the **Model** list.

- Select how you wish to split or merge the documents coming from the scanner in the Arrangement drop-down list:
  - **Disabled:** the pages will not be split.
  - Split long edge: splits pages along the long edge of the page.
  - Split vertically: splits pages vertically.
  - Split horizontally: splits pages horizontally.
  - Fold and Split horizontally (IPS9): folds and splits A3 pages horizontally into two A4 pages.
  - Merge long edge: merges two subsequent pages along the long edge of the pages.
  - Merge vertically: merges two subsequent pages vertically.
  - Merge horizontally: merges two subsequent pages horizontally.

When <u>Folders</u> is selected, you are prompted to specify the **Folders** settings:

- Click the browse icon to browse for the input folder. Or click the pencil icon to change the default input folder value: System.InputDirectory.
  - If the folder you want to scan from is protected by a password, click the padlock icon (a).
  - Enter your (domain ) **User name**. E.g. IRIS\_DOM\MyName.
  - Enter your Password.
  - Confirm the password, and click OK.
- Determine the **File format** options: IRISPowerscan<sup>™</sup> by default searches for all files that end with the extensions \*.jpg, \*.jpeg, \*.tif, \*.tiff, \*.png, \*.bmp and \*.pdf. In case you only want to process input .pdf documents for instance, delete the other extensions from this field.
- Select the Sorting you want to apply: Unsorted, by name, by creation date or by modification date.
- Select how you wish to split or merge the images in the **Arrangement** drop-down list. The same options are available as when using a Scanner as source (see above).
- Set the other options:
  - **Duplex**: IRISPowerscan<sup>™</sup> processes the uneven pages as front pages and the even pages as rear pages. Select this option when scanning in <u>Duplex mode</u>.
  - Recursive: IRISPowerscan™ also processes the files in the subfolders of the selected input folder.
  - **Browse folders before scanning** (not applicable when using a folder as Watched Folder): you are prompted to indicate the input folder each time you click **Scan**.
  - **Browse files before scanning** (not applicable when using a folder as Watched Folder): you are prompted to select one or more files each time you click **Scan**.
  - **Ignore hidden files**: when selected, hidden files will not be scanned.
  - Delete files after scanning: when selected, the files will be deleted after scanning.
- **Resolution:** When importing <u>PDF files</u> you can select the **Resolution** in which they will be imported. You can select a resolution ranging from 100 DPI to 600 DPI. Note that a resolution of 300 DPI is generally recommended. This option does *not* apply to image files nor does it change the resolution of your scanner.
- Timer: Indicate after how many seconds IRISPowerscan™ must process the images in the folder.

**Note**: this option only applies when using a folder as a Watched Folder.

- Signal: the Signal option is used when using <u>Connected Projects</u>. See the <u>corresponding topic</u> for more information.
- **Backup**: If you want to make a backup of your files, click the browse icon and select the folder to store the files in. Or click the pencil icon to use an expression.

For more information about the available options see **Scanning from Folders**.

When a Cloud source is selected: enter the Username and Password of your Cloud account.

#### Step 3

Select the <u>Image Processing Operations</u> for IRISPowerscan<sup>™</sup> to apply. To select multiple operations at the same time **Ctrl**-click them. Select them in the sequential order that you expect, from top to bottom.

#### Step 4

Select a **Batch Separation Criterion**. This determines when IRISPowerscan™ starts a new batch.

- None: IRISPowerscan<sup>™</sup> scans everything to one single default batch.
- Based on document count: indicate after how many documents IRISPowerscan™ must start a new batch.
- Based on blank pages: IRISPowerscan™ starts a batch when it detects a blank page.
- Based on barcode: IRISPowerscan™ starts a new batch when it detects a barcode on a scan.
- Based on patchcode: IRISPowerscan™ starts a new batch when it detects a patch code on a scan.
- Select Delete separator to have IRISPowerscan<sup>™</sup> delete the pages containing the blank page / barcode / patch code.

Obviously, the batch separation criteria can be refined.

#### Step 5

Select a **Document Separation Criterion**. This determines when IRISPowerscan™ starts a new document.

The same separation criteria are available as for batch separation.

The document separation criteria too can be refined.

#### Step 6

Select an output <u>Format</u> and <u>Destination</u>. IRISPowerscan™ is able to generate a large number of editable, text-searchable and compressed output documents to various target systems.

#### Step 7

When you select a **Folder** as Destination you are prompted to indicate the required **Path**. The default path is System.OutputDirectory + "\" + System.ProjectName + "\" + Batch.Name. This means IRISPowerscan™ creates a folder structure within the user's Documents folder.

The default structure is: Documents > Project\_n > Batch\_n.

To select other variables, click the drop-down list. You can also customize the variables by using the Expression Editor. Click the pencil icon to open the <a href="Expression Editor">Expression Editor</a>.

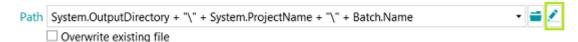

In case you don't want to use variables and use a fixed path instead, click the browse icon and select a folder. Or type in the path manually.

If the folder you want to scan to is protected by a password, click the padlock icon (a).

- Enter your (domain ) User name. E.g. IRIS\_DOM\MyName
- Enter your Password.
- Confirm the password, and click OK.

If the folder is part of a <u>Connected Project</u> use the <u>Signal</u> option. See the <u>corresponding topic</u> for more information.

# Step 8

At the final step of the Wizard an overview appears of the settings you applied.

When you are done configuring the project, click **Finish** to open the project in Navigation mode. It is ready for use, but can also be fine-tuned both in **Navigation** and **Designer mode**.

For more advanced configuration settings, see <u>Designer mode</u> or <u>Configuring Projects</u>.

# 5. The IRISPowerscan™ Interface

# **5.1 Changing the Interface Language**

The Interface Language is defined on user level and can be customized for each user.

#### To change the Interface Language:

- Open a Project.
- Click File > Info > Users.
- Double-click the user who requires a different interface language.
- Select the required language from the Language list and click OK.
- Next time the user logs in, the interface is displayed in the selected language.

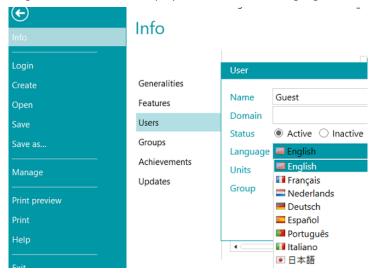

WARNING: the settings you change here are only valid for local users, using one and the same computer. If you are an IRISPowerscan™ Administrator and want to change the interface language for different users who log in from different computers to the IRISPowerscan™ Server, you must change the interface settings for each user in the IRISPowerscan™ Server interface.

To access the IRISPowerscan™ Server documentation, open the IRISPowerscan™ Server application and click File > Help.

# 5.2 Application menu

The **Application menu** allows you to quickly access common tasks related to managing and sharing projects, configuring local users and groups, activating additional features, etc.

To access the **Application menu** click the **File** tab from either **Navigation** or **Designer** mode.

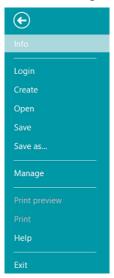

Application menu

# **Overview of the Application Menu Options**

#### Info

The **Info** tab provides general information about the IRISPowerscan<sup>™</sup> installed on your system. It consists of four sections:

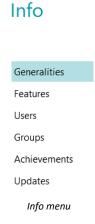

## **GENERALITIES**

Displays the program version, the logged user, the actions the user has accomplished, etc.

## IRISPowerscan™ Server

Here you can also connect to the <u>IRISPowerscan™ Server</u> (if the <u>Central Management add-on</u> is activated).

To access the IRISPowerscan<sup>™</sup> Server documentation, open the IRISPowerscan<sup>™</sup> Server application and click File > Help.

#### Reporting

You can configure advanced Reporting options.

Select Enable tray icon notifications if you want IRISPowerscan™ to display notifications in the Windows System tray.

By default IRISPowerscan<sup>™</sup> saves **Error messages only** to the **Application log files** and to the **Service log files**. You can also choose to save **Error and warning messages** or save **All messages**.

When full reporting is required, select All messages in the Application logging and the Service logging drop-down lists.

**Note**: when you change the selection in the **Service logging** drop-down list, a warning message informs you that the application must be restarted for the change to take effect.

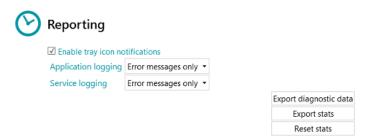

To export diagnostic data, click the Export diagnostic data button and select which data you wish to export:

- **Project**: exports the project settings.
- **Image cache**: exports the images that are visible in the Viewer.
- Extended logs: exports Windows Event Logs.
  Logs are stored in C:\ProgramData\IPS11\LocalProjects\Logs.

**Note**: if no project is open when you click **Export diagnostic data**, only the **Extended logs** option is available.

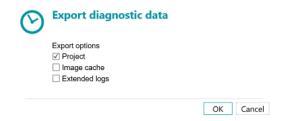

- When you are done, click **OK**.
- An Export window now opens.
   Name your project and click Save to save it as .zip file.
- A second Export windows now opens to save the log file.

**Note**: if you selected **Extended logs**, it may take some time for all the data to be gathered. If you did not select **Extended logs**, a basic log file will be saved.

Name the log file and click **Save**.

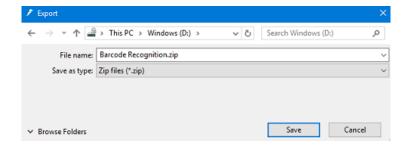

**WARNING**: If **watched folders** are active, a concurrent access error may occur when saving logs: stop the IPS service (via Windows Services or via the traffic light), export the logs and then restart the service.

**Send email on error**: select this option if you want the user to receive a warning email when a project is on error in a fully automatic configuration, i.e. when the scanning, validation and export are done by the Service or Server.

Batch on error: select this option if you also want the same user to receive a warning email when a batch is on error.

Enter the recipient in the To field.

Enter a recipient in Blind Copy in the CC field.

Enter the **Host** name and **Port** number.

Set the **Timeout** time after which IRISPowerscan™ stops trying to send the email. The default time is 60 seconds.

If necessary select Use SSL to use a Secure Socket Layer.

Enter your User name and Password.

When you are done, click Send test to send a test email.

**Note**: when using **IRISPowerscan<sup>™</sup> Server**, the same Reporting settings must be configured inside the IRISPowerscan<sup>™</sup> Server application.

#### **FEATURES**

Displays the features that are activated in the current version.

- Click Activate to activate more features.
- Click **Copy to Clipboard** to copy all license info to the Clipboard. Now you can easily paste it in a mail to contact <u>Product Support</u> for instance.

# **USERS**

Allows you to manage users in IRISPowerscan™. Click the plus sign to add users, or the pencil icon to edit existing users.

**WARNING:** the users you add here are *local users*, and can only log in on the current machine. To configure user profiles that can be used among multiple workstations, use the **IRISPowerscan™ Server**.

## **GROUPS**

Allows you to <u>manage user groups</u> in IRISPowerscan™. Click the plus sign to add user groups, or the pencil icon to edit existing groups.

**WARNING**: the groups you add here are *local groups*, and are only valid for the current machine. To configure groups that can be used among multiple workstations, use the **IRISPowerscan™ Server**.

# **ACHIEVEMENTS**

Displays a list of actions you are encouraged to do.

# **UPDATES**

Allows you to check for software updates.

## Login

Here you can log in to IRISPowerscan™ using your personal credentials. When you use IRISPowerscan™ without logging in you are by default a 'guest' user.

When specific user rights have been attributed to the credentials, you will only be allowed to execute corresponding actions after logging in. See <u>Managing Users and Groups</u>.

#### Create

On the Create tab you can create new projects using one of the templates.

Also see **Getting Started** > <u>Creating Projects</u>.

## Open

On the **Open** tab you can open demo projects and the projects you created. The projects can be displayed as icons or as detailed list. Click the list icon to switch to list view.

Projects can be exported as .zip files and then can be imported in other IRISPowerscan™ stations.

Projects can also be cloned by right-clicking and copy-pasting them.

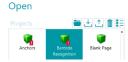

#### Save

Saves all project settings, closes the Application menu and returns you to the project.

# Save as...

Saves a copy of the current project with a new name.

#### Manage

Allows you to manage the <u>batches in process</u>. See <u>Processing in IRISPowerscan™</u>.

# **Print preview**

Displays a preview of how the selected Batch or Document will be printed. In order for the Print preview command to work you need to select a Document or Batch in the Navigation Explorer.

**Note**: the Print preview command is only available if Navigation mode is active, not when Designer mode is active.

## **Print**

Allows you to print Documents and Batches. In order for the Print command to work you need to select a Document or Batch in the Navigation Explorer. It is not possible to print individual pages.

## Notes:

The Print command is only available if Navigation mode is active, not when Designer mode is active. The Print feature does not work as a service.

# Help

Opens the documentation.

## **Exit**

Quit and close IRISPowerscan™ application.

# 5.3 Navigation mode

Below you find an overview of **Navigation mode** and its commands.

# 5.3.1 Overview of the Navigation mode

Navigation mode consists of the following elements:

**Quick Access toolbar** 

Main toolbar

**Navigation bar** 

**Navigation Explorer** 

**Viewer** 

Fields pane

**Service activity** 

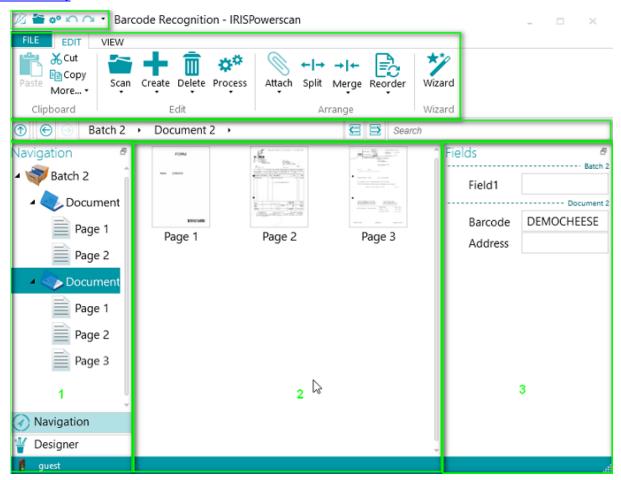

## 5.3.2 Ctrl+W shortcut

You can toggle the focus from the Navigation Explorer (1) to the Viewer (2), from the Viewer (2) to the Fields pane (3) and then back to the Navigation Explorer (1) using the keyboard shortcut Ctrl+W.

### Tips:

Many <u>shortcuts</u> can be used. To view the key tips on the ribbon simply press Alt.

Any changes you make can be undone / redone using the undo / redo buttons on the <u>Quick Access toolbar</u>.

# 5.3.3 Navigation mode / Designer mode buttons

The **Navigation / Designer buttons** at the bottom of the screen allow you to toggle between Navigation and Designer modes.

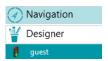

## 5.3.4 Quick Access toolbar

On the Quick Access toolbar you can do the following actions:

- Scan documents
- Process documents
- Undo actions
- Redo actions

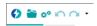

**Note**: other commands can be added to this toolbar. Right-click the required command and select **Add to Quick Access Toolbar**.

## 5.3.5 Main toolbar

The **main toolbar** contains all required commands to scan and process documents. It also allows you to configure projects.

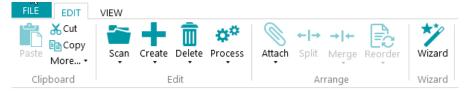

The main toolbar consists of the following tabs:

- <u>File</u>
- Edit
- View

### 5.3.5.1 File tab

The **File** tab opens the <u>Application menu</u>. The Application menu allows you to quickly access common tasks related to managing and sharing projects, configuring local users and groups, activating additional features, etc.

The Application menu is both accessible from Navigation and Designer mode.

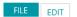

## 5.3.5.2 Edit tab

The **Edit** tab is the most important tab in **Navigation mode**. Its commands allow you to scan and rearrange documents, modify scan settings, create new batches and documents, add operations using the Wizard, and export processed documents.

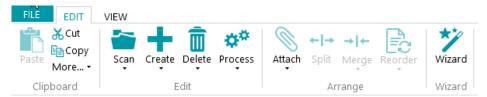

The **Edit** tab consists of the following groups:

- Clipboard
- Edit
- Arrange
- Wizard

**Note**: the commands of the **Edit** tab can also be used by means of keyboard shortcuts. Click here for an overview.

## **CLIPBOARD**

| Cut/Copy/Paste | The <b>Clipboard</b> contains the standard <b>Cut</b> , <b>Copy</b> and <b>Paste</b> commands. You can cut pages, documents and batches from the Navigation Explorer or Viewer to the Clipboard and paste them to another location. |  |
|----------------|----------------------------------------------------------------------------------------------------|--|
| Select All     | Selects all the pages, documents or batches currently displayed in the viewer.                                                                                                    |  |
| K >1 <>        | Allows you to go directly to the first/last page and the previous/next page.                                                                                                    |  |

# EDIT

The commands of the **Edit** group allow you to scan, edit and delete documents.

|                | Click <u>Scan</u> to scan (capture) documents from a configured input source. The input source may be a scanner, a folder or a Cloud repository.                                                                                                    |  |  |  |
|----------------|----------------------------------------------------------------------------------------------------|--|--|--|
| Scan           | All documents you scan are by default added behind the last document.                                                                                                    |  |  |  |
|                | In case you want to insert documents before or after a certain position, select the position in the Navigation Explorer, click the down arrow beneath <b>Scan</b> and select <b>Insert before</b> or <b>Insert after</b> . Then click <b>Scan</b> .    |  |  |  |
|                | To apply any configuration changes you made to the documents that were already scanned, click the down arrow beneath <b>Scan</b> and then click <b>Rescan</b> . This way, you don't actually have to rescan them physically in order to apply changes. |  |  |  |
|                | <b>Note</b> : only Document names and fields are re-evaluated when using Rescan.  Batch names and fields are not.                                                                                                    |  |  |  |
|                | To select the input source, click the down arrow beneath <b>Scan</b> and select the required source. Then click <b>Settings</b> to configure the selected input source.                                                                                |  |  |  |
| Open           | This command is available when one activity is handled by the <u>Service</u> or the Server.  It allows you to open the batches.                                                                                                    |  |  |  |
|                | This command either creates a new <b>Batch</b> or a new <b>Document</b> .                                                                                                    |  |  |  |
| +              | Indicate the position in the Navigation Explorer where to add a new batch or document.  Then click the down arrow beneath <b>Create</b> and select <b>Batch</b> or <b>Document</b> .                                                                   |  |  |  |
| Create         | Note that the structure batch > document > page is always maintained. This means documents or batches cannot be added between two pages. Nor can batches be added between two documents.                                                               |  |  |  |
|                | To delete pages, documents and batches:                                                                                                    |  |  |  |
|                | Select the element to delete, and then click <b>Delete</b> .                                                                                                    |  |  |  |
|                | Or right-click an element and click <b>Delete</b> in the Context menu.                                                                                                    |  |  |  |
| 亷              | Or select an element and press the <b>Delete</b> key.                                                                                                    |  |  |  |
| Delete         | Note that pages are not deleted immediately. Instead they are flagged 'for deletion' by a red cross. This way you can easily undo the deletion in case of a mistake. Pages that are flagged for deletion will not be processed.                        |  |  |  |
|                | To undelete a page, first select a page that has been flagged for deletion. Then click the down arrow beneath <b>Delete</b> and click <b>Undelete</b> .                                                                                                |  |  |  |
| <b>Process</b> | Click <b>Process</b> to have IRISPowerscan <sup>™</sup> process (validate) your documents and send them to the configured destination (Export).                                                                                                    |  |  |  |

# ARRANGE

|             | To mark a page as attached:                                                                                                    |
|-------------|----------------------------------------------------------------------------------------------------|
|             | Select a page and click the <b>Attach</b> button.                                                                                                    |
|             | Or right-click a page and select <b>Attach</b> in the Context menu.                                                                                             |
|             | Or select a page and press the <b>Insert</b> key.                                                                                                    |
|             | The variable Page.IsAttached can be used as condition for classification, indexing, export,                                                                     |
|             | etc.                                                                                                    |
| Attach      |                                                                                                    |
|             | To detach a page:                                                                                                    |
|             | Select a page, and then click the drop-down button and click <b>Detach</b> to detach it.                                                                        |
|             | Or right-click a page and select <b>Detach</b> in the Context menu.                                                                                             |
|             | Or select a page and press <b>Ctrl+Insert</b> .                                                                                                    |
|             | The variable Page.IsAttached will be removed.                                                                                                    |
| + →         | Click <b>Split</b> to split documents or batches.                                                                                                    |
| Split       | <b>Important</b> : to split a document, select one of its pages and click <b>Split</b> . To split a batch, select one of its documents and click <b>Split</b> . |
| <b>→</b> I← | Click <b>Merge</b> to merge two documents or batches.                                                                                                    |
| Merge       | Click the down arrow beneath <b>Merge</b> and indicate whether to merge with the previous batch/document or the next.                                           |
|             |                                                                                                    |

The **Reorder** tool allows you to reorder the scanned documents.

Note however that the first two commands - **Cover first** and **Cover last** - should only be used to reorder images that were scanned in Debookletting mode. See Operations > <u>Reorder</u> for more information.

#### Reverse order

To reverse the order of all scanned pages:

Click Reverse order.

Note that this only works on Document level. Only the order of pages inside a single document will be reversed.

#### Swap sides

The **Swap sides command** allows you to swap pages and flip their sides.

To swap pages from position, you need to select a pair number of pages.

### **Example:**

When you select pages 1 to 4, page 1 and page 2 are swapped from position and page 3 and 4 are swapped from position. Their sides are also swapped, meaning Front becomes rear and vice versa.

**Note**: if you select 5 pages, the fifth page will not change position, but its side will simply be flipped.

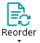

**Tip**: hover the cursor over a page to check whether it is a Front or Rear side.

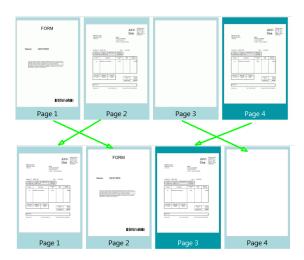

**Note**: you can select multiple pages across different documents and batches. Note however that the pages and sides stay within their original document and batch. They are not moved from one document or batch to another.

In case you only want to flip the side of a page, then select a single page and click **Swap sides**. Yo will notice that a Front becomes a Rear and vice versa. This needs to be done page per page.

Tip: to undo any unwanted changes use Ctrl-Z.

### **WIZARD**

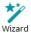

Click Wizard to start the configuration wizard.

Through the Wizard you can add operations, page types, document types and batch types, output types and data sources.

#### 5.3.5.3 View tab

The **View** tab allows you to choose which images should be displayed, adjust the zoom of the displayed pages, rotate them, create data extraction zones, display or hide rulers and other layout tools.

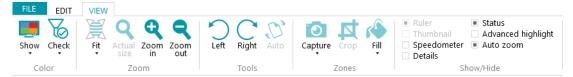

It consists of the following groups:

- Color
- Zoom
- Tools
- Zones
- Show/Hide

**Note**: the commands of the **View** tab can also be used by means of keyboard shortcuts. Click here for an overview.

## **COLOR**

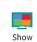

The **Show** tool displays the available streams of the scanned image. You can choose to display the image in:

- Color
- Grayscale
- Black and white.

The **Check** tool allows you to specify which stream of the selected image must be displayed and exported.

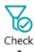

To use it: click the down arrow beneath the **Show** tool and select which stream must be displayed. Then select one or more pages of which you want a different stream to be displayed and exported. Click the down arrow beneath **Check** and select the stream that must be used for the selected image(s). A checkmark icon is now added to the image thumbnail.

**Note**: you can also right-click on an image, point to **Check** and select the required stream for the selected image.

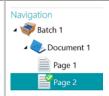

In Designer Explorer, open the <u>Output type</u> you will be using. Enter **Image.IsBest** in the **Condition** field. The condition will be evaluated as true if the corresponding image/stream is checked and if the corresponding image/stream has the highest bits per pixel for that particular page.

**Tip**: to export only the checked images use the condition **Image.IsChecked**. Or to export only the visible images, use **Image.IsVisible**.

See the topic **How to apply Image Filtering** in the **How To Guide** for more information.

### ZOOM

## (available at page level only)

| 77             | Click the down arrow beneath <b>Fit</b> and select whether to:            |
|----------------|---------------------------------------------------------------------------|
|                | fit the entire page in the Viewer                                         |
| Fit            | fit the page to the width of the Viewer                                   |
| ·              | fit the page to the height of the Viewer                                  |
| Actual<br>size | Click <b>Actual size</b> to display the selected page in its actual size. |
| Zoom<br>in     | Click <b>Zoom in</b> to zoom in on pages.                                 |
| Zoom<br>out    | Click <b>Zoom out</b> to zoom out from pages.                             |

## **TOOLS**

# (available at page level only)

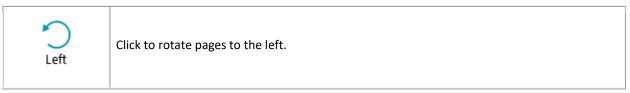

| Right | Click to rotate pages to the right. |
|-------|-------------------------------------|
| Auto  | Click to auto-rotate pages.         |

# **ZONES**

| _        | The <b>Capture</b> tool allows you to create data extraction zones.                                                                                                    |
|----------|----------------------------------------------------------------------------------------------------|
| Capture  | To use it: select a page. In the <u>Viewer</u> draw a frame around the zone you to capture. Then click <b>Capture</b> .                                                                                           |
|          | To automatically detect extraction zones, click the down arrow beneath <b>Capture</b> , and click <b>Analyze</b> .                                                                                                |
| Crop     | The <b>Crop</b> tool allows you to crop a page to a certain size.                                                                                                    |
|          | To use it: select a page. In the <u>Viewer</u> draw a frame around the zone to which the page must be cropped. Then click <b>Crop</b> .                                                                           |
| <u> </u> | The <b>Fill</b> tool allows you to cover up parts of a scanned image, to hide confidential information for instance.                                                                                              |
| Fill     | To use it: select a page. In the <u>Viewer</u> draw a frame around the zone you want to cover up. Then click <b>Fill</b> . Multiple colors are available. Click the down arrow beneath <b>Fill</b> to select one. |

# SHOW / HIDE

| Ruler       | Displays a ruler on page level. available at page level only)                                                                                            |  |  |  |
|-------------|----------------------------------------------------------------------------------------------------|--|--|--|
| Thumbnail   | Displays a thumbnail of the scanned page in the top left corner of the Viewer, allowing easy navigation.  (available at page level only)                 |  |  |  |
| Speedometer | Displays a scanning speed indicator when scanning documents.                                                                                             |  |  |  |
| Details     | Displays details about the scanned image, such as the scan date, at the bottom of the screen.  Front 1: 2 images Date Created: yesterday Confidence: 100 |  |  |  |
| Status      | Displays the status of the scanned image at the bottom of the screen.                                                                                    |  |  |  |

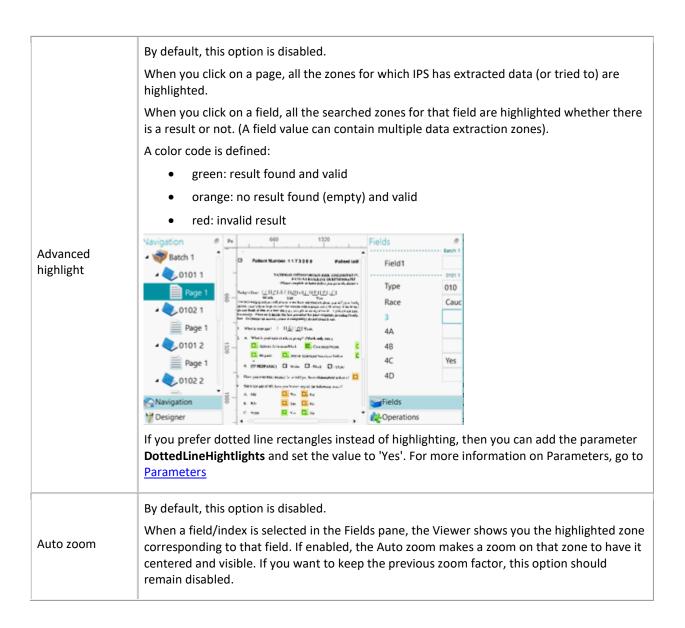

## 5.3.6 Navigation bar

The Navigation bar allows easy navigation between the batches, documents and pages.

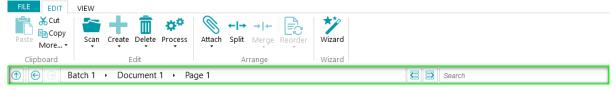

In the **Search** section of the Navigation bar you do text searches inside the current project.

Note that IRISPowerscan™ searches for matching results within the batches and documents in the **Navigation Explorer** and within the **index fields**. It does not search the text inside the scanned images!

#### To do a search:

- Click inside the Search field.
- Type in the word you want to search and press Enter.
- The number of matches is displayed in the **Search** section.

Click the list icon to display all search results.
 Or use the arrows to toggle between the results.

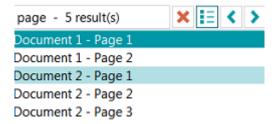

• Click the red cross to end the search and start a new one.

# 5.3.7 Navigation Explorer

The Navigation Explorer displays the hierarchical structure of the scans: batches, documents and pages.

**WARNING:** a *Page* corresponds to **one side** of a scanned paper sheet. This makes it much easier to delete front sides and rear sides separately.

In the **Navigation Explorer** you can navigate across the different elements, rearrange them with Cut and Paste, Drag and Drop, and Split and Merge operations.

#### Tips:

Right-click inside the Navigation Explorer to display its Context menu.

Right-click and select **Expand all** to display each element, or select **Collapse all** to get an overview of all batches.

For more information on this see **Checking and Rearranging Scanned Documents**.

The Navigation Explorer can be resized horizontally and is now also dockable.

To resize the pane:

• Drag the divider to a different position.

To detach the pane:

• Click the Windows icon in the top right corner.

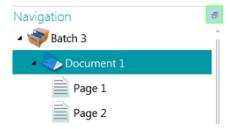

Click Detach.

The Navigation Explorer pane can now be moved to a different location.

• To restore its original position, click the X icon.

To hide the pane:

- Click the Windows icon and then click **Hide**.
- To make it reappear again click the Windows icon and click Show.

**Note**: elements in the **Navigation Explorer** that contain invalid index fields are indicated by a warning sign.

# 5.3.8 Viewer

The Viewer in Navigation mode displays the scanned batches, documents and pages.

When you select a batch, the underlying documents and pages are displayed as thumbnails.

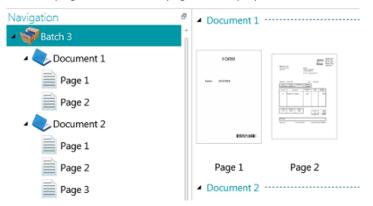

When you select a page in the Navigation Explorer, the entire page is displayed as shown in the image below. Now you can edit the image using the commands of the <u>View tab</u>.

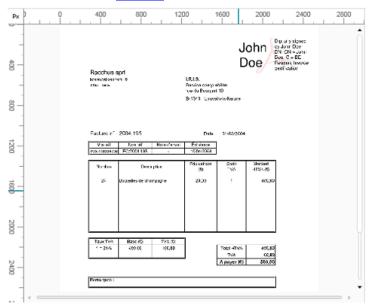

Also see Checking and Rearranging Scanned Documents.

## 5.3.9 Fields pane

The **Fields pane** displays the index fields that have been created on batch, document and page level.

The index fields on Batch, Document and Page level are displayed simultaneously.

The index fields have specific colors:

- Correct index fields are white.
- Manually edited index fields are yellow.
- Erroneous index fields are red.

The **Search** function allows you to search for text throughout the index fields.

## Dockable pane

This Fields pane is dockable:

Click the Windows icon in the top right corner.

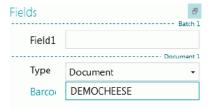

- Click **Detach**.

  The Fields pane can now be moved to a different location.
- To restore its original position, click the X icon.

To hide the **Fields** pane, click the Windows icon and then click **Hide**. To make it reappear again click the Windows icon and click **Show**.

Note: At page level, you can toggle between the Fields pane and the Operations pane. The Operations allow you to add image processing at page level.

Fields

Operations Imp

# 5.3.10 Service activity

A progress animation appears on the bottom ribbon when the service is working on a capture, an export, an upload or a download to/from the server. When the progress animation is active, we highly recommend you to keep your computer switched on.

# 5.4 Designer mode

Below you find an overview of **Designer mode** and its commands.

#### Tips

Many shortcuts can be used. Click <u>here</u> for an overview. To view the key tips on the ribbon simply press **Alt**. Any changes you make can be undone / redone using the undo / redo buttons on the Quick Access toolbar.

## 5.4.1 Overview of the Designer mode

Designer mode consists of the following elements:

**Quick Access toolbar** 

**Main toolbar** 

**Designer Explorer** 

**Viewer** 

**Configuration pane** 

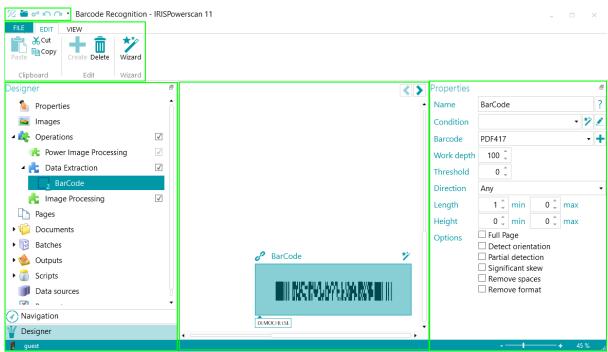

#### Tips

Many shortcuts can be used. To view the key tips on the ribbon simply press Alt.

Any changes you make can be undone / redone using the undo / redo buttons on the Quick Access toolbar.

## 5.4.2 Navigation mode / Designer mode buttons

The **Navigation / Designer buttons** at the bottom of the screen allow you to toggle between Navigation and Designer modes.

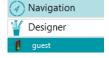

# 5.4.3 Quick Access toolbar

On the Quick Access toolbar you can do the following actions:

- Scan documents
- Undo actions
- Redo actions

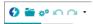

**Note**: other commands can be added to this toolbar. Right-click the required command and select **Add to Quick Access Toolbar**.

## 5.4.4 Main toolbar

The main toolbar contains the commands required to add and modify configuration elements.

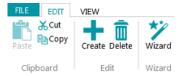

The main toolbar consists of the following tabs:

- File
- Edit
- <u>View</u>

## 5.4.4.1 File tab

The **File** tab opens the <u>Application menu</u>. The Application menu allows you to quickly access common tasks related to managing and sharing projects, configuring local users and groups, activating additional features, etc.

The Application menu is both accessible from Navigation and Designer mode.

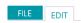

# 5.4.4.2 Edit tab

The commands of the **Edit** tab allow you to create or delete configuration elements. Note that the actual configuration is done in the <u>Designer Explorer</u> and the <u>Configuration pane</u>.

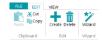

The **Edit** tab consists of the following groups:

- Clipboard
- Edit
- Wizard

**Note**: the commands of the **Edit** tab can also be used by means of keyboard shortcuts. Click <u>here</u> for an overview.

#### **CLIPBOARD**

The Clipboard contains the standard Cut, Copy and Paste commands.

### **EDIT**

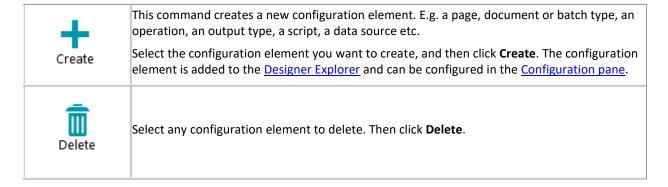

### **WIZARD**

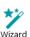

Click Wizard to start the configuration wizard.

By means of the Wizard you can add operations, processing operations, page types, document types and batch types, output types and data sources.

## 5.4.4.3 View tab

The View tab allows you to adjust the view of Sample images.

**WARNING:** the commands of the **View** tab in **Designer mode** are only available to change the view of **Sample images**. In order to use these commands, you must first add **Sample Images** at the required level: general, page level, document level, or batch level. Then click **Operations** at the required level.

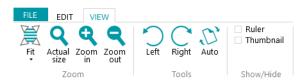

The **View** tab consists of the following groups:

- Zoom
- Tools
- Show/Hide

**Note**: the commands of the **View** tab can also be used by means of keyboard shortcuts. Click <u>here</u> for an overview.

# ZOOM

| Fit            | Click the down arrow beneath <b>Fit</b> and select whether to:  • fit the entire Image sample in the Viewer  • fit the Image sample to the width of the Viewer  • fit the Image sample to the height of the Viewer  These commands are only available when viewing a sample in single image view. |
|----------------|----------------------------------------------------------------------------------------------------|
| Actual<br>size | Click to display the Image sample in its actual size.                                                                                                    |
| Zoom<br>in     | Click to zoom in on the Image sample.                                                                                                    |
| Zoom<br>out    | Click to zoom out from the Image sample.                                                                                                    |

# **TOOLS**

| Left  | Click to rotate the Image sample to the left.  |
|-------|------------------------------------------------|
| Right | Click to rotate the Image sample to the right. |
| Auto  | Click to auto-rotate the Image sample.         |

# SHOW / HIDE

| Ruler     | Displays a ruler.                                                                                  |  |
|-----------|----------------------------------------------------------------------------------------------------|--|
| Thumbnail | Displays a miniature of the sample in the top left corner of the Viewer, allowing easy navigation. |  |

## 5.4.5 Designer Explorer

The **Designer Explorer** gives an hierarchic overview of all the configuration elements. Click each element to display its properties. Also click the triangle in front of the elements to expand them and display their underlying elements (or right arrow on the keyboard).

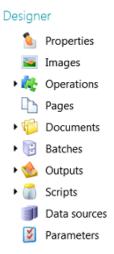

There are different ways to add configuration elements:

- Right-click the element of your choice and click Add/Create. Its properties are displayed in the <u>Configuration</u>
  pane.
- Or select an element, and click **Create** on the **Edit** tab.
- Or use the keyboard shortcuts.

The different parts of the **Designer Explorer** and their options are explained in the section <u>Configuration pane</u>.

## 5.4.6 Viewer

The Viewer in Designer mode displays image samples you have added to the project.

## To display samples in the Viewer:

- Add at least one sample image.
  - This may be at general level, page, document or batch level.
- Click Images at the correct level.

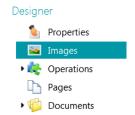

Example: Image samples at general level

• Double-click the sample of your choice to display it in the Viewer.

These samples will be used to define image operations

Bits per pixel: 24 Width: 1653 Height: 2338 Resolution: 200

Bits per pixel: 1 Width: 1653 Height: 2338 Resolution: 200

When the sample image is displayed you can add Image Processing Operations.

## 5.4.7 Configuration pane

The **Configuration pane** displays the settings of the configuration element you select in the <u>Designer Explorer</u>. The settings vary depending on the selected element.

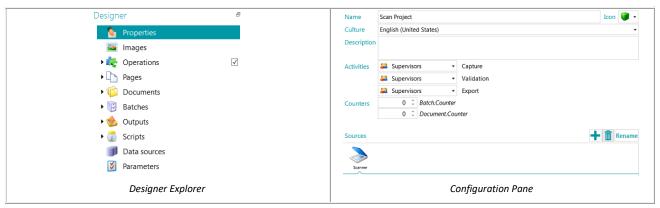

see the topics below for an overview of each configuration element.

Note that the operations you configure are executed top-down.

## 5.4.7.1 Properties

The **Properties** section displays the properties of the current project. It also displays the **Sources** from which documents are scanned to the project. The settings you apply here are applied to the entire project.

Name: contains the name of the project.

**Culture**: this option defines the default language for OCR zones and indexing fields.

**Description**: enter a description of the project that is meaningful to you. E.g. a description of the main settings.

Activities: select which user group is allowed to carry out the activities Capture, Validation and Export.

By default, these 3 activities may be carried out by Supervisors.

Note that these activities can also be automated on the current workstation (by selecting **Service**) or on the server (by selecting **Server**). To use the Server the <u>Central Management add-on</u> is required. See <u>Processing</u> Documents in IRISPowerscan<sup>™</sup> for more information.

When the **Capture** activity is done by the **Service/Server** and you selected a **Folder** as source, the folder now functions as <u>Watched Folder</u>.

When the **Validation** activity is done by the **Service/Server**, index fields do not need to be validated manually by a user.

When the **Export** activity is done by the **Service/Server**, the documents are exported automatically to the configured destination as soon as the processing is done.

Note: in order for the Export to be executed by the Service, the Background Processing add-on is required.

**Counters**: IRISPowerscan<sup>™</sup> by default starts counting from 1 at every batch and document. This number can be changed by clicking the arrows.

#### Sources

Click the plus sign to add a source. To delete a source, select it and click the trash icon.

**Note**: you can add multiple sources inside a single project and switch between those sources if necessary.

**WARNING**: it is strongly advised to use only one scanner protocol per project (either **Scanner** or **Scanner32/Scanner32 Isis**). Having both selected within the same project can lead to errors. If you really need to switch between those two protocols, then turn off and turn on again your scanner in between.

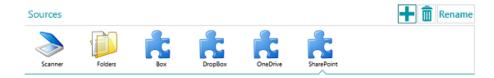

### **Folders**

The corresponding options are explained in **Scanning from Folders**.

#### Scanner

Click **Scanner** to see all scanner models for which a driver is installed on your computer.

Select a model from the list and click the settings icon to configure it. Also see Using a Scanner.

### Box, Dropbox, OneDrive, SharePoint

See Scanning from the Cloud.

## 5.4.7.2 Images

In the Images section you can add samples of the documents you will be scanning.

To add samples, click the plus sign at the right side of the screen, and browse for the images to add.

**Note**: In case you want to add samples for a specific page, document or batch type: expand the required type in the Designer Explorer, and click **Images** on that level.

Note that sample images added at Page level can be used to train the Fingerprint recognition.

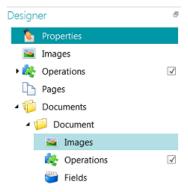

**Tip**: you can rename the samples images by clicking **Rename**.

### 5.4.7.3 Operations

In the **Operations** section you can add operations. These operations generate variables that can be used in any expression / condition, typically to do page identification, document and batch separation, indexing, etc.

#### To add an operation:

- Right-click **Operations** and select **Create**.
- Select the required operation from the list and click **Finish**.

**Note**: the operations you add at general level are applied to *all* the pages you scan inside the project. Note however, that you can also <u>add operations</u> on page, document and batch level and even to specific *types* of pages, documents and batches. In the later case you can configure IRISPowerscan™ to carry out certain operations only when it encounters specific types, which speeds up the processing.

**Tip**: you can scroll the samples images by clicking the arrow buttons <>, or by using the keyboard shortcut Alt + down/up arrow.

## 5.4.7.4 Pages

In the **Pages** section you can create different **Page Types** you will be scanning.

This provides a number of advantages:

- The identified page types can be used to separate documents.
- Operations can be applied to specific page types, which avoids IRISPowerscan™ having to apply them to all scanned pages.

See <u>Identification of Pages</u> for more information.

#### 5.4.7.5 Documents

In the **Documents** section you can create different **Document Types** you will be scanning.

## To add a document type:

• Select **Documents** in the Designer Explorer and click **Create** on the main toolbar.

To learn how to configure a document type, see Separation of Documents and Batches.

## 5.4.7.6 Batches

In the Batches section you can create different **Batches Types** you will be scanning. Creating Batch Types works in the same way as creating Document Types.

Also see Separation of Documents and Batches.

## 5.4.7.7 Outputs

In the <u>Outputs</u> section you can determine in which **output format** and to which **destination** the processed documents must be sent.

### 5.4.7.8 Scripts

In the <u>Scripts</u> section of each project a default script is available that offers a number of functions. The functions of the script can be used in Conditions and Expressions.

### To access the default script:

- Expand Scripts.
- Click the default **Script**.
   The available functions are now displayed.
- To edit the script, click the pencil icon.

**Tip**: hover with the mouse over a script to display a short description of its functionality.

### 5.4.7.9 Data Sources

In the **Data Sources** section you can add lists of values. These values must be entered manually, or can be retrieved automatically from external ODBC data sources like Microsoft Access. These values can be linked to the index fields in IRISPowerscan™. This way you can choose from the Data Source content when filling in index fields in IRISPowerscan™.

See Indexing Scanned Documents > Using a Data Source for more information.

### 5.4.7.10 Parameters

**WARNING:** every time you change a parameter, you need to **Save** the project and re-open it for the changes to be taken into account.

In the **Parameters** section you can specify the following advanced parameters:

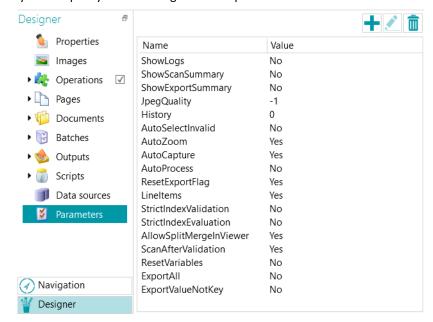

Some parameters are visible by default. If not visible, it means you need to add manually the parameter (cf. list below)

in case you want to change its default value. To add a parameter manually, simply click the create icon.

| NAME OF PARAMETER | DEFAULT<br>VALUE | DESCRIPTION                                                                                                    |
|-------------------|------------------|----------------------------------------------------------------------------------------------------|
| ShowLogs          | No               | if set to 'Yes', displays detailed logs after each scan.                                                                                                    |
| ShowScanSummary   | No               | if set to 'Yes', displays a scan summary after each scan.  The Scan summary displays the total number of pages scanned and the total number of images scanned. The first digit indicates the number of pages scanned during the last scan (7 in our example below), while the second digit indicates the number of pages scanned since the opening of the application (14 in our example).  Scan summary  Total number of pages scanned: 7 / 14 Total number of images scanned: 7 / 14  Details  OK  Example Scan Summary                                                                                                    |
| ShowExportSummary | No               | if set to 'Yes', displays an export summary after each export.  The Export summary displays the total number of pages processed and the total number of images processed. Again the first digit indicates the number of pages processed during the last processing (21 in our example below), while the second digit indicates the number of pages processed since the opening of the application (28 in our example).  The Export summary also displays the number of pages saved, the number of files created and the Output folder.  Export summary  Total number of pages processed: 21 / 28 Pages saved: 21 Number of files created: 3 Output: C\Users\SandraJonckheere\Documents\Project\Batch 2 C\Users\SandraJonckheere\Documents\Project\Batch 3 C\Users\SandraJonckheere\Documents\Project\Batch 4  Details  OK |
| JpegQuality       | -1               | modifies the quality of JPEG images coming from the scanner. The default value is set to -1. This is the value of the scanner. You can modify this value between 0 and 100. The higher the value, the higher the JPEG quality.                                                                                                    |
| AutoSelectInvalid | No               | if set to 'Yes', the cursor is automatically placed inside the first invalid index field, so you can correct it immediately.                                                                                                    |
| AutoZoom          | No               | if set to 'Yes', IRISPowerscan™ zooms in to the page on the linked data extraction zone when you click inside the corresponding index field.                                                                                                    |
| AutoCapture       | No               | if set to 'Yes', the zone you have drawn in Navigation mode will be kept in the project for future scans.                                                                                                    |

|                         |     | Allows you to determine the history depth of index fields inside a project. You can determine how many values are supported and whether they will be stored on disk.                                                                                                    |
|-------------------------|-----|----------------------------------------------------------------------------------------------------|
|                         |     | The default value is 0. This means the number of values is unlimited but the values are never stored on disk. In other words the projects will be cleaned up automatically.                                                                                                    |
| History                 | 0   | If the parameter is greater than 0, the values are limited to the indicated integer and are stored on disk.                                                                                                    |
|                         |     | If the parameter is less than 0, the values are also limited to the indicated integer but are never stored on disk.                                                                                                    |
|                         |     | Note that you can define the history depth for each field individually. To do so, add a new parameter and add the index field for which you want to define the history. E.g. Document.Barcode.History.                                                                                                    |
| ResetVariables          | No  | if set to 'Yes', this parameter allows IRISPowerscan™ to reset all working variables after scanning. These variables may have an impact on the manual creation of Batches and Documents.                                                                                                    |
|                         |     | if set to 'Yes', this parameter makes sure that the 'IsExported' status and its variables are reset to false just before the export on Document and Batch level.                                                                                                    |
| ResetExportFlag         | No  | Note: the IsExported status can also be updated manually in the <b>Details</b> panel. To do so, select a batch or document that has already been exported. In the <u>Details</u> panel below the Viewer, click <b>Reset</b> .                                                                                                    |
|                         |     | Document 1 : 2 page(s) Date Created: 12 second(s) ago Reset                                                                                                    |
| StrictIndexValidation   | No  | if set to 'Yes', batches that contain an invalid index field cannot be processed.                                                                                                    |
| StrictIndexEvaluation   | Yes | The default value 'Yes' means that when an unknown variable is encountered, the expression will not be evaluated. If this parameter is set to 'No', then unknown variables are replaced by an empty string. For instance, if the variable Page.Index is unknown or not found in the expression 'Page (' +Page.Index +')' then the expression will be evaluated as 'Page()'. |
|                         |     | The default value 'Yes' means you can insert a divider between pages in the Viewer to separate a single document into multiple documents. When set to 'No', you are not able to insert a divider, to avoid accidental separation.                                                                                                    |
| AllowSplitMergeInViewer | Yes | Page 1 Page 2 Page 3                                                                                                    |
|                         |     | Insert a divider to separate into multiple documents.                                                                                                    |
|                         |     | ESTABLE                                                                                                    |

| ScanAfterValidation      | Yes | This means users are allowed to add scans to Batches which are already in Validation or Export status.                                                                                                    |
|--------------------------|-----|----------------------------------------------------------------------------------------------------|
| ExportAll                | No  | Only the last stream of the image is exported. If set to 'Yes', all the different streams of the image will be exported.  Note: if the condition Image.IsBest is used, only the best stream will be used if this parameter is set to 'Yes'.                                                                                                    |
| CleanTemporaryScanFolder | Yes | When using a scanner as source, the images are temporary saved in %AppData%/ipsx/scan folder. After a scan run, all images are deleted. This parameter allows you to prevent the deletion if you set the value to 'No'.                                                                                                    |
| DisableEnhancedNaming    | No  | If your project is not behaving as before because of a backward compatibility issue, you may set this parameter to 'Yes'. It disables additional naming and counter expressions evaluation at document creation, transferring counters values in separation module from core context to global context and other enhancement.                                                                                                    |
| DisableRefactorInDesign  | No  | If set to 'Yes', the refactor method is disabled when working in the Designer. If the zones (fields, checkmarks or fingerprints) of your page types exceed the number of 100, then it is recommended to set this parameter to 'YES'. The refactor method will then be executed when leaving the Designer.                                                                                                    |
| SkipInvalidImages        | No  | If set to 'Yes', then the import will not be stopped if the capture encounters non-supported or corrupted image files.  This is mainly useful when importing files in unattended mode. In case of single images, only the invalid ones are skipped. In case of multipages (.tif or .pdf), the invalid multipage is skipped entirely and renamed with a trailing "_skipped" in the input folder.  Use this parameter at your own risk. Skipping pages can lead to miss information or to miss a corrupted file that could actually be needed. |
| DottedLineHighlights     | No  | If set to 'Yes', then the extracted data zones are shown with dotted line rectangles instead of color highlight.                                                                                                    |

## **ADDING CUSTOM PARAMETERS**

Custom parameters can also be used to translate the labels of index fields.

Suppose you created the index field 'Invoice number' in English and you want its label to be translated in French when a user chooses French as interface language:

- Click the plus sign in the top right corner.
- In the Name field, enter the name of the label of the index field. For instance Labels.InvoiceNumber[EN].
- In the Value field, enter the value of the label. For instance Invoice number.
- Repeat these steps for the French label:
- Click the plus sign in the top right corner.
- In the Name field, enter the name of the label of the index field. In our example Labels.InvoiceNumber[FR].

In the Value field, enter the value of the label. In our example Numéro de facture.

When the user changes the interface language to French, the label of the index field above will be displayed in French.

### **USING CUSTOM PARAMETERS TO CREATE CUSTOM ERROR MESSAGES**

- Switch to Designer mode and click Parameters.
- Click the plus sign in the top right corner.
- In the **Name** field, enter the name of the field for which you want to create a custom error message, preceded by the prefix **'Conditions.'** and followed by the language code between brackets. For example: Conditions.Field1[EN].

**Note:** these parameters may be composed of different elements. For example Conditions.DOCUMENTTYPE.FIELDNAME[LL] or Conditions.PAGETYPE.FIELDNAME[LL] or Conditions.BATCHTYPE[LL].

**Note**: thanks to the language code, the error message can be translated in all supported languages. The following language codes are available:

EN: English
FR: French
NL: Dutch
ES: Spanish
PT: Portuguese
IT: Italian

II: Italian JA: Japanese HU: Hungarian

CS: Czech

• In the **Value** field, enter the value of the error message. For example, 'This is a custom error message'.

• Go to the field that requires a custom error message, and apply a **Condition**. For example, !IsNullOrEmpty(Field).

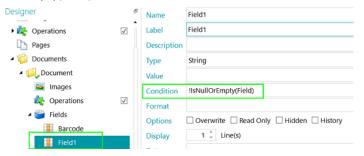

Scan a test document.

If the condition is not met for the field, the custom error message will be displayed when you move the cursor over the field.

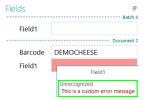

## **RESTORING DELETED PARAMETERS**

In case you decided to delete a parameter and want to restore it:

- Click the plus sign in the top right corner.
- Enter the exact name of the parameter in the **Name** field. The names of the default Parameters are listed above.
- Then enter the values **Yes** or **No** based on your requirements.
  - These values are case-sensitive.

Note however that the drop-down list that allows you to switch from Yes to No will no longer be available for restored parameters.

# 6. How to configure Projects using the Wizard

# 6.1 Projects configuring Wizard (F12)

The easiest way to configure projects in IRISPowerscan<sup>™</sup> is by using the **Wizard**. By means of the **Wizard** you can quickly define the page, document and batch types you will be scanning, how page types must be identified, how documents and batches must be separated, which image processing operations must be applied, in which output format the scans must be converted and to which destination they must be sent.

You can access the **Wizard** from anywhere in the interface by pressing **F12** on the keyboard. You can also start the Wizard both from **Navigation** and **Designer** mode by clicking the **Wizard** command on the **Edit** tab.

#### Notes:

The Wizard contains the same operations whether you start it from Navigation or Designer mode.

All actions that are available in the Wizard can also be done manually in Designer mode.

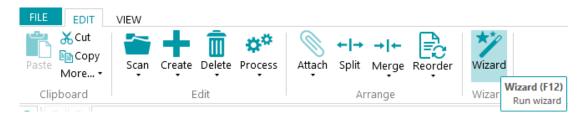

### **Purpose of the configuring Wizard**

The Wizard tries to provide answers to the questions you might have when configuring a project. For instance, how do I separate batches, documents and pages? Which separation method would I use; blank pages, barcodes, patch codes, OCR zones, etc. Will I scan different types of documents? And do I want to store the different document types in the same location, or send them to different destinations? Do I want IRISPowerscan™ to apply image processing images to all scanned images? Or only to images belonging to a certain type, and so on.

**Tip:** also see <u>Parameters to Consider</u> to have an idea of which parameters to take into account when configuring a project.

The great novelty of the Wizard is that you can configure projects along the way, while you may be scanning documents already. You just start the Wizard - without needing to quit your project or enter a Project Setup - apply the settings you need. Then you use **Rescan** to apply the changes to the documents you have already scanned. Any subsequent documents are scanned under the same conditions.

## **Wizard Actions**

By means of the Wizard you can do the following actions:

- Add images to samples.
- Define the <u>page types</u>, <u>document types</u> and <u>batch types</u> you will be scanning, and how they must be separated.
- Determine <u>identification</u> and <u>separation</u> methods. You do so by adding Operations.
- Select <u>Image Processing Operations</u> that must be carried out on all scanned pages.
- Select the <u>Output formats</u> and configure the <u>Destinations</u> to which scanned documents must be sent.

 Add <u>Data Sources</u> to link IRISPowerscan<sup>™</sup> index fields to the ones you have in a list or in external databases such as ODBC.

# **6.2 Parameters to Consider**

In order to configure a project efficiently, it might be a good idea to take the following parameters into account before you get started.

## The types of documents to be processed...

- Are there several types of documents to be dealt with?
- Do they contain blank pages?
- Should the document types be sorted automatically?
- Should there be any image processing such as AutoRotation, Despeckling, Deskewing, etc.

#### The types of files to be generated...

- Which output files do you want to generate: PDF, compressed PDF, Word files, etc.
- Where do you want to send the processed documents to: to a folder, via mail, to SharePoint, etc.

#### The hierarchical structure...

- How should the document structure of batches, documents, pages be organized?
- What should be the maximum size of a batch/document?
- After how many pages should a new document/batch start?
- How should the batches, documents and pages be named?

### The page identification method...

Should pages be uniquely identified, so you can apply certain operations only to certain page types?

### The separation method...

- Do the documents contain a barcode, an OCR zone, or a patch code that could be used to separate them?
- Could their layout be used?
- Could blank pages be used as separators?
- Should the separation be done based on page count?

## The indexing values...

- What should be the indexing values of each type of batch/document/page?
- Should they be extracted from barcodes or from OCR zones?
- Should there be special default values?

# 6.3 Add a sample Image

**Note:** in order to add an image to Samples via the **Wizard**, you first need to scan pages to the current project.

### **Purpose**

IRISPowerscan<sup>™</sup> is able to do identification on page level. In other words, IRISPowerscan<sup>™</sup> can uniquely **identify** each page that is scanned. That way, certain operations (like image processing, data extraction, etc.) can be applied only to particular pages, which increases the processing speed. But in order to do that, IRISPowerscan<sup>™</sup> needs at least one **sample** of the different pages that will be scanned.

- Scan at least one page to your project.
- In **Navigation mode**, select the page you want to add to samples.

  You can select the page either from the **Navigation Explorer** or from the **Viewer**.

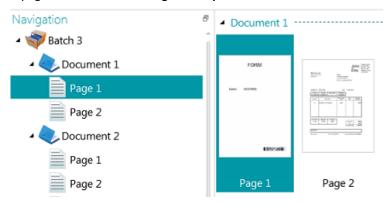

Image selected in Viewer

### Wizard

- Start the Wizard (F12).
- Click Add an image to samples. Then click Next.

**Note**: if you have not selected a page, the operation **Add an image to samples** will not be visible in the Wizard.

- Enter a Name for the sample.
- Select on which level you want to add it: to the Samples collection or to one particular page / document / batch type.
- Then click Finish.
- To check which images have been added to samples, switch to **Designer mode** and click **Images** in the Designer Explorer. Or in case you added a sample to a particular Batch/Document/Page type, select the correct type and click **Images**.

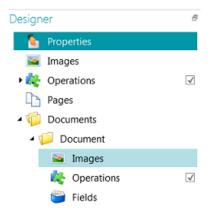

Sample images on Document type level

**Note**: besides using the Wizard, you can also simply copy-paste images to **Images**. Copy the image file you want to add, right-click **Images** at the desired level and click **Paste** to add it.

## **Renaming the sample Images**

To rename the **Images** from the **Designer mode**:

- Select the image form the list
- Click Rename
- In the pop-up window, enter a new name
- Click OK

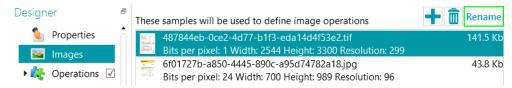

# 6.4 Add an Operation

### **Purpose**

The operations you add via the **Wizard** are used among others to configure the <u>page identification</u>, <u>document and batch separation</u>, <u>image processing operations</u>, etc.

**WARNING:** if you already scanned documents in your project and add an operation afterwards, make sure to click **Rescan** (beneath **Scan**) on the **Edit** tab to see how the newly added operations affect the document classification. The operations will be applied to any subsequent documents you scan.

### Wizard

- Start the Wizard (F12).
- Click Add an Operation. Then click Next.
- Select the operation you want to add.

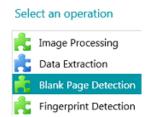

**Note**: the first two operations in the list - **Power Image Processing** and **Data Extraction** - are by default applied in each project. They are displayed in the **Designer Explorer > Operations** 

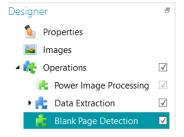

With the <u>Image Processing</u> operations set, you can determine which image processing operations must be carried out on all scanned documents.

With **Data Extraction**, you can configure which data must be extracted from the scanned documents. Those data can be filled in in index fields, but it can also be used as separation method. You can, for instance, separate elements based on barcode zones and OCR zones.

See section <u>Data Extraction</u> for further information.

## Scrolling the sample images

To scroll the sample images:

- Go to Operations in the Designer Explorer
- Use the Arrow buttons left or right <>

Or

• Use the keyboard shortcut Alt+ down/up arrow

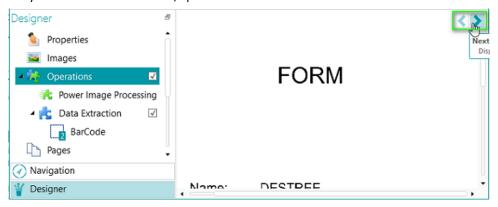

# 6.5 Add an Image Processing Operation

#### **Purpose**

In the **Wizard** you can not only activate the Image Processing operations set (explained in <u>Add an Operation</u>), but you can also apply specific image processing operations directly. These operations enhance the quality of the scans, which leads to better processing results.

**WARNING:** if you already scanned documents in your project and add an operation afterwards, make sure to click **Rescan** (beneath **Scan**) on the **Edit** tab to see how the newly added operations affect the document classification. The operations will be applied to any subsequent documents you scan.

## Wizard

- Start the Wizard (F12).
- Click Add an image processing operation. Then click Next.
- Select the operation you want to add.
   Note that you can only select one operation at a time. Once you have added it you can return to the Wizard and add a new one.

• The order in which you select the operations is also the order in which they will be executed, but this can be changed afterwards by means of the up/down arrows.

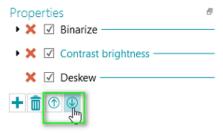

**Note**: the image processing operations you select through the **Wizard** are applied to all scanned pages in <u>Power Image Processing mode</u>. In **Designer mode**, it is also possible to apply certain operations to specific pages, documents and batches only. See <u>Image Processing</u> for more information.

# 6.6 Add a Page Type

### **Purpose**

As already mentioned in this documentation, IRISPowerscan<sup>™</sup> is able to <u>uniquely identify pages</u>. By uniquely identifying pages, you can apply operations (like image processing, data extraction, page deletion, etc.) only to the pages where they are required, which increases the processing speed of IRISPowerscan<sup>™</sup>.

When adding **page types** via the **Wizard**, the identification can be done in several ways. Note that when using Fingerprint detection, IRISPowerscan™ examines the layout of the scanned images. When using Data Extraction, IRISPowerscan™ examines the data extraction zones you have created and checks if the content matches the condition you defined.

#### Wizard

- Start the Wizard (F12).
- Click Add a Page Type. Then click Next.
- Name the Page Type. E.g. PageType1 in our example.
- Browse for an image to use as sample.

**WARNING**: if you select a page in the **Navigation Explorer**, you automatically add that page as sample. You cannot browse for another image.

- Select the Identification Method:
  - None: no automatic identification will be done.
  - Based on blank page: IRISPowerscan<sup>™</sup> adds the Condition Page.IsBlank to the PageType. If the
    condition is met, a Page will be considered of this PageType.
  - Based on Fingerprint: IRISPowerscan<sup>™</sup> examines the layout of the sample. If scanned pages have a similar layout they will be recognized as belonging to the same page type.
  - Based on page index: IRISPowerscan™ adds the Condition "Page.Index==" to the PageType. If a Page matches the Index you indicate here, it will be considered of this PageType.
  - Based on Data Extraction: IRISPowerscan™ examines the data extraction zones you have defined on your pages.

- Select the **Data Extraction zone** you want to use.
- Select the **Operator**.
- Then enter a Value.

In the example image below, the Page Type will be recognized as PageType1 if the content of the selected Data Extraction zone equals "Bacchus".

Specify a condition that will be used for identification

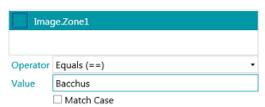

Once you have <u>identified page types</u>, you can use them to separate document types. You can either do this through the Wizard, or manually in Designer mode. Also see <u>Add a Document Type</u> and <u>Separation of Documents and Batches</u> for more information.

**Note**: Page Types can be further configured in **Designer mode**. You can for instance define operations that should be carried out only to certain page types or under certain conditions.

# 6.7 Add a Document Type

## **Purpose**

IRISPowerscan<sup>™</sup> classifies each stream of images/scans into a logical **Batch** > **Document** > **Page** structure. By default, you have 1 batch type, 1 document type and 1 page type. All pages you scan are added to the same document type.

By adding **document types** via the **Wizard** you can customize IRISPowerscan<sup>™</sup> to fit the structure of your documents. You can also choose to apply certain operations only to certain document types.

### Wizard

- Start the Wizard (F12).
- Click Add a Document Type. Then click Next.
- Name the Document Type.
- Select the separation method:
  - None: IRISPowerscan™ does not carry out any document separation when it encounters this document type.
  - On every page: IRISPowerscan<sup>™</sup> creates a new document for each new page.
  - On every file: IRISPowerscan™ creates a new document for each new document containing more than one page.
  - On every folder: IRISPowerscan™ creates a new document for each folder it processes.
  - Based on page count: IRISPowerscan™ starts a new document after the indicated number of pages.
  - Based on blank pages: IRISPowerscan™ starts a new document every time it encounters a blank page.

- Based on page type: IRISPowerscan<sup>™</sup> starts a new document every time it encounters the selected page type. This option is only available if you have defined at least two page types. See the previous section Add a Page Type.
- Based on Data Extraction IRISPowerscan<sup>™</sup> examines the data extraction zones you have defined on your pages. If the content of the extraction zones matches the one you have defined, IRISPowerscan<sup>™</sup> starts a new document.
- Delete first page: this option is available when you selected Based on blank pages or Based on Data Extraction. It deletes the first page of the document.
- Configure the Naming options.
  - The default naming items are Prefix + Document.Counter. For instance DocumentType2. The naming options can be a combination of a prefix, the value of a recognition zone, a date and time, a delimiter and a counter. Click the down arrow next to these fields to customize the naming options. In Designer mode you can also use the <a href="Expression Editor">Expression Editor</a> to configure more complex Naming options.

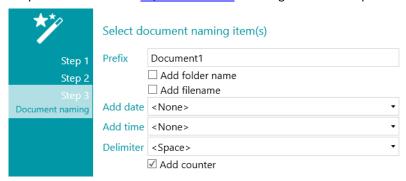

**Note**: document types can be further configured in **Designer mode**. You can for instance <u>create index fields</u> on document level and define operations that should be carried out only to certain document types or under certain conditions.

Also see Separation of Documents and Batches.

# 6.8 Add a Batch Type

### **Purpose**

IRISPowerscan<sup>™</sup> classifies each stream of images/scans into a logical **Batch** > **Document** > **Page** structure. By default, you have 1 batch type, 1 document type and 1 page type. All pages you scan are added to the same document type.

By adding **batch types** via the **Wizard** you can customize IRISPowerscan<sup>™</sup> to fit the structure of your batches. You can also choose to apply certain operations only to certain batch types.

### Wizard

- Start the Wizard (F12).
- Click Add a Batch Type. Then click Next.
- Name the Batch Type.
- Select the separation method:
  - None: IRISPowerscan™ doesn't carry out any batch separation when it encounters this batch type.
  - On every page: IRISPowerscan<sup>™</sup> creates a new batch for each new page.

- On every file: IRISPowerscan™ creates a new batch for each new document containing more than one page.
- On every folder: IRISPowerscan<sup>™</sup> creates a new batch for each folder it processes.
- Based on document count: IRISPowerscan™ starts a new batch after the indicated number of documents.
- Based on blank pages: IRISPowerscan™ starts a new batch every time it encounters a blank page.
- Based on Data Extraction IRISPowerscan<sup>™</sup> examines the data extraction zones you have defined on your pages. If the content of the extraction zones matches the one you have defined, IRISPowerscan<sup>™</sup> starts a new batch.
- Delete first page: this option is available when you selected Based on blank pages or Based on Data Extraction. It deletes the first page of the batch.

**Note**: batch types can be further configured in **Designer mode**. You can for instance <u>define index fields</u> on document level and define operations that should be carried out only to certain document types or under certain conditions.

Also see Separation of Documents and Batches.

# 6.9 Add an Output Type

#### **Purpose**

IRISPowerscan<sup>™</sup> can send scanned documents in a wide range of output formats and to many possible destinations. By adding an **Output Type** via the **Wizard** you can quickly select the required <u>output format</u> and configure the <u>destination</u> for your documents.

### Wizard

- Start the Wizard (F12).
- Click Add an Output Type. Then click Next.
- Enter a Name that is meaningful to you.
- Select the required <u>output format</u> from the list. Then click **Next**.
   If you have defined multiple Document Types you will be asked whether to apply the output to a particular document type or to all document types. Make your choice. Then click **Next**.
- Now select a destination from the list, and click Next to configure it.

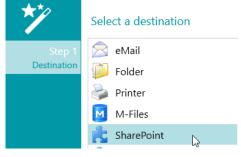

- When you select eMail you are prompted to enter the recipient's address and configure the email settings.
- When you select **Folder** you are prompted to enter a **Path**. The default path is the Documents folder.

• When you select a **Cloud** destination you are prompted to enter the **Server** and/or **User Name** and **Password**.

Go to Select the Destination for more details on each of them.

# 6.10 Add a Data Source

## **Purpose**

By adding a **Data Source** via the **Wizard**, you can link the index fields in IRISPowerscan<sup>™</sup> to a list of values or to an external ODBC database, like Microsoft Access.

### How to

How to use it is explained in <u>Indexing Scanned Documents</u> > <u>Using a Data Source</u>.

# 7. Processing Documents in IRISPowerscan™

# 7.1 Capturing, validating, exporting

### **Main Processing Activities**

Documents go through **three main activities** when being processed in IRISPowerscan™:

- 1. Capture
- 2. Validation
- 3. Export

Depending on your user rights, you will be able to carry out one or more of these processing steps - or activities.

**Note**: each of these three processing steps can also be run in the background. See <u>Background Processing</u> below.

#### 1. CAPTURE

The Capture can be done by means of a scanner, by scanning from folders and from the Cloud.

#### 2. VALIDATION

When documents have been scanned they are displayed in **Navigation mode**, where a full range of tools are available for post-scanning operations. You can now validate the images and the index fields you have created.

#### 3. EXPORT

When the documents and their index fields have been validated they are ready for export. IRISPowerscan<sup>™</sup> can export documents in numerous <u>output formats</u> to various <u>target systems</u>.

**Tip**: in order to export only the documents and batches that were not already exported previously, you can use the conditions !Document.IsExported and !Batch.IsExported. Also see <u>Using Expressions</u>.

| Name        | Document                               |
|-------------|----------------------------------------|
| Description |                                        |
|             |                                        |
| Naming      | Document.Type + " " + Document.Counter |
| Condition   | !Document.IsExported                   |

### **Managing Exported Batches**

During processing, the status of the batches in process can be checked in the Application menu. To do so, click **File** > **Manage (or Ctrl + m)** 

There you get an overview of which batches are being processed, in which project and by which user, what their status is, which activity has been carried out on them. An error message is displayed in case of failure.

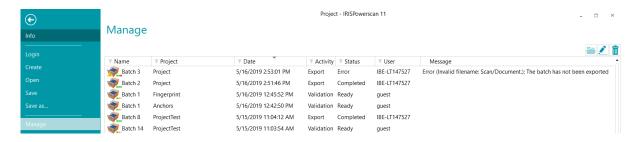

#### **CHECKING THE HISTORY OF BATCHES**

Select a batch and click the **History** icon

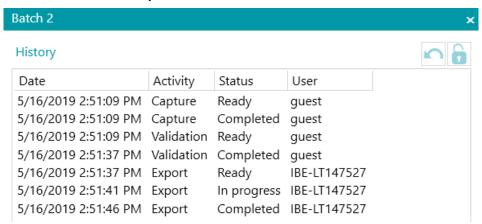

### **UNLOCKING BATCHES**

When a user - or the Service - executes an activity on a batch, the current batch is locked until the user/Service exports it. In case a batch should stay locked, it can be unlocked manually:

- Right-click the batch you want to unlock.
- Then click **Unlock**.

#### Notes:

This feature is meant as a recovery method. It should only be used for diagnostic purposes and not in standard procedures.

If the unlock feature is unavailable, this means the batch has already been unlocked.

### **RESENDING BATCHES**

When a batch has the status "On Error", which means some errors have been encountered, the user can retry the processing:

- Select a batch and click the History icon
- Select the required activity from the list.

Click the retry icon .
 The status of the batch is now changed to "Ready" and the batch can be processed again in Navigation mode.

#### **BROWSING BATCHES**

This function allows you to open the batch directly in the right project when you are in a different project.

- Click the browse to open the corresponding project and import the selected batch.
- Or right-click the batch and select Open.

**Note**: if the browse function is unavailable, this means you have no batches in process in other projects, or the batches are still locked.

#### **DELETING BATCHES**

- Select a batch you want to delete.
- Click the delete icon to delete the selected batch.
- Or right-click a batch and select **Delete**.

#### **Background Processing**

When carrying out an activity in the background, the activity is done by the IRISPowerscan™ service called **IPS11Service**.

The IRISPowerscan™ service is responsible for starting and stopping the IPSxConsole processes to handle the Capture, Validation and Export when they are being done by the **Service**.

Depending on the resources available, and on the project settings (when the Capture is done by the Service), several IPSxConsoles may be started at once.

The Service can be used for free for general tasks, Capture and Validation. In order for the **Export** to be done by the Service however, the <u>Background Processing add-on</u> needs to be activated.

Note that the Service uses as much resources as your computer allows. The more cores your computer has, the more parallel processing the Service will be able to execute.

### To run any of the activities in the background by the Service:

- Open a project and switch to Designer mode.
- Click Properties.
- In the Activities section you see which user groups are allowed to carry them out.
   By default the Supervisors group is allowed to do each activity. To learn how to customize the local user groups and users, see Managing Users and Groups.

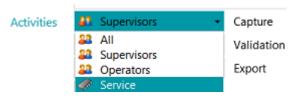

• Select the required activity, and then select **Service**.

When the **Capture** activity is done by the Service and you selected a **Folder** as source, the folder now functions as <u>Watched Folder</u>.

When the **Validation** activity is done by the Service, index fields do not need to be validated manually by a user.

When the **Export** activity is done by the Service, the documents are exported automatically to the configured destination as soon as the processing is done.

**Note**: you can also use the IRISPowerscan<sup>™</sup> Server to carry out these activities. In that case it is no longer your *local* IRISPowerscan<sup>™</sup> station that executes them, but the central Server.

**Note:** in a Client/Server context, the IRISPowerscan<sup>™</sup> service executes different tasks:

- It synchronizes projects and user rights between the Clients and the Server.
- It manages the Batch statuses between the Client and the Server.
- It manages the Batch transfers between the Client and the Server.

To access the IRISPowerscan<sup>™</sup> Server documentation, open the IRISPowerscan<sup>™</sup> Server application and click File > Help.

# 7.2 Managing Groups and Users

In IRISPowerscan<sup>™</sup> you can create *local* users and *local* groups and define their permissions. When a user logs in using the credentials you provided him with, he is only able to execute the tasks for which he has the necessary permissions.

**Note**: If you want to configure users and groups that can log on to the IRISPowerscan<sup>™</sup> Server, this must be done in the IRISPowerscan<sup>™</sup> Server application. To access the IRISPowerscan<sup>™</sup> Server documentation, open the IRISPowerscan<sup>™</sup> Server application and click **File** > **Help**.

To access the local users and groups settings in the IRISPowerscan™ standalone application, click **File** > **Info** > **Users/Groups**.

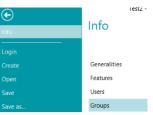

### **Defining Groups**

The user permissions are defined in the **Groups** section. Each user belonging to the same group has the same permissions. This way you avoid having to determine the permissions for each user separately.

There are 2 default groups in IRISPowerscan™: **Operators** and **Supervisors**.

The **Supervisors** group has access to all permissions. In other words, Supervisors can do all configuration actions. The permissions of the Supervisors group *cannot* be modified.

The **Operators** group is by default allowed to scan and process documents in IRISPowerscan<sup>™</sup> but cannot do advanced configurations. The permissions of the Operators group *can* be modified.

You can also create customized groups for which you determine the permissions of your choice:

- Enter a **Name** for the new group.
- To change the default user icon, select another icon from the icon list.
- Select the permissions a user belonging to this group is allowed to do. Only the corresponding commands will be available in the interface.
- Then click **OK** to confirm.

### **Defining Users**

There are 2 default Users in IRISPowerscan™: **guest** and **SysAdmin**. Both belong to the **Supervisors** group and therefore have all **Permissions**.

To add or edit a user:

- Click the plus sign.
- Enter a Name for the new user.
- To apply a password, click Change password.
  - If this is the first time you attribute a password, leave the **Old Password** field empty, enter the password in the **New Password** field, and confirm it.
- To change the default user icon, select another icon from the icon list.
- If the user is/should be part of a domain, enter the domain in the **Domain** field.
- The **Status** of the new user is by default set to **Active**.
  - To deactivate the user later on, return to this menu and select **Inactive**.
- Select the interface language from the Language list.
   When the user logs in, the interface is displayed in the selected language.
- Select the **Unit** in which measurements must be displayed: centimeter, inch or pixel.
- Select the **Group** to which you want to add the user.
   The default groups are **Supervisors** and **Operators**.

To add the user to a different group, first create it in the **Groups** section.

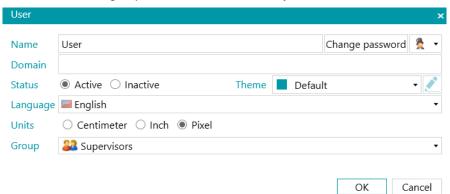

# 8. Scanning Documents

### 8.1 General information

Once you have created a project and know how to navigate inside it, you can start scanning documents.

**WARNING**: You can change the configuration of a project as you go along, even when you have already scanned multiple documents. Just use **Rescan** to apply any changes to the documents you have scanned.

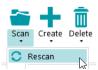

There are different ways to scan documents in IRISPowerscan™:

- Scanning from a Scanner
- Scanning from Folders
- Scanning from the Cloud
- Scanning from XMailFetcher

### **Switching between Sources in Navigation mode**

When you have configured multiple input sources, you can switch between them in Navigation mode:

- Click the down arrow beneath **Scan** on the **Edit** tab.
- Select the source of your choice.

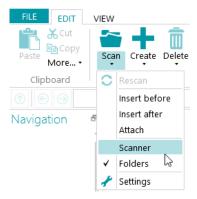

• Click **Settings** to access the settings of the source.

## **Displaying the Scan Summary**

If you want to display a Scan summary after each scan, set the **ScanSummary** parameter to 'Yes' in <u>Configuration</u> pane > <u>Parameters</u>.

The Scan summary displays the total physical pages scanned and the total number of images scanned. The first digit indicates the number of pages scanned during the last scan (7 in our example below), while the second digit indicates the number of pages scanned since the opening of the application (14 in our example).

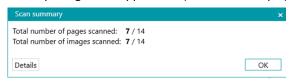

# 8.2 Scanning from a Scanner

IRISPowerscan™ is compatible with virtually any Twain-based scanner that uses Twain version 1.9 and higher.

If you are using an ISIS-based scanner, make sure the ISIS-Driver Add-on has been activated.

### WARNING:

Before you try to use a scanner in combination with IRISPowerscan<sup>™</sup>, make sure the scanner is powered on and its driver is installed on your system.

If you are using multi-streams – and especially 3 streams i.e. color, grayscale and black-and-white - you must use compressed images. Uncompressed images may lead to issues or very slow scanning.

#### **Configuring a scanner as Scan Source**

#### In a new project:

- <u>Create</u> a new project using the Wizard.
- Select **Scanner** as **Source**. The '**Scanner**' option means a 64-bit scanner. Select one of the two other options if your scanner does not use a 64-bit driver.

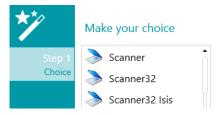

3 choices of scanner

Continue with the steps of the Wizard until you are done.

- The project opens in Navigation mode. On the Edit tab, click the down arrow below Scan and click Settings.
- Click the settings icon to select the driver.
- Then click the drop-down list to display the available scanners.

**Note:** if the list is empty, there are no scanners configured on your system.

• Select a scanner from the list. Then click **OK**.

Specify Scanners settings

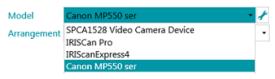

- Select how you wish to split or merge the documents coming from the scanner in the Arrangement drop-down list:
  - **Disabled:** the pages will not be split.
  - **Split long edge**: splits pages along the long edge of the page.
  - Split vertically: splits pages vertically.
  - Split horizontally: splits pages horizontally.
  - Fold and Split horizontally (IPS9): folds and splits A3 pages horizontally into two A4 pages.
  - Merge long edge: merges two subsequent pages along the long edge of the pages.

- Merge vertically: merges two subsequent pages vertically.
- Merge horizontally: merges two subsequent pages horizontally.
- If you want the scanner to scan one-sidedly only, select **Force Simplex**.
- **Imprinter** (this option is only displayed if your scanner supports it): enter a value you want the scanner to add to your scans.

#### In an existing project (which does not have a scanner as source yet):

- Open your project and switch to <u>Designer mode</u>.
- Click Properties.
- Click the plus sign next to Sources.

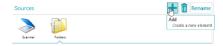

- Select a Scanner (Scanner, Scanner32 or Scanner32 Isis) and click Next.
   The 'Scanner' option means a 64-bit scanner. Select one of the two other options if your scanner does not use a 64-bit driver.
- Then click the drop-down list to display the available models of scanner.

**Note:** if the list is empty, there are no scanners configured on your system.

Select a scanner from the list. Then click **OK**.
 The same settings as explained above are available.

### **Start Scanning**

Click Scan or the large scanner icon to start scanning.
 Your documents are divided into batches, documents and pages.

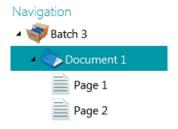

# 8.3 Scanning from Folders

Although IRISPowerscan™ is a scanning solution it is not required to use a scanner. You can also scan from folders.

To scan from folders you can either:

- <u>Create</u> a new project and select **Folders** as source.
- Add **Folders** as Source to an existing project.

## 8.3.1 Configuring a Folder as source

#### In a new project:

• Create a new project using the Wizard.

- Select Folders as Source.
- Click Next to define the Folder settings.
   These settings are described at the bottom of this topic.
- Proceed with the next steps of the Wizard and click Finish.

### In an existing project (which does not have a Folder as source yet):

- Open your project and switch to Designer mode.
- Click Properties.
- Click the plus sign next to **Sources**.
- Select Folders from the list and click Add.
   Folders is now added as source.

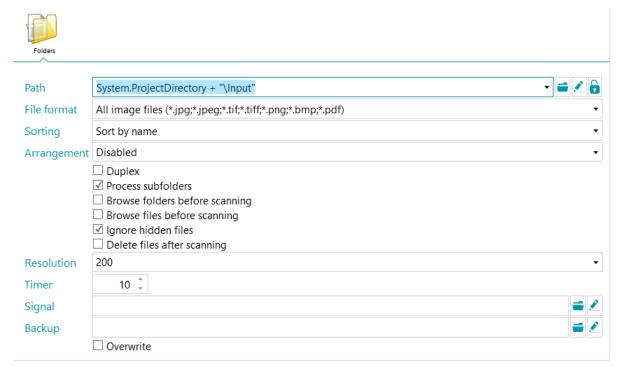

### 8.3.2 The Folder Settings

### Path

- Click the browse icon (\*) to select the scan folder.
- To customize the expression click the pencil icon ( ) to open the <u>Expression Editor</u>.

**WARNING**: when customizing the expression, make sure to put '+ "\" +' between the different elements. Note that you can also use fixed values between double quotation marks. For example "C:\Images".

- If the folder you want to scan from is protected by a password, click the padlock icon (a).
  - Enter your (domain ) **User name**. E.g. IRIS\_DOM\MyName.
  - Enter your Password.
  - Confirm the password, and click OK.

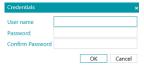

#### **File Format**

IRISPowerscan<sup>™</sup> by default searches for all files that end with the extensions \*.jpg,\*.jpeg,\*.tif,\*.tiff, \*.png, \*.bmp and \*.pdf.

#### Sorting

Select how the scanned files must be sorted: by name, creation date, modification date or unsorted.

#### Arrangement

- Disabled: pages will not be split.
- Split long edge: splits pages along the long edge of the page.
- Split vertically: splits pages vertically.
- Split horizontally: splits pages horizontally.
- Fold and Split horizontally (IPS9): folds and splits A3 pages horizontally into two A4 pages.
- Merge long edge: merges two subsequent pages along the long edge of the pages.
- Merge vertically: merges two subsequent pages vertically.
- Merge horizontally: merges two subsequent pages horizontally.

#### Other options

- Select **Duplex** to make IRISPowerscan<sup>™</sup> process the uneven pages as front pages and the even pages as rear pages. Select this option when using a duplex scanner.
- Select **Recursive** to make IRISPowerscan<sup>™</sup> also process the files in the subfolders of the selected input folder.
- **Browse folders before scanning** (not applicable when using a folder as Watched Folder): you are prompted to indicate the input folder each time you click **Scan**.
- **Browse files before scanning** (not applicable when using a folder as Watched Folder): you are prompted to select one or more files each time you click **Scan**.
- Ignore hidden files: when selected, hidden files will not be scanned.
- Delete files after scanning: when selected, the files will be deleted after scanning.

#### Resolution

When importing <u>PDF files</u> you can select the **Resolution** in which they will be imported. You can select a resolution ranging from 100 DPI to 600 DPI. Note that a resolution of 300 DPI is generally recommended.

This option does *not* apply to image files nor does it change the resolution of your scanner.

#### Time

Indicate after how many seconds IRISPowerscan™ must process the images in the folder.

**Note**: this option only applies when using a folder as a **Watched Folder**. See below.

#### Signal

The **Signal** option is used when using <u>Connected Projects</u>. See the <u>corresponding topic</u> for more information.

#### Backup

If you want to make a backup of your files, click the browse icon and select the folder to store the files in. Or click the pencil icon to use an <u>expression</u>.

To overwrite files with the same name, select **Overwrite**.

### 8.3.3 Drag-and-drop files to a project

You can also drag-and-drop documents from a file folder or from your e-mail application to a project.

### 8.3.4 Using a Folder as Watched Folder

You can also have IRISPowerscan™ monitor a folder as Watched Folder. Whenever IRISPowerscan™ spots a new document inside one of the Watched Folders, it processes it.

Thanks to the Watched Folders feature IRISPowerscan™ can easily be combined with MFPs.

#### Rules of thumb when using Watched Folders

- The Watched Folders feature is designed to handle a maximum of 10 Watched Folders.
- One project can watch one folder at a time.
  - So if you configure multiple Watched Folder projects, make sure that a single Watched Folder is not being monitored by several projects.
- It is recommended not to insert big files in a Watched Folder. Files in any format should be limited to 300 MB. Bigger files will go through but will decrease overall performances.
- Image files like TIFF, multiTIFF and JPEG may be faster than PDF.
- The more cores your computer has, the better and faster the processing will be.
- Separation based on barcodes and Fingerprint can also affect the overall performances.
   In a worst case scenario, using complex separation schemes may decrease the overall speed to half of the normal speed.
- The output format you select plays an important role as well. iHQC output can vary from 100% speed to 10% speed depending on the Quality factor.

### Configuring a project with a Folder as Watched Folder

### Before you configure projects with a Folder as Watched Folder:

Click the traffic light icon in the bottom left corner of the interface to stop the Service.
 When the Service has been stopped, the traffic light is red.

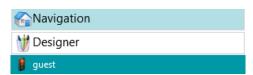

**WARNING**: if you do not stop the Service and Copy-Paste projects to create several Watched Folders, the Service may start watching the same folders and unpredictable results may occur.

- Now configure the Watched Folder as explained below.
- When you are done, save your project and click the traffic lights icon again to restart the Service.

#### To use a Folder as Watched Folder:

• Switch to Designer mode in your project.

- Click Properties.
- Set the **Timer** to the required number of seconds. (See the Folder Settings above).
- In the Capture drop-down list next to Activities, select Service.

Note: you don't need the Background Processing add-on to have the Capture done by the Service.

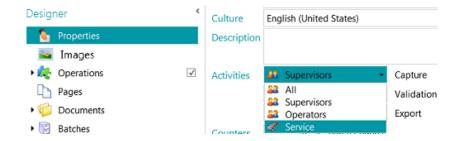

**Note**: if you also select **Validation** and **Export**, the scanned documents go trough IRISPowerscan<sup>™</sup> automatically and they are sent to the configured destination without requiring user intervention. If you want users to do a manual index validation, *do not* select Service in the **Validation** drop-down list.

WARNING: in order to have the Export done as a Service, the Background Processing add-on must be activated.

**Note:** you can also configure the **IRISPowerscan<sup>™</sup> Server** to carry out the **Capture**. In that case, it is not the local instance of IRISPowerscan<sup>™</sup> that monitors the Watched Folder, but the **IRISPowerscan<sup>™</sup> Server**.

When you are done configuring Folders as input source, click **Scan** to start scanning documents.

**Tip**: for more information and best practices, see the **Technical Note** on Watched Folders.

## 8.4 Scanning from the Cloud

IRISPowerscan<sup>™</sup> can scan documents from Cloud services such as SharePoint, OneDrive, box and Dropbox. In order to do so, you must have a valid account and configure the connection correctly.

#### To configure a Cloud repository as source:

<u>Create</u> a project and select one of the Cloud source.

Or in an existing project: switch to **Designer mode** > **Properties**. Click the plus sign next to **Sources** and select one of the Cloud sources.

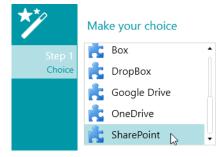

• Enter the server and/or credentials of your Cloud account.

### **Configuring SharePoint**

Select SharePoint and click Next.

#### Step 1

- Enter the Server url.
- Enter the User name and Password, if required.

Whether or not a user name and/or password are required depends on your SharePoint configuration. If necessary, contact your System Administrator.

If your computer is located in a domain, you may need to add the domain name followed by a back slash in front of the User name. E.g. Your Domain\jsmith.

• Click **Next** to establish the connection.

#### Step 2

- If the connection is successful, and if your SharePoint server contains any libraries, the list of available libraries is displayed.
- Select a library from which you want to import the documents, and click Next.

#### Step 3

• Now you can select a specific folder inside the library from where the documents will be imported. If you do not select a folder, the documents are imported from the root of the library.

#### Step 4

- Now select a content type.
- Follow the remaining steps of the Wizard.

### **Configuring OneDrive, Box and Dropbox**

- Select your source and click Next.
- Enter your credentials and click Next.
- Select a folder and click **Next**.

**Note**: if you do not select a folder, the documents are imported from the root.

# 8.5 Scanning from XMailFetcher

**WARNING**: in order to scan from **XMailFetcher**, XMailFetcher must be installed and configured on your computer. Contact I.R.I.S. or your Canon representative to acquire XMailFetcher and its documentation.

#### Introduction

XMailFetcher is an easy to operate software application that monitors incoming emails and transfers them to an existing system, in this case IRISPowerscan™. The emails and their attachments are converted into Tiff files and sent to an output folder which in turn is monitored by IRISPowerscan™.

By default, IRISPowerscan™ adds all emails to a single batch and document. All attachments are also added to the same batch and document.

**Tip**: in case you want IRISPowerscan<sup>™</sup> to create one document per email, use the condition Mail.PageIndex == 0 on Document level. The separation of emails works in the same way as 'regular' documents, the only difference is that

you use Mail variables instead of Document variables. See <u>Using Expressions</u> for more information about the available variables.

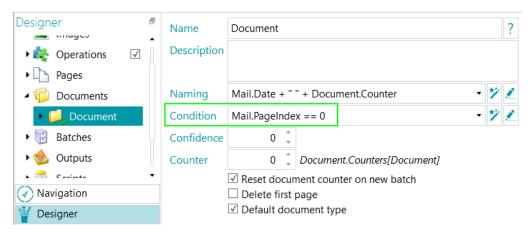

In case you want IRISPowerscan<sup>™</sup> to create one document per attachment, use the condition: Input.PageIndex == 1 on Document level.

#### Configuring a XMailFetcher as source in IRISPowerscan™

#### In a new project:

- <u>Create</u> a new project using the Wizard.
- Select XMailFetcher as Source.
- Click Next to define the XMailFetcher settings.
   These settings are described at the bottom of this topic.
- Proceed with the next steps of the Wizard and click Finish.

#### In an existing project (which does not have a XMailFetcher as source yet):

- Open your project and switch to Designer mode.
- Click Properties.
- Click the plus sign next to Sources.
- Select XMailFetcher from the list and click Add.
   XMailFetcher is now added as source.

#### The XMailFetcher Settings

#### **Path**

Click the browse icon (\*) to select the scan folder.

**WARNING:** the input folder must be the **Output-Directory** folder you configured in the XMailFetcher application.

• To customize the expression, click the pencil icon ( $\stackrel{\frown}{\sim}$ ) to open the Expression Editor.

WARNING: when customizing the expression, make sure to put '+"\" +' between the different elements.

Note that you can also use fixed values between double quotation marks. For example "C:\Images".

- If the folder you want to scan from is protected by a password, click the padlock icon (a).
  - Enter your **Domain User name**. E.g. IRIS\_DOM\MyName.

- Enter your Password.
- Confirm the password, and click OK.

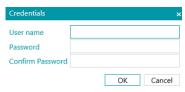

#### Arrangement

- **Disabled:** pages will not be split.
- **Split long edge**: splits pages along the long edge of the page.
- Split vertically: splits pages vertically.
- Split horizontally: splits pages horizontally.
- Fold and Split horizontally (IPS9): folds and splits A3 pages horizontally into two A4 pages.
- Merge long edge: merges two subsequent pages along the long edge of the pages.
- Merge vertically: merges two subsequent pages vertically.
- Merge horizontally: merges two subsequent pages horizontally.

**Duplex:** select this option to process the uneven pages as front pages and the even pages as rear pages.

**Email body:** select this option to retrieve the Email body from XMailFetcher. The Email body is added as first page of the document.

Original images: select this option to retrieve the original images instead of the converted Tiff images.

**Delete files after scanning:** select this option to delete the files once the signal file of the processed e-mail has the extension ".scanned".

The following files will be deleted:

- .\Data\MailXXXX\
- .\Signal\MailXXXX.scanned

**Note**: if this option is not selected, no files will be deleted and the signal file of the processed e-mail keeps the extension ".scanned".

### The Scanning

Make sure emails are being sent to the Output-Directory you configured in XMailFetcher.

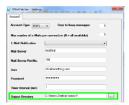

- Start the XMailFetcher application.
- Check the activities in the main window.
   When an email has been converted, the following activity is displayed: Converting MailBody to Multipage TIFF done.

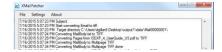

Return to IRISPowerscan™ and scan from within the XMailFetcher Project you configured.

• Your emails are now inserted into IRISPowerscan™.

**Tip**: in case you should need to reprocess a batch coming from the XMailFetcher, go to the Output-Directory you configured and open the **Signal** folder. Delete the "**.scanned**" file of the email you want to reprocess. Then click **Scan** again in IRISPowerscan™. If you do not delete the "**.scanned**" file, the email cannot be reprocessed.

# 9. Operations

# 9.1 Operations application levels

First, it is useful to distinguish that operations can be applied on 2 different levels. In **Designer mode**, you can choose on which level you want to apply the operations:

to all scanned images, (> Operations)

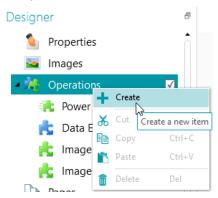

or to specific batch, document or page types. (> Pages or > Documents or > Batches)
 This possibility increases IRISPowerscan™ processing speed: operations can be applied only where they are strictly necessary, and it is not necessary to apply them to all scanned pages.
 It is also possible to apply these Operations to specific Output Types. (> Outputs)

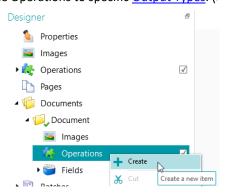

# 9.2 Image Processing

IRISPowerscan™ offers a wide range of image processing features, which aim to obtain the best possible scan results. After all, the higher the quality of the scans, the higher the processing accuracy will be.

### 9.2.1 Two modes of applying Image Processing Operations

### 9.2.1.1 Power Image Processing (PIP) mode

Image processing operations on pages that are defined in **Power Image Processing (PIP)** run in parallel. Therefore, this processing speed is increased. No condition on execution can be defined. They are enabled no matter what and they apply on all images you scan within the project.

### 9.2.1.2 (Standard) Image Processing mode

Image Processing operations that are defined outside **PIP** are run in a sequential order. You can define some condition of execution.

### 9.2.2 Different paths to reach the definition of an Image Processing operation

An overview of the different Image Processing Operations can be found in <u>Overview of the Image Processing Operations</u> below.

### 9.2.3.1 Adding Operations during the creation of a project

See Creating Projects > Wizard. (File > Create > Wizard template)

The operations you apply during the creation of a Project are applied to all images you scan within the project in <a href="Power">Power</a> <a href="Image Processing">Image Processing</a> mode.

### 9.2.3.2 Adding Image Processing Operations through the Operations pane in Navigation mode

The operations you add in **Navigation mode** are meant to be applied to one or a subset of images within a batch. Once the image operations are applied, the specific settings are lost.

- Scan a batch of documents.
- Check the scanned images.
- If there are specific images on which Image Processing Operations need to be applied, select a page and then click the **Operations** tab in the bottom right corner.

**Note**: the **Operations** tab is only visible on Page level. It is not visible when you select a Document or a Batch.

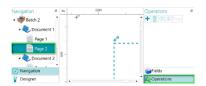

• Click the plus sign and add the operations of your choice.

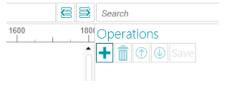

• Now Ctrl-click the images in the Navigation explorer to which you want to apply these operations, and click **Save**. Once the images are saved, the image processing settings are lost.

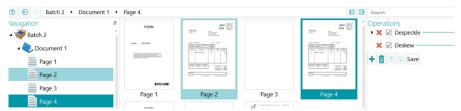

• The operations you configured are now only applied to the images you selected.

**Tip**: in case you need to undo the operations, press **Ctrl-Z** or click the Undo icon.

### 9.2.2.3 Adding Image Processing Operations through the Wizard (F12)

See Configuring Projects using the Wizard > Add an Image Processing Operation.

The operations you apply by choosing this option in the Wizard are applied to <u>all</u> images you scan within the project in <u>Power Image Processing</u> mode.

### 9.2.2.4 Adding Image Processing Operations manually in Designer mode

- Switch to Designer mode.
- Determine on which level you want to add image processing operations: to all scanned images (go to **global Operations**), or to a specific page, document or batch type (go to the **Operations** section in folder pages, in folder documents or in folder batches).
- Right-click Operations under folder Document, and click Create.

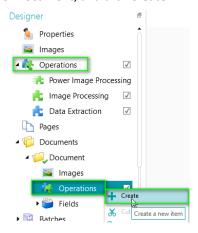

- Select Image Processing, and click Finish.
   Image Processing is now added to the Designer Explorer.
- Select **Image Processing** in the **Designer Explorer**, and click the plus sign in the **Properties** pane to add the required operations.
  - Or right-click Image Processing and click Create.

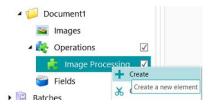

• Select the required operation from the Wizard and click **Finish**.

Note that you can apply multiple image processing operations on each level in IRISPowerscan<sup>™</sup>. Simply select them one at a time in the Wizard and click **Finish**.

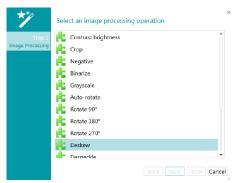

• The operations you add are displayed in the **Properties** section. Expand the operation to display its settings.

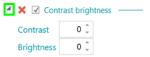

• You can add as many image processing operations you want. When you add multiple operations, use the up/down arrows to sort them. This way you can determine which operations IRISPowerscan™ executes first. You can for instance tell IRISPowerscan™ to first binarize the scanned color images and afterwards despeckle the binarized images.

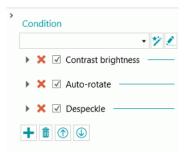

• The different operations and their properties are discussed below.

Note that you can apply a **Condition** to the Image Processing operations. This way you can choose to apply operations only to color, grayscale or black-and-white image for instance. Or only to the front or rear side of pages.

To apply a condition, click the **Wizard** icon. Then select to which kind of images you want to apply the operations.

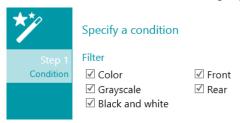

You can also use the Expression Editor ( ) to build advanced expressions.

### 9.2.3 Overview of the Image Processing Operations

### **Contrast Brightness**

Contrast Brightness can only be applied to color and grayscale images, not to black-and-white images.

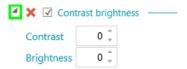

When scanning low-quality documents, adjusting the **Contrast** level is sometimes required to obtain an optimal scan result.

• Enter a value for **Contrast**. The value can range from -50 to +100. The higher the value, the higher the contrast.

When you are scanning dark, blurry images, or extremely light images, it may be necessary to adjust the **Brightness** settings.

• Enter a value for **Brightness**. The value can range from -100 to +100. The higher the value, the higher the brightness.

### Crop

**Crop** allows you to define the area to which the scanned image must be cropped.

- Enter a value for the Top, Left, Right and Bottom margins you want to crop. Note that the value is in pixels.
- To crop to a percentage of the image, select Percentage.

**Tip**: scan a few test documents to see if the settings fit your requirements.

### **Negative**

**Negative** inverts the colors of the scanned documents.

#### **Binarize**

**Binarize** turns color and grayscale images into binary (black-and-white) images on which IRISPowerscan™ then executes its image processing operations.

Binarize can therefore only be applied to color and grayscale images, not to black-and-white images.

IMPORTANT TIP: Data extraction requires black and white images. From a color image, IRISPowerscan™ automatically generates a black-and-white image with a binarize image processing. However, we highly recommend you to always add a binarized image processing in PIP mode via the Designer and to configure the properties at best. In some cases of colored text or colored area, binarization may result in loss of text or black area. We recommend that you carefully select the appropriate binarization settings for your documents. Not doing so could result in less efficient data extraction. Finally, you can use the condition Image.IsBest in the Outputs (Export) to avoid any unexpected bitonal image in the result.

The option Adaptive (binarization) is selected by default. It determines the local thresholds.

- The **Brightness** is set to 128. The higher the values, the darker the results will be.
- The **Contrast** is set to 40. The **Contrast** enhances the image by increasing/decreasing the difference between image elements and their background. The lower the **Contrast** value, the darker the result.

**Note**: To select a manual threshold, clear the **Adaptive** option, and select **Manual threshold**. Then set the **Threshold** value.

**Tip**: when scanning QR codes, set the **Contrast** level to 90 to obtain optimal results.

- The **Smoothing** is set to 248. This option removes image noise from the scans. The higher the value, the more noise will be removed.
- The **Color dropout** option allows you to remove the colors that cause problems during the binarization.
- **Tolerance**: this is the precision to obtain the correct color. The smaller the value, the higher the precision.
- Hue: enter a value, spin the wheel or select one of the color squares to change the hue.
- Min value: a high value limits the dropout to light colors.
- Min saturation: A high value limits too intense colors.

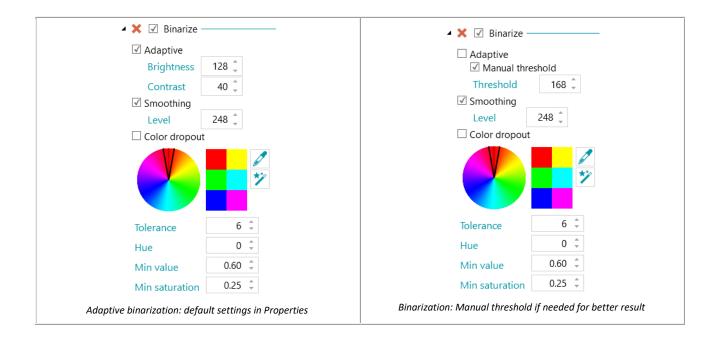

#### Grayscale

Grayscale converts color images you scan into grayscale images.

#### **Auto Rotate**

AutoRotate rotates images automatically.

Select the **Method** based on which IRISPowerscan<sup>™</sup> will do the rotation:

- barcode: images are rotated based on the orientation of the barcodes.
- **text**: images are rotated based on the orientation of the text.
- **barcode+text**: first the orientation of the barcodes is examined, if no barcodes are found then the orientation of the text is used to rotate images.
- **text+barcode**: first the orientation of the text is examined, if no text is found then the orientation of the barcodes is used to rotate images.

#### Rotate

Rotate can rotate scanned documents by 90°, 180° and 270° degrees.

### **Deskew**

**Deskew** deskewes images that were scanned skewed.

### Despeckle

**Despeckle** can only be applied to bitonal images. Despeckling removes little parasitic dots that may appear on your documents.

- Enter the Size of the dots you want IRISPowerscan™ to remove. The higher the value the bigger the dots that will be removed.
- Enter the **Dilatation** degree. The higher the value the more isolated pixels will be removed and objects will be smoothened.

#### **Line Removal**

Line removal removes lines from scanned images. Note: it only works on bitonal images.

When **Line removal** is activated IRISPowerscan<sup>™</sup> by default removes horizontal and vertical lines. You can also choose to remove only vertical or only horizontal lines.

- **Orientation:** the orientation of the lines that must be removed.
- Clean radius: the radius around the lines to be cleaned.
- **Dilate**: the dilate parameter helps the detection of vertical lines, especially for thin and/or skewed vertical lines
- Max gap: maximum line gap to close (in case of broken, interrupted lines).
- Max thickness: maximum thickness of the lines to remove.
- Min length: minimum length of the lines to remove.

### Line Removal (vertical)

Removes vertical lines from scanned images.

The same options apply as for general Line Removal.

#### Line Removal (horizontal)

Removes horizontal lines from scanned images.

The same options apply as for general Line Removal.

#### **Black Border Removal**

Black border removal removes black borders (or dark surroundings) from bitonal images.

- **Border**: default value is 122. A pixel that touches the border is considered as dark if its gray-value is below the DarkBorder parameter.
- **Inside**: default value is 122. The dark surrounding is composed of the dark pixels that touch the border of the image and the pixels connected to those pixels with a gray-value below the value of the Inside parameter.
- **Delta**: default value is 30. A pixel is considered connected to another pixel, if the difference between its gray-value and the gray-value of the other pixel is below the value of the Delta parameter.

#### **Remove holes**

Removes punch holes from images.

This operation can be applied to color, grayscale and black-and-white images.

**WARNING:** your scanner should generate black punch holes in order for them to be removed correctly. Removing whitish punch holes is not supported.

**Tip**: if your scanner also has a Punch hole removal option, choose where you want to enable it: in your scanner settings or in IRISPowerscan™, but don't activate both.

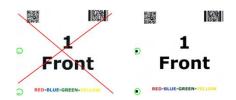

#### Remove dither

Removes unwanted dither (noise) from images.

This operation can only be applied to black-and-white images. So if you are scanning in color, make sure to use the **Binarize** operation first.

#### Stamp

**Stamp** is used to add stamps to scanned images. Stamps may contain the user name of the operator, the scanning date, etc.

- Enter the text that the stamp must include. This may be a variable or an expression.
- Determine the position of the stamp on the X and Y axes.
- Enter the size of the stamp.

The stamp is displayed on the sample image you select.

### Stamp (Image)

Besides a Text Stamp, IRISPowerscan<sup>™</sup> can add an Image Stamp.

- Determine the position of the stamp on the X and Y axes.
- Click the plus sign and browse for the image you want to use as stamp.

#### Stamp (Barcode)

Besides a Text Stamp, IRISPowerscan<sup>™</sup> can add a Barcode Stamp.

- Determine the type of barcode to be printed.
- Enter the value of the barcode. This may be a variable or an expression.
- Determine if the content of the barcode is printed above or below or simply hidden.
- Determine the position of the stamp on the X and Y axes.
- Determine the width:
  - In case of 1D barcode, this refers to the ratio wide bars to narrow bars. Only valid for some types of barcode.
  - o In case of 2D barcode, this refers to the width of the barcode. The height is automatically adjusted.
- Determine the height.
  - o In case of 1D barcode, this refers to the height of the bar. Only valid for some types of barcode.
  - o In case of 2D barcode, this option is hidden because irrelevant.
- Click the plus sign and browse for the image you want to use as stamp.

**WARNING**: Once the barcode is printed on the image, you cannot remove it anymore. Therefore we recommend to use this plug-in as an **output operation** 

#### **Downscale**

**Downscale** is used to resize scanned images. Images can be downscaled up to factor 8.

#### **Perspective correction**

Corrects the perspective distortions of an image taken with a camera. If you mix images from camera and from scanners, we recommend to separate them into different page types or document types.

The 'Fit document with image boundaries' option is checked by default and will straighten the captured image to make it stick to the border of the image.

### 9.3 Data Extraction

IRISPowerscan™ offers powerful data extraction features: it can extract data from scanned documents through OCR (optical character recognition), BCR (barcode recognition), PCR (patchcode recognition) and ICR (intelligent character recognition). The extracted data can be used in several ways: as variables to identify page types, as a separation method to separate documents and batches, and to fill in index fields.

Note however that when you identify pages by means of Data Extraction, the identification depends on the data recognition. If part of the data extraction zone is not recognized, the identification will not work.

### 9.3.1 Creating Data Extraction Zones

There are two ways to create data extraction zones: in **Navigation** mode and in **Designer** mode. The data extraction zones you create in Navigation mode apply to all scanned images. In Designer mode on the other hand, you can choose on which level and for which specific batch, document and page type you want to create data extraction zones.

#### **Creating Data Extraction Zones in Navigation Mode**

- Open a project.
- Scan some documents.
- Click any page you scanned.
- Use the mouse to drag a frame around the zone you want to add.
   A temporary zone is now created.

The **zone type** is detected automatically. The content extracted from the zone is shown in tiny characters below the zone.

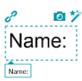

**Tip**: if you need to create many zones, right-click the image and click **Analyze**. This function detects all possible zones on the scanned page.

• To confirm the zone, either press **Enter** or click the **Capture** icon ( ).

**Tip**: to use the content of the zone in a Condition (to do Page Identification or Document/Batch Separation), click the **Wizard** icon (\*).

 The zone is now added to the **Data Extraction** module in the **Designer Explorer**. There you can define its Properties (see below).

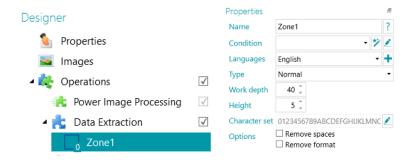

### **Creating Data Extraction Zones in Designer Mode**

- Open a **project**.
- Switch to Designer mode.
- Select Data Extraction and use the mouse to drag a frame around the zone you want to add.

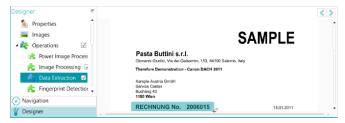

Select operation **Data Extraction** and select the zone needed with the mouse

- A **Wizard** opens in which you can immediately select the zone type.
- Select the required **zone type** and set its properties.

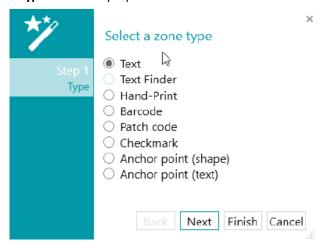

Data Extraction Wizard: zone types

# 9.3.2 Defining Zone Properties

IRISPowerscan<sup>™</sup> can extract data from the following types of zones:

- Text zones
- Text Finder zones
- Hand-print zones
- Barcode zones
- Patch code zones

- Checkmark zones
- Anchor point (shape)
- Anchor point (text)

For each zone type you define, you need to enter a Name.

Click the question mark icon to display the variables that will be updated for that particular zone.

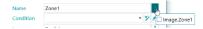

**Note:** IRISPowerscan<sup>™</sup> requires binarize images to recognize **Checkmark zones** and **Anchor shapes**. If you are scanning color images, make sure to add the <u>Binarize</u> operation as Power Image Processing (*PIP*) Operation. If no bitonal stream is defined, then IRISPowerscan<sup>™</sup> will binarize with default settings. Finally, you can use the condition Image.IsBest in the Outputs (Export) to avoid any unexpected bitonal image in the result.

### **Text and Hand-print Options**

- Select the Language of the zone.
   You can add an additional language by clicking the plus sign.
   Selecting the correct language is also crucial to obtain good recognition results.
- Condition: a condition can be added to the zone for blob filtering.
  - Blobs are the smallest elements returned by the OCR and Barcode engines.

The blobs returned by the OCR engine are rectangles containing each individual letter.

The blobs returned by the Barcode engine are rectangles containing each individual barcode.

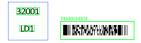

Blob examples

• Click the Wizard icon to specify a condition.

You can also use the Expression Editor ( ) to build advanced expressions.

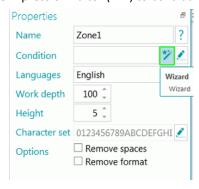

Enter the Mask you want to use.

**Note**: when you have entered a mask, the Match Operator "Blob ^" is added to the condition. E.g. Blob ^= "AAAA". In this example only a blob containing exactly 4 characters will be kept.

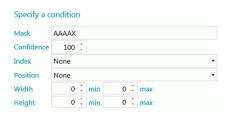

**Masks** are used to validate the value detected in the zone. A mask is made of characters that correspond to different values:

A = alphabetic character (including space)

9= a digit (from 0 to 9)

D= a digit (similar to \d in Regex)

X= any character

W= alphabetic character (not including spaces and similar to \w in Regex)

S= a space (similar to \s in Regex)

?= any alphanumeric character (so a digit or an alphabetic character)

E.g. if the mask value is AA99, then the zone value is valid if it starts with two alphabetic characters followed by two digits.

A portion of the mask might have to match a literal expression. This literal expression must then be written between quotes.

E.g. if the mask value is AA"CONTRACT"99, then the zone value is valid if it starts with two alphabetic characters followed by the literal expression "CONTRACT", followed by two digits.

#### Number type mask characters

9 = numeric

E.g. 9(3) => Numbers containing 0 to 3 digits.

E.g. 999 => Numbers containing exactly 3 digits. E.g. 453 or 123 or 657, etc.

#### **Tip**: to keep only numbers and remove the letters from an OCR zone, use Blob ^= "9".

- Confidence: set the value that the OCR engine must return for the zone to be considered as valid. The
  default value is 100.
- **Index**: select which recognition zone should be used. When you have multiple zones on an image you can choose to use first, last or other. When you select other you can enter the number of the zone that must be used.
- Select the **Position** on the page where the zone is located: top, left, right or bottom.
- Set the minimum and maxim values for the **Width** and **Height** of the zone.
- Click Next in case you want to configure the Format options. The Format options allow IRISPowerscan™ to search for specific words.

To skip the **Format** options click **Finish**.

- Select the Format in which the Label is typed: Bold, Italic, Subscript, Superscript or Underlined.
- In the Label field select the word IRISPowerscan™ must search for.
- In the Position list select where the Label is located on the page: Top, Left, Right or Bottom.

| Specify  | a format      |
|----------|---------------|
| Format   |               |
|          | ☐ Italic      |
|          | ☐ Subscript   |
|          | ☐ Superscript |
|          | ☐ Underlined  |
| Label    | •             |
| Position | Bottom        |

- Work depth: the depth of the detection. The higher the value, the higher the precision.
- Minimum height: use the slider to adjust the minimum line height in order to avoid bad OCR results. The Default value is 20 (in 1/100 of an inch).

 In case the zone contains special characters, click the browse icon next to Character set and select Custom character set.

Then add the special characters you need to recognize. Note that you can also leave out unnecessary characters.

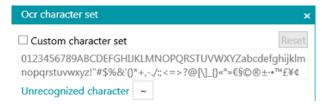

- Options:
  - Select **Remove spaces** to remove spaces and tabulation characters by spaces.
  - Select Remove format to remove line breaks.

### **Text Finder**

Step 1 and Step 2 of the Wizard offer the same properties as for Text type.

#### Step 3:

- Text Read: this field contains the Text read in the text finder zone you created.
- The Data has to Match Text or Regular Expression...: this field (not mandatory) allows you to identify the text to find thanks to 3 possibilities.
  - Generate a regular expression based on the text you enter: Enter the text to find, click on the wizard icon (\*) to generate the corresponding regular expression.

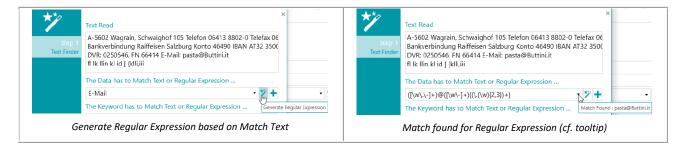

- 2. Write yourself a Regular Expression.
- 3. Select a predefined Expression from the drop down list.

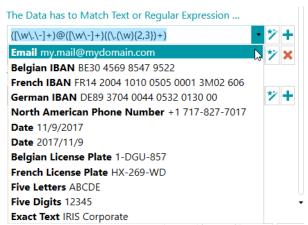

Predefined Expression in drop down list

A tooltip is displayed when the mouse hoovers the textbox/dropdown list. It says "Match found : ..." if something matches the regular expression or text entered. If nothing is found, the tooltip says "No match".

You can add fields by clicking the plus sign. If entering multiple fields/regular expressions, an **OR** condition is applied.

You can remove fields by clicking the red cross (one remains per default).

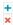

• The Keyword has to Match Text or Regular Expression...: this field (not mandatory) allows you to identify a keyword around which your data to find is positioned. The same 3 possibilities of identification are offered.

**Data position around the keyword**: 14 positions are available. You can select as much position as you want. Then an **OR** condition applies. A tooltip describes each position.

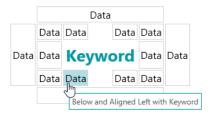

Data position around the keyword

**Note**: For the condition where we have to check if the Data is on the same line or aligned with the Keyword, a confidence level of 5 pixels applies.

• The Properties pane: when you have finished the Wizard (close), the Properties pane is displayed. Going back to Step 3 of the Wizard is always possible by clicking the pencil icon (Edit) besides **Text Finder.** All the other properties are the same as for <u>Text</u>.

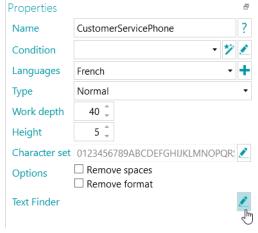

Text Finder: Edit

### **Barcode Options**

- Condition: a condition can be added to the zone for blob filtering. See the information above at <u>Text and</u> Handprint Options.
- Select the Barcode type.

IRISPowerscan™ supports the following barcodes: Australian post, Australian post parcel, Aztec, Codabar, Code 11, Code 16K, Code 25, Code 25 ni, Code 39, Code 39 Ext, Code 39 HIBC, Code 39 OOS, Code 93, Code 93 Ext, Code 128, Code 128 OOS, Code 128 GS1, Databar, Datamatrix, Datamatrix GS1, Deutsche Post Ident code, Deutsche Post Leitcode, EAN 13, EAN 8, EAN 14, I2OF5, Italian Post 25, IATA2OF5, ISBN, ISSN, ISMN, ITF 14, ITF 6, Matrix 2 of 5, PDF 417, Micro PDF 417, Macro PDF 417, Compact PDF 417, One Code, OPC, Pharmacode,

Planet, Postnet, Postnet 32, Postnet 52, Postnet 62, PZN, QR Code, Micro QR Code, RM4SCC (Royal Mail 4 State Customer), SSC14, SSCC18, Standard 2OF5, SwissPostParcel, UCC128, UPCA, UPCE, MSI, MSI PH, VIN.

**Note**: when using QR codes it is recommended to boost the **Contrast** level. Add <u>Binarize</u> as Image Processing operation. Then set its **Contrast** value to 90.

**Tip**: in this case do not use the Contrast Brightness settings to boost the contrast.

• For each Barcode type we can activate multiple alternatives. The alternatives are tested sequentially in a top down order. The search is stopped as soon as a barcode is found.

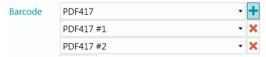

**Note**: it is also possible to combine multiple barcode types within a single zone.

- Work depth: the depth of the detection. The higher the value, the higher the precision.
- Threshold: when the Full page option is not activated, the Threshold value is used to speed up the barcode recognition based on the contrast of the zone. If the density of the pixels is higher than the Threshold value then IRISPowerscan™ tries to decode the barcode. If it is lower, IRISPowerscan™ skips the barcode.
- Select the **Direction** of the barcode: **Any**, **Horizontal** or **Vertical**.
- Set the minimum and maximum values for the Length and Height of the barcodes.
- Options:
  - Select Full page to have IRISPowerscan™ look for barcodes on the entire page.
  - Select **Detect Orientation** to detect in which direction the barcode is printed.
  - Select Partial detection to have IRISPowerscan<sup>™</sup> recognize the barcode even if only part of it is detected.
  - Select **Significant skew** for IRISPowerscan<sup>™</sup> to accept skewed barcodes.
  - Select **Remove spaces** to remove spaces and tabulation characters by spaces.
  - Select **Remove format** to remove line breaks.

### **Patch Code Options**

- Select the Patch Code Type: IRISPowerscan™ supports Patch I, Patch II, Patch III, Patch IV, Patch VI, Patch T.
- Work depth: the depth of the detection. The higher the value, the higher the precision.
- Options:
  - Select **Detect Orientation** to detect in which direction the patch code is printed.
  - Select **Significant skew** for IRISPowerscan<sup>™</sup> to accept skewed patch codes.

#### **Checkmark Options**

**WARNING**: checkmark detection only works on binarized images.

Set the Minimum threshold.

This is the percentage of the zone that must be filled in order for the zone to be considered as checkmark zone. The default Minimum threshold is 30 %.

Set the Maximum threshold.

If the zone is filled more than the Maximum threshold, the zone will be considered as crossed out (cancelled), instead of checked.

- Remove noise is no longer needed in IRISPowerscan™ 11.
- Click the plus sign to add a sample image.

Adding a sample is recommended to increase the recognition accuracy. Without a sample, IRISPowerscan™ examines the entire data extraction zone (indicated in green). With a sample, the pixels that are taken into account are only those inside the actual checkmark (checkmark included).

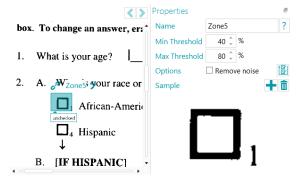

**Tip**: if you want to apply the same properties values (both thresholds, noise removal and sample image) to all checkmarks in a same group of Data Extraction, you can click on 'Apply to all checkmarks' icon.

### **Anchor point (shape) Options**

**WARNING**: Anchor shapes detection only works on binarized images.

An anchor point is made of the intersection of 2 lines. The various possibilities are the following:

- Top left corner
- Top right corner
- Bottom left corner
- Bottom right corner
- Cross
- Edge bottom
- Edge left
- Edge top
- Edge right

Note that you need at least 1, and ideally 4 or more anchor points on an image.

Black squares are not supported as Anchor shapes.

**WARNING**: use the type **Anchor point (shape)** if your anchor points *do not* contain text. If they do contain text, use the type **Anchor point (text)**.

#### **Options**

- Line length: minimum length of a line to be considered.
- Line thickness: maximum thickness of a line to be considered.
- Distance: minimum distance from the image border (in order to avoid detecting image borders as anchors.)

• **Shape**: select the expected shape of the anchor point. It increases the precision of its detection when multiple patterns are found in the same zone..

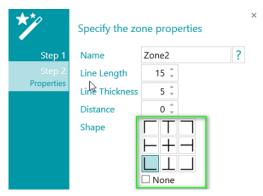

## **Anchor point (text) Options**

- Enter a Name for the Anchor point (text) zone.
- Enter the **Text** the Anchor point (text) zone will contain.

  Note that this settings is optional and serves to improve the recognition result.
- Select the Language of the zone.
   You can add an additional language by clicking the plus sign.
   Selecting the correct language is also crucial to obtain good recognition results.
- Select the Work depth, i.e. the depth of the detection. The higher the value, the higher the precision.
- Use the arrows to adjust the minimum line height in order to avoid bad OCR results. The Default value is 5 (in 1/100 of an inch).
- In case the zone contains special characters, click the browse icon next to **Character set** and select **Custom** character set.

Then add the special characters you need to recognize. Note that you can also leave out unnecessary characters.

### 9.3.3 Using Data Extraction as Identification method

Below you find an example of how Data Extraction can be used as Identification method.

- Scan at least one page.
- Select the page in the Navigation tree.
- Draw a frame around the content you want to use as Data Extraction zone.
- Then click the **Wizard** icon in the top right corner of the zone.

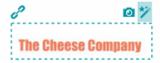

Select Page Identification as Action.

**Tip**: as you can see, Data Extraction can also be used to separate Documents and Batches.

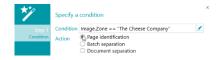

• Click Finish.

Next time IRISPowerscan™ detects the same content in the indicated area, the page will be identified.

# 9.4 Blank Page Detection

Blank Page Detection is obviously used to detect blank pages. It can also be used to <u>separate Document and Batch Types</u>.

To apply Blank Page Detection:

- Add Blank Page Detection as Operation via the Wizard.
- If you configured multiple <u>Page Types</u>, you can choose to apply the Blank Page Detection to one particular page type or to every page. Select the option of your choice.
- Then go to Designer mode to configure the detection properties: in the Designer Explorer, select Operations >
  Blank Page Detection on the correct level (the general level or a particular Page Type).

WARNING: the Sensitivity and Size fields cannot be combined. You must use one or the other.

- **Sensitivity**: the higher the value, the sooner IRISPowerscan<sup>™</sup> detects speckles on the image. The lower the value the sooner a page is considered blank.
- **Size:** set the size below which the image is considered blank. Note that the size of your sample page is indicated right below this field.
- Advanced check-box: The blank page detection Advanced mode performs extra preprocessing
  and enhancement steps on the page in order to get reliable results according to the provided
  sensitivity. This mode takes more processing time than the default mode, but can categorize
  difficult cases better, like damaged blank paper or pages with very few characters. This
  detection mode can be used when detection accuracy is more important than processing speed

**Note**: the variable Image.IsBlank is true if the image is blank. The variable Page.IsBlank is true only if both the front and rear images are blank.

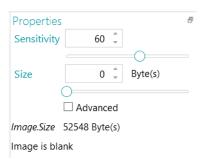

### 9.5 Extract Color

The Extract Color operation allows you to extract a color code from an image. The color code can be used in variables to separate documents: you can configure IRISPowerscan™ to start a new document each time the color code of a scanned image matches the color code of the sample image.

#### To apply the Extract Color operation:

First add a <u>sample</u> image.
 The color code of this image will be used as reference.

- Click Wizard > Add an operation > Extract Color.
- In Designer Explorer, expand Operations and click Extract Color.

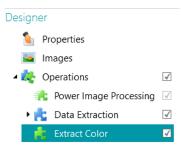

- Click the **Color picker** icon and click inside the sample image
- When the color code matches, the value changes from 0 to a value between 70 and 80.

**Note**: if the value doesn't change, click a different element in the Designer Explorer and then return to **Extract Color**.

Click the Wizard icon to automatically detect the background color.

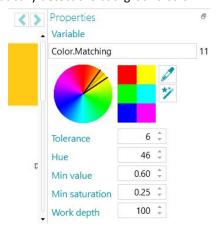

- When you use the Color picker and the Wizard, the values of Tolerance, Hue, Min value and Min saturation change automatically based on the color you picked.
   You can also change them manually:
  - **Tolerance**: this is the precision to obtain the correct color. The smaller the value, the higher the precision.
  - **Hue**: enter a value, spin the wheel or select one of the color squares to change the hue. The hue is the property of light by which the color of an object is classified as red, blue, green, or yellow in reference to the spectrum.
  - Min value: a high value limits the dropout to light colors.
  - Min saturation: A high value limits too intense colors.
  - Work depth: the depth of the detection. The higher the value, the higher the precision.

#### To use a color code in a variable:

• Enter Color.Matching>11 in any Condition field.

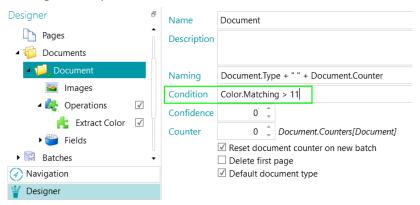

Example of document separation based on color matching

# 9.6 Fingerprint detection

The main feature to identify pages is **Fingerprint Detection**. By means of Fingerprint Detection, IRISPowerscan<sup>™</sup> examines the layout of the scanned images. If the layout of a scanned page matches the layout of the <u>sample</u> you added to your project for your particular <u>Page Type</u>, then the scanned page will be considered as being of that page type.

The easiest way to identify a Page Type, is to add the Page Type via the Wizard and apply Fingerprint detection.

- Start the Wizard (F12).
- Click Add a Page Type. Then click Next.
- Name the Page Type. E.g. PageType1 in our example.
- Browse for an image to use as sample.

**WARNING**: if you select a page in the Navigation Explorer, you automatically add that page as sample. You cannot browse for another image.

Select Based on Fingerprint as Identification method.

**Tip:** the condition used to apply Fingerprint detection is Image.Fingerprint == <YourPageType>. Switch to Designer mode and go to the configured Page Type to check it.

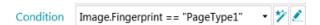

• Click Finish.

Next time you scan a page and its layout matches the one of the sample, it will be recognized as the page type you defined.

**WARNING**: The Fingerprint engine requires black and white (binarized) images. If your sample image is in color, we recommend you to add a binarized image processing on your sample images of your project in <u>PIP mode</u> via the **Designer**. Then you can copy/paste these black and white images in the sample images.

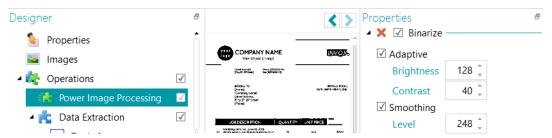

If sample image is in color, include first the binarize image processing (PIP)

# 9.7 Swap front and rear

This operation swaps front and rear sides. A front side will become a rear side and vice versa.

### 9.8 Reorder

The **Reorder** operation serves as **Debookletting** feature. Instead of scanning two pages of a book at a time, remove the staples from the book and feed the entire batch of sheets into a **duplex** scanner. By means of the **Reorder** operation you can reorder the scanned pages in the right order.

Pages may either be Landscape or Portrait oriented.

#### Notes:

The Debookletting feature only works on Document level. It is not possible to reorder pages across different documents and batches.

The Debookletting feature only works on an even page count.

This is the only use case in which the **Reorder** operation can be used. The Reorder tool on the <u>Edit</u> tab of the main toolbar however also has other functions. Click the <u>link</u> for more information.

#### Requirements:

- Paper sheets must be of A4 or A3 size.
- Your scanner must scan in **Duplex** mode.

**WARNING**: do *not* use the Debookletting feature in **Simplex mode** when using a real scanner, for this will not work. When scanning from folders, the **Duplex mode** is not required.

• Split horizontally must be selected as Arrangement option in the Sources settings.

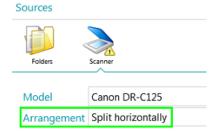

#### To use the Reorder operation:

- Start the Wizard (F12), select Add an operation > Reorder.
- The **Reorder** section is added to the Designer Explorer.

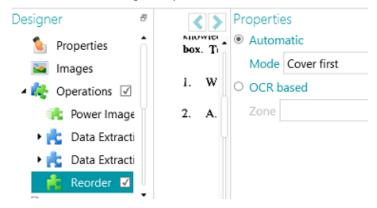

Select Automatic if you will be scanning your pages in the right order.

**WARNING:** in **Automatic** mode the reordering only occurs at the end of a document. This has implications for projects in which separators are used. In such projects the separator must be the first image that comes after the page arrangement.

- Select **Cover first** if the cover page will be fed to the scanner first.
- Select **Cover last** if the cover page will be fed to the scanner last.

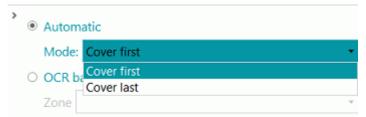

**Note:** instead of using the **Reorder** operation you can also use the **Reorder** tool in the main toolbar. The same scanning requirements apply.

- Select **OCR based** if your pages will not be scanned in the right order. In this case they can be reordered based on their page number:
  - Add one of your pages as Sample.
  - <u>Create a Data Extraction zone</u> around the page number.
  - Select the zone your created in the **Zone** drop-down list.

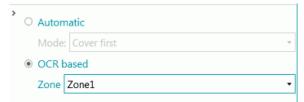

• Scan your pages in **Duplex mode**. They should be reordered correctly.

**WARNING**: the number of pages you scan in a batch must be even. An odd number of pages cannot be reordered correctly.

For more information on the Debookletting feature, see the **How To Guide.** 

# 9.9 Page Deletion

WARNING: For these specific Operations: Page Deletion, Blank Page Deletion, Image Deletion and Blank Image Deletion, 'Page' refers to both sides of a paper sheet, 'Image' refers to one side only (either front or rear). Due to historical reasons, that is the contrary of what is defined in our glossary for the rest of IRISPowerscan™.

In case you want to delete certain pages from your documents, use the Page Deletion Operation.

- Add Page Deletion as Operation via the Wizard (F12).
- If you configured multiple <u>Page Types</u>, you can choose to apply the Page Deletion to one particular page type or to every page. Select the option of your choice.
- Go to **Designer mode** to configure the **Page Deletion** options: in the Designer Explorer, select **Operations** > **Page Deletion** on the correct level (the general level or a particular Page Type).
- The default settings for Page Deletion are:
  - no condition applies (It applies every time)
  - Check box Delete page is checked. In duplex mode, it means it deletes the other side of the sheet if the condition is met on the current side.

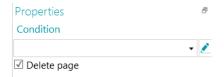

- If needed, a Condition can be added as following (drop-down list)
  - Page.IsBlank: both the front and rear side of the 'sheet' must be blank for the page to be deleted. (See Blank Page Deletion)
  - Image.IsBlank: the image will be deleted if the image is blank (one side). (See <u>Blank Image Deletion</u>)
  - Image.IsBlank && Image.Rear: the image will be deleted if the Rear image is blank. (See <a href="Image">Image</a>
     Deletion)
  - Image.IsBlank && !Image.Front: the image will be deleted if the Front image is blank. (See <a href="Image">Image</a> <a href="Deletion">Deletion</a>)

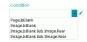

• Or click the pencil icon to open the <u>Expression Editor</u> to build advanced expressions.

# 9.10 Blank Page Deletion

In case you want to delete blank pages (two-sided) from your documents use **Blank Page Deletion**. This Operation is a type of Page Deletion.

- Add Blank Page Deletion as Operation via the Wizard (F12).
- If you configured multiple <u>Page Types</u>, you can choose to apply the Blank Page Deletion to one particular page type or to every page. Select the option of your choice.
- The default settings for Blank Page Deletion are:
  - Condition Page.IsBlank applies automatically

 Check box Delete page is checked. In duplex mode, it means it deletes the other side of the sheet if the condition is met on the current side.

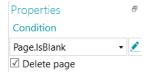

• To check this, go to the **Designer Explorer**, select **Operations** > **Blank Page Deletion** on the correct level (the general level or a particular Page Type).

# 9.11 Image Deletion

Image Deletion is a type of Page Deletion, but for one side only (See Warning in Page Deletion).

In case you want to delete certain images (one-sided page) from your documents, use the Image Deletion Operation.

- Add Image Deletion as Operation via the Wizard (F12).
- If you configured multiple <u>Page Types</u>, you can choose to apply the Image Deletion to one particular page type or to every page. Select the option of your choice.
- Go to **Designer mode** to configure the **Image Deletion** options: in the Designer Explorer, select **Operations** > **Image Deletion** on the correct level (the general level or a particular Page Type).
- The default settings for Image Deletion are:
  - no condition applies (It applies every time)
  - Check box Delete page is unchecked (because one side only is concerned)

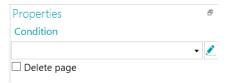

- If needed, a Condition can be added as following (drop-down list)
  - Image.IsBlank: the image will be deleted if the image is blank (one side). (See Blank Image Deletion)
  - Image.IsBlank && Image.Rear: the image will be deleted if the Rear image is blank.
  - Image.IsBlank && !Image.Front: the image will be deleted if the Front image is blank.

# 9.12 Blank Image Deletion

In case you want to delete blank images (one-sided) from your documents, use **Blank Image Deletion**. This Operation is a type of <u>Page Deletion</u>.

- Add Blank Image Deletion as Operation via the Wizard (F12).
- If you configured multiple <u>Page Types</u>, you can choose to apply the Blank Image Deletion to one particular page type or to every page. Select the option of your choice.
- The default settings for Blank Image Deletion are:
  - Condition Image.IsBlank applies automatically

Check box Delete page is unchecked (because one side only is concerned)

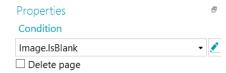

# 9.13 Page Attachment

By means of the **Page Attachment** operation a page is flagged as "Attached" if the condition you configured is met. If the condition is not met, the page is considered "Not attached".

By flagging pages as "Attached" you can for instance sort the images during export; you can send the pages that are attached to one destination, and the ones that are not to another destination. Or you can configure IRISPowerscan™ to consider all pages that follow an Attached page as appendices that do not require processing for example. Again, the possibilities are vast.

**Note**: when sending documents to IRISXtract<sup>™</sup>, pages that are flagged as attached in IRISPowerscan<sup>™</sup> are also flagged as attached in IRISXtract<sup>™</sup>.

### To use the Page Attachment operation:

- Start the Wizard (F12), select Add an operation > Page Attachment.
- The Page Attachment section is added to the Designer Explorer.
- Enter a condition that must be met for the page to be considered attached.

**Example**: suppose all images that *do not* contain a barcode must be considered Attached. The pages that do contain a barcode must not be Attached. In that case enter the condition IsNullOrEmpty(Image.Barcode) and make sure you have a data extraction zone that covers the barcode.

**Tip**: you can also Attach and Detach pages using the **Attach** tool on the main toolbar (Navigation mode).

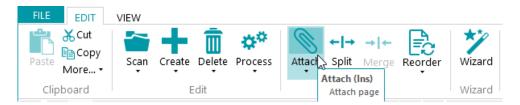

### 9.14 Set Variable

The Set Variable operation can be used to define your own variables.

- Start the Wizard (F12), select Add an operation > Set Variable.
- The Set Variable section is added to the Designer Explorer.

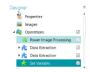

Operation: Set Variable

Enter a name for the variable in the Variable field.

• Then enter the expression you want to use.

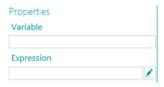

### 9.15 Set Counter

The **Set Counter** operation is used to determine in which variable the counter will be stored, when the counter will be incremented and when it will be reset.

- Start the Wizard (F12), select Add an operation > Set Counter.
- The **Set Counter** section is added to the Designer Explorer in **Operations**.

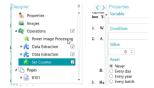

Operation: Set counter

- Enter a name for the variable in the Variable field.
  - E.g. MyCounter. The counter will be stored in this variable.
- Specify a boolean Condition.
  - E.g. Image.IsBlank. This way the counter will be incremented when the current image is blank.
- Set the value of the counter. The default value is 0.
- Determine when the counter must be reset: **Never**, **Every day**, **Every year** (give a date) or **Every batch**.

# 9.16 Batch Naming

This operation allows you to rename batches.

- Start the Wizard (F12), select Add an operation > Batch naming.
- The Batch naming section is added to the Designer Explorer.
- Click the pencil icon next to **Condition** to configure a condition.
- Click the pencil icon next to Name to configure the naming options.
- If the condition is met, the batch will be renamed.

### Example:

- Enter Page.Index>2 as Condition.
- Enter "Batch "+Batch.Index+"("+Page.index+")" as Name.

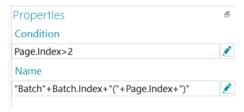

Scan a number of images.

• The batch will be renamed based on the index.

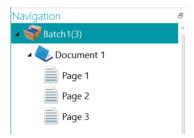

# 9.17 Batch Separation

This operation allows you to separate batches.

- Before you start, make sure you have created different Batch types.
- In **Designer explorer**, right-click **Operations** and click **Create**.
- Select Batch separation and click Next.
- Now select the Batch type you want IRISPowerscan™ to create, and then click Finish.
- Click the pencil icon next to **Condition** to configure a condition.
- Each time the condition is met, a batch of the type you selected will be created.

#### Example:

- Create a new Batch type "New Batch".
- Follow the steps above.
- Enter Page.Index>4 as Condition.
- Scan at least 5 images.
   IRISPowerscan™ starts a new batch after the fourth image.

**Note**: the Batch naming, Batch separation and Batch identification operations can be combined of course.

# 9.18 Batch Identification

This operation allows you to change batch types into other batch types.

- Before you start, make sure you have <u>created different Batch types</u>.
- In **Designer explorer**, right-click **Operations** and click **Create**.
- Select Batch identification and click Next.
- Now select the Batch type to which a batch must be changed if the condition is met, and then click Finish.
- Click the pencil icon next to Condition to configure a condition.
- Each time the condition is met, the type of the current batch is changed into the one you selected.

### 9.19 Document Naming

This operation allows you to rename documents.

- Start the Wizard (F12), select Add an operation > Document naming.
- The Document naming section is added to the Designer Explorer.
- Click the pencil icon next to **Condition** to configure a condition.
- Click the pencil icon next to **Name** to configure the naming options.
- If the condition is met, the document will be renamed.

**Tip**: see Batch Naming for an example.

# 9.20 Document Separation

This operation allows you to separate documents.

- Before you start, make sure you have <u>created different Document types</u>.
- In **Designer explorer**, right-click **Operations** and click **Create**.
- Select **Document separation** and click **Next**.
- Now select the Document type you want IRISPowerscan™ to create, and then click Finish.
- Click the pencil icon next to **Condition** to configure a condition.
- Each time the condition is met, a document of the type you selected will be created.

#### **Example:**

- Create a new Document type "New Document".
- Follow the steps above.
- Enter Page.Index>4 as Condition.
- Scan at least 5 images.
   IRISPowerscan™ starts a new document after the fourth image.

**Note**: the Document naming, Document separation and Document identification operations can be combined of course.

### 9.21 Document Identification

This operation allows you to change document types into other document types.

- Before you start, make sure you have <u>created different Document types</u>.
- In **Designer explorer**, right-click **Operations** and click **Create**.
- Select Document identification and click Next.
- Now select the Document type to which a document must be changed if the condition is met, and then click
   Finish.
- Click the pencil icon next to **Condition** to configure a condition.
- Each time the condition is met, the type of the current document is changed into the one you selected.

# 10. Identification of Pages

IRISPowerscan<sup>™</sup> is able to **uniquely identify pages.** By uniquely identifying pages, you can apply operations (like <u>image processing</u>, <u>data extraction</u>, <u>page deletion</u>, etc.) only to the pages where they are required, which increases the processing speed of IRISPowerscan<sup>™</sup>.

The **main feature** to identify pages is <u>Fingerprint Detection</u>. By means of Fingerprint Detection, IRISPowerscan<sup>™</sup> examines the **layout** of the scanned images. If the layout of a scanned page matches the layout of the <u>sample</u> you added to your project for your particular <u>Page Type</u>, then the scanned page will be considered as being of that page type.

Note however that you can also use other operations such as <u>Data Extraction</u>, <u>Blank Page Detection</u>, etc. to identify Page Types.

In fact, any Condition can be used as page identification method. A few examples are given below.

### **Examples of Identification Conditions**

To apply page identification conditions:

- Switch to Designer mode.
- Go to a **Page Type** you want to configure (or <u>create it</u> if necessary).
- Next to the Condition field, click the Expression Editor (
- Select a Variable from the list, then select an Operator and if necessary enter a Value.
   For instance:

If a Page Type only contains color images: **Image.IsColor** (for 24bit images) and **Image.IsTrueColor** (for 32bit images)

If a Page Type exceeds a certain width: Image.Width > <YourWidth>

If a Page Types exceeds a certain amount of bits per pixel: Image.Bpp > <NumberOfPixels>

Needless to say, these are only a few examples as the possibilities are extremely vast. Also see <u>Using Expressions</u>.

Once Page Types have been defined they can also be used to <u>separate Document Types</u>.

# 11. Separation of Documents and Batches

# 11.1 Separation of Documents

**Note:** The same instructions apply to **separate Batch Types**.

IRISPowerscan<sup>™</sup> classifies each stream of images/scans into a logical **Batch** > **Document** > **Page** structure. By default, you have 1 batch type, 1 document type and 1 page type. All pages you scan are added to the same document type.

By adding document and batch types you can customize IRISPowerscan<sup>™</sup> to fit the structure of your scans. You can also choose to apply certain operations only to certain document or batch types.

#### Adding Document Types via the Wizard (F12)

This is the easiest way to add **Document Types**.

Complete the Wizard as explained in Add a Document Type.

### **Creating Document Types manually in Designer mode**

- Switch to **Designer mode**.
- Right-click **Documents** in the **Designer Explorer** and click **Create**.
- Enter a Name and Description for the Document Type.
- Configure the Naming Options as explained in <u>Add a Document Type</u> or click the pencil icon to open the <u>Expression Editor</u> to configure more complex naming options.
- Configure the Condition manually by means of the Wizard or <u>Expression Editor</u> to define when IRISPowerscan™ needs to start this new Document Type.

#### Tips

To reproduce the input document structure, use Input.PageIndex as Condition. To give your files the name of the input files, use one of the GetName functions: GetFileNameWithoutExtensions(Input.Path) or GetFileName(Input.Path).

Confidence: indicate a Confidence level between 1 (very low) and 100 (very high). If the recognition accuracy
is not met for any child of the document, the entire document will be flagged as inaccurate and must be
corrected manually.

IRISPowerscan<sup>™</sup> always computes a **confidence level** for Data Extraction zones, Pages, Documents and Batches. In the **Confidence** field you can decide whether the Confidence level should be taken into account or not.

The Confidence level of a Page is the minimum Confidence level of the Data Extraction zones defined on that Page.

The Confidence level of a Document is the minimum Confidence level of its underlying Pages.

The Confidence level of a Batch is the minimum Confidence level of its underlying Documents.

If you enter 0 (default value) as **Confidence** value, then the Confidence level will not be taken into account.

**Tip**: the **Confidence level** is displayed in the Tooltip of each Page, Document and Batch in the Navigation tree and also in the Tooltip of each Data Extraction zone.

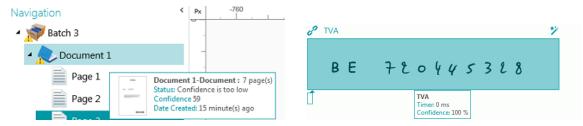

- Counter: By default IRISPowerscan™ starts counting from 1 at every batch and document. This number can be changed by entering another value or clicking the arrows.
  - Reset document counter on new batch: when this option is selected, IRISPowerscan™ resets the counter to the specified value on a new batch.
  - Delete first page: select this option in case you want to delete the first page of each new document.
  - Default document type: select this option to select this document type as default document type.

Also see the next topic to see an example of how Page Type identification can be used to separate documents.

# 11.2 Example of Document Separation

In this example all our documents have the following structure: each document consists of a cover page, multiple body text pages, and an appendix containing schematics. Each of these three elements has a distinctive layout so we use Fingerprint detection to identify each Page Type.

Then we use the Page Type to create three corresponding Document Types (Cover, Body and Appendix).

Finally we create a separate Output Type for each Document Type. The Cover will be converted to PDF, the Body to Word, and the Appendix to Multipage Tiff on which no recognition is done.

### STEP 1: CREATE THREE PAGE TYPES: COVER, BODY AND APPENDIX BY MEANS OF THE WIZARD

- Start the Wizard (F12) and click Add a page type.
- Name it "Cover".
- Add a sample image of a cover page.
- Select Based on Fingerprint as Identification method.
- Do the same for the other two Page Types.

#### STEP 2: CREATE THE THREE CORRESPONDING DOCUMENT TYPES BY MEANS OF THE WIZARD

- Start the Wizard (F12) and click Add a document type.
- Also name it "Cover'.
- Select Based on page type as Separation method.
- Complete the Wizard, and then do the same for the other two Page Types.

#### STEP 3: CREATE THE THREE CORRESPONDING OUTPUT TYPES BY MEANS OF THE WIZARD

• Start the Wizard (F12) and click Add an output type.

- In our example name the Output "Cover" and select PDF as Format.
- Select a Color Filter.
- Then select This output will be applied to one particular document type.
- Select "Cover" as document type.
- Select a **Folder** as Destination.
- Complete the Wizard, and then do the same for the other two Output Types.

### **STEP 4: SCAN AND PROCESS YOUR DOCUMENTS**

• When you scan your documents, IRISPowerscan™ creates the three document types you configured.

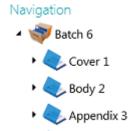

• When your process the documents, separate output files will be created for each document type.

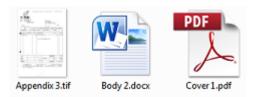

# 12. Checking and Rearranging Scanned Documents

Once documents have been scanned into a project they are displayed in **Navigation mode**.

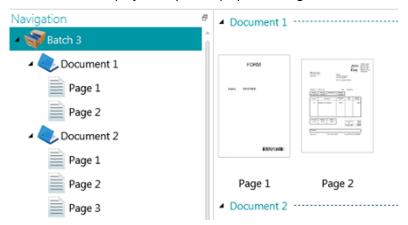

# 12.1 Checking Scanned Documents

### Multi-stream images

If your scanner generates multi-stream images - meaning a color, black-and-white and/or grayscale version of the same scan - the multi-stream images are also maintained in IRISPowerscan™.

Click a document to view the underlying pages. Pages that contain multi-stream images are indicated by slight shadow underneath them.

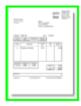

To switch between the different streams:

- Click the **View** tab and click the down arrow beneath **Show**.
- Then select the required stream.

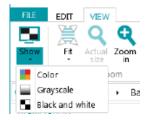

### **Duplex images**

If you are using a duplex scanner and the **Duplex** function is activated in IRISPowerscan<sup>™</sup>, IRISPowerscan<sup>™</sup> alternates between Front sides and Rear sides correctly.

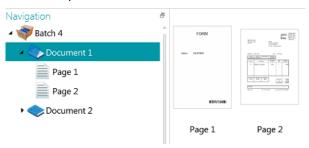

In case sides must be swapped:

- Ctrl-click the Front and Rear side you want to swap.
- Click the down arrow beneath **Reorder** and click **Swap sides**.

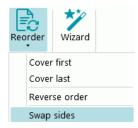

Note that it is now possible to select multiple pages simultaneously and swap sides. See Reorder Documents below.

# 12.2 Rearranging Scanned Documents

Scanned documents can be rearranged in several ways in Navigation mode:

- Rearrange them in the **Navigation Explorer**.
- · Rearrange them in the Viewer.
- Use the Navigation bar for easy navigation.

Pages can be moved to different documents and batches. Documents can be moved to different batches. And batches can be switched from position.

Note however that the structure batch > document > page must always be maintained.

The following operations are available both in the Navigation Explorer and in the Viewer:

- Drag-and-drop
- Cut-and-paste
- Split and Merge
- Reorder elements
- Manually create new batches and documents
- Rotate Pages

You can also:

- Crop pages
- Fill up parts of scanned pages, in case of confidential information for instance.

### **Drag-and-Drop documents**

The batches, documents and pages can be dragged and dropped to other positions, both in the Navigation Explorer and in the Viewer.

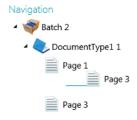

### **Cut, Copy and Paste documents**

The batches, documents and pages can also be moved to another position by means of Cut and Paste.

- Right-click the element you want to move, and click **Cut** or **Copy.**
- Point the cursor to the position where you want to paste the element, and click Paste.

#### **Split and Merge documents**

Batches and Documents can also be split or merged with neighboring batches and documents respectively.

#### To split a batch/document:

- Select it and click **Split** on the **Edit** tab.
- Or right-click it and select Split.

### To merge batches/documents:

- Select the batch/document you want to merge with the next batch/document, and click Merge on the Edit
  tah
- Or right-click it and select Merge.

### **Reorder elements**

#### Reorder

The **Reorder** tool allows you to reorder the scanned documents.

Note however that the first two commands - **Cover first** and **Cover last** - should only be used to reorder images that were scanned in Debookletting mode. See Operations > Reorder for more information.

### Reverse order

To reverse the order of all scanned pages:

Click Reverse order.

Note that this only works on Document level. Only the order of pages inside a single document will be reversed.

#### Swap sides

The Swap sides command allows you to swap pages and flip their sides.

To swap pages from position, you need to select a pair number of pages.

### Example:

When you select pages 1 to 4, page 1 and page 2 are swapped from position and page 3 and 4 are swapped from position. Their sides are also swapped, meaning Front becomes rear and vice versa.

Note: if you select 5 pages, the fifth page will not change position, but its side will simply be flipped.

### **Tip**: hover the cursor over a page to check whether it is a Front or Rear side.

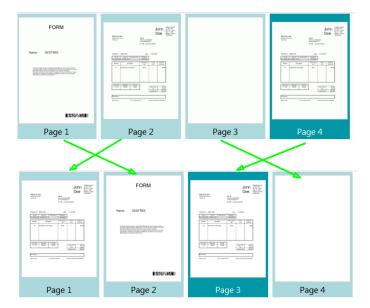

**Note**: you can select multiple pages across different documents and batches. Note however that the pages and sides stay within their original document and batch. They are not moved from one document or batch to another.

In case you only want to flip the side of a page, then select a single page and click **Swap sides**. You'll notice that a Front becomes a Rear and vice versa. This needs to be done page per page.

**Tip**: to undo any unwanted changes use Ctrl-Z.

### Manually create a new batch/document

• Point the cursor to the position where you want to create a new batch/document.

**Note**: new batches are always inserted at the end of the previous batch, not in the middle of documents.

• Click the down arrow beneath Create on the Edit tab.

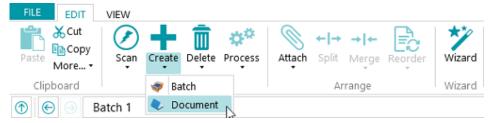

- Select Batch or Document.
- Name the Batch / Document.
- Start scanning is selected by default.
   When the new Batch / Document is created IRISPowerscan™ automatically starts scanning.

### **Rotate pages**

- Select a page you want to rotate.
- Click the View tab and select one of the rotation options.

# **Crop pages**

- Select a page you want to crop.
- Draw a frame around the area to which you want to crop the page.
- On the **View** tab, click **Crop**.

## Fill pages

- Select a page on which you want to cover up certain parts.
- Draw a frame around the area you want to cover up.
- On the **View** tab, click the down arrow below **Fill** to select a fill color.
- Then click Fill.

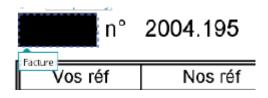

# 13. Indexing Scanned Documents

IRISPowerscan<sup>™</sup> is a powerful **indexing solution**. It allows you to define **index fields** on batch, document and page level. If you have defined multiple batch or document types, you can also create specific index fields for those types.

The indexing values can be extracted directly from the scanned documents, based on Data Extraction elements such as OCR zones, barcode zones and ICR zones. The purpose of having powerful indexing features after all is not having to fill them in manually and/or to define strict validation criteria.

When index fields are filled in automatically by IRISPowerscan<sup>™</sup>, you can choose to have the user validate them, or automate the index validation. In the latter case no user intervention is required. (See <u>Processing Documents in IRISPowerscan<sup>™</sup></u>).

In IRISPowerscan<sup>™</sup> you can also link index fields to external ODBC databases, like Microsoft Access. That way you can have a list of values to choose from when filling in index fields.

The index fields you create in IRISPowerscan™ can be mapped to the index fields you already use in your DMS or Cloud system. That way you can export fully-indexed documents from IRISPowerscan™.

#### In this chapter we explain how to:

- Create Index Fields
- Link Data Extraction Zones to Index Fields
- Use Confidence Levels on Index Zones
- Map IRISPowerscan<sup>™</sup> index fields to the index fields in your DMS / Cloud System
- Use a Data Source
- Validate Index Fields

# 13.1 Creating Index Fields

Index fields can only be created in **Designer mode**.

### 13.1.1 Creating Index Fields in Designer mode

- Open a project.
- Switch to **Designer mode**.
- Determine on which level, and for which Batch/Document/Page type to create index fields.
- Right-click Fields, and click Create.

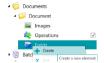

### 13.1.2 Index Field Options

When creating an index field you can define the following options:

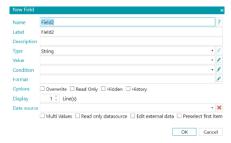

Name: enter a name that is meaningful to you.

Label: the label identifies the index field. The label is the name of the field as it appears in the interface.

**Description:** enter a description that is meaningful to you.

**Type**: select one of the types from the list. The following **index field types** are available:

- String: text string
- Boolean: yes or no
- Integer: integer number
- Double: decimal value
- Number: number with or without decimal. Click the pencil to access its options.
- **Currency**: monetary value. Click the pencil to access its options.
- Percentage: percentage value. Click the pencil to access its options
- DateTime: time value. Click the pencil to access its options.
- TableField: allows you to create line item fields.

In order to recognize line items, IRISPowerscan™ requires 3 essential elements: the **quantity**, the **unit price** and the **total price**. The quantity multiplied by the unit price must be equal to the total price.

- Click the plus sign to add a Table Field.
- All the field types listed above are available as Table Field.

Value: this expression defines which value is filled in in the index field by default.

Example: suppose you created an extraction zone called "Zone1." If you select the variable Image.Zone1, then the content of that zone will be filled in in the index field.

#### Tip:

To extract a value on a particular page, you can use the ternary operator. E.g. ?(Page.Index==2, Image.Zone1, ""). This extracts a value on Page 2.

In case you want to extract only certain words from an OCR zone, you can use the SubString or SubStrings functions combined with Blob filtering. E.g. SubString(Image.Zone3, "AA9". In this case only two letters followed by 1 digit will be kept.

**Condition**: this boolean expression defines the **validity** of the index field.

Example: the Field variable contains the value of the current index field. As condition you can use **Field == "abc"** or **! IsNullOrEmpty(Field)**. The index field will only be valid if it contains "abc" or if its content is not empty.

**Format**: this expression is computed each time the field is manually edited by the user to adjust the content of the index field.

**Tip**: click here for more information about the **Expression Editor**.

#### Options:

- **Overwrite:** when selected, this option re-evaluates the default value even if the field already has a value. This could be useful to evaluate an expression on every page.
- Read Only: field is visible but user cannot edit it.
- Hidden: this option hides the index field in Navigation mode. Select this option when the index field is not
  meant to be validated.
- **History**: this option shows the last five values entered in the index field when you click the field's drop-down list.

**WARNING:** the History option is *not* available if you choose to display more than one line as **Display** option (below).

#### Display:

The **Display** options vary depending on the **Type** you select.

• x Line(s): determines how many lines are displayed.

**WARNING**: if you choose to display more than one line, the **History** option (above) will not be available.

**Data Source**: by <u>adding a Data Source</u> via the Wizard you can link the index fields in IRISPowerscan<sup>™</sup> to a list or predefined values or to an external ODBC database, like Microsoft Access.

- Multi values: when you select this option, the index field may contain one or multiple values.
- Read only data source: when you select this option, IRISPowerscan™ only takes the values from the data source into account.
- Edit external data: this option allows you to change what has been read in the external data base.
- Preselect first item: IRISPowerscan™ preselects the first item of a list of items returned from the external data base query.

When you have defined the settings of the different **index fields** you must <u>link them to Data Extraction zones</u> on the scanned documents. Otherwise the index fields cannot be filled in automatically.

# 13.2 Linking Data Extraction Zones to Index Fields

The content of data extraction zone can be filled in in **index fields**. In order to do that, you must first create at least one Data Extraction zone and link it to an index field.

Create a Data Extraction zone as described in <u>Data Extraction</u>.

**WARNING**: make sure to **Capture** ( ) the data extraction zone before trying to link it. If you don't capture the zone, it is only a temporary zone. Its contents will be filled in in the index field but it is not linked to the index field.

Drag the paperclip icon from the zone to the content of the index field you want to link it to.
 By default there is 1 index field on Batch level and 1 index field on Document level.

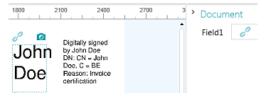

**Tip**: you can also drag the paperclip icon to the Document / Batches pane directly, to create a new index field and link the zone to it immediately.

• When the zone is linked to the index field, the index field is filled in.

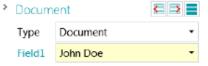

**Tip**: right-click the index field name and click **Properties**. Notice that Image.<YourZone> is now used as Value.

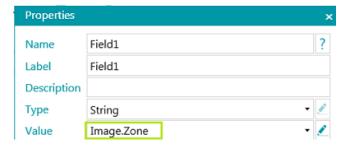

### In Designer mode

- Switch to **Designer mode**.
- Expand a Document/Batch type in the **Designer Explorer**.
- Expand fields.
- Then click an existing field or create a new one.
- Click the down-arrow to see the list of available values.

Note: if there are no data extraction zones in your project, the list will be unavailable.

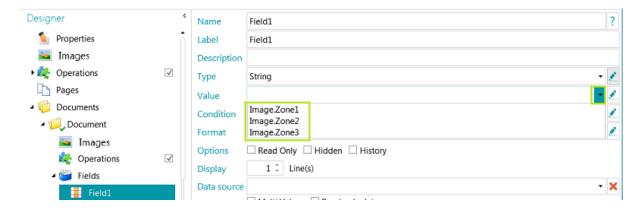

# 13.3 Using Confidence Levels on Index Fields

IRISPowerscan™ always computes a confidence level for Data Extraction zones. The Confidence level is shown in the **Tooltip** of the Data Extraction Zone.

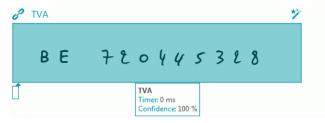

When Data Extraction Zones are linked to Index Fields, you can apply a **Confidence** Condition to the Index Field. This means that if the confidence in the recognition accuracy is below an indicated level, the Index Field will be flagged as inaccurate.

Note: the Data Extraction Zones must be of the type Text, Hand-Print or Barcode.

#### To use a confidence level on an Index field:

- <u>Create a Data Extraction zone</u> of the type Text, Hand-Print or Barcode. E.g. Zone1.
- Link it to the default Index field Field1 of the default Document type.
   To do so, enter Image.Zone1 as Value.
- Then enter the Confidence **Condition**.
  - In our example Image.Zone1.Confidence>50.

In this case the field will be flagged as inaccurate if the confidence level of the Data Extraction Zone **Image.Zone1** is below 50.

The confidence value must be an integer between 1 (very low confidence) and 100 (very high confidence).

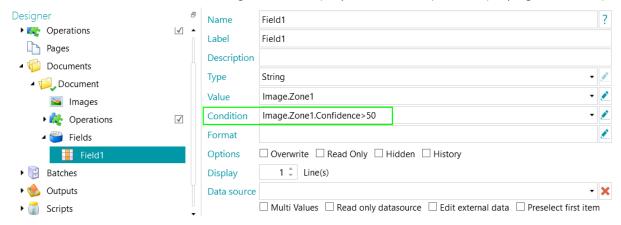

- The Document and Batch containing the inaccurate index field will also be flagged as inaccurate and will require validation.
- <u>Do the Validation</u> and modify the results if necessary.

Note however that the color of the index field does not change, even when you have corrected it.

Note that confidence levels can also be applied on Page, Document, and Batch level.

The confidence level of a page is stored in the variables:

- Page.Confidence
- <Page.Type>.Confidence

The confidence level of a document is stored in variables:

- Document.Confidence
- < Document. Type > . Confidence

The confidence level of a batch is stored in variables:

- Batch.Confidence
- <Batch.Type>.Confidence

# 13.4 Mapping IRISPowerscan™ index fields to DMS / Cloud System Fields

The index fields you create in IRISPowerscan™ can be mapped very easily to any index fields you might already use in our Document Management or Cloud System. This way IRISPowerscan™ can export fully-indexed documents.

#### To map index fields:

- Switch to Designer mode.
- Expand Outputs in the Designer Explorer.
- Select the **OutputType** you configured, or add a new one by right-clicking **Outputs** and selecting **Create**.

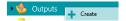

- If you already configured a DMS or Cloud system as Destination, click the settings icon to access it settings.
- If you have not configured a destination yet, click the plus sign to add a destination.

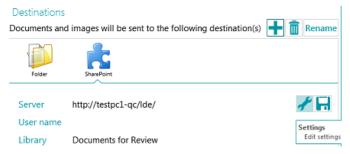

- Enter or confirm the Server, User Name and Password.
- Specify the exact destination, and click **Next** until you reach the field mapping window.

**Note**: the steps you go through differ depending on the DMS / Cloud system.

- The list of index fields that are used in your Destination system are displayed.
- Select a field you want to map to an IRISPowerscan™ index field.
- Click the down arrow at the right, and select to which IRISPowerscan™ field to map it.

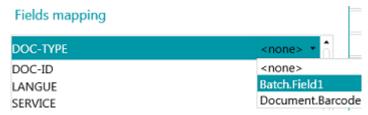

Repeat these steps for all the fields you want to map, and then click Finish.

**Note:** if you use the Wizard to create a new project and you select a DMS destination, the index fields are created automatically to reflect the available fields in the DMS. The mapping between the IRISPowerscan™ index fields and the DMS index fields is also defined automatically.

### 13.5 Using a Data Source

By adding a **Data Source** via the Wizard you can link the index fields in IRISPowerscan<sup>™</sup> to a list of values or to an external ODBC database, like Microsoft Access.

#### **WARNINGS:**

IRISPowerscan™ 11 being a 64-bit application, it cannot connect to a 32-bit driver. The ODBC driver must be 64-bit as well. Make sure that only 64-bit drivers are used. Refer to the **technical note** for more details.

It is highly recommended to limit the number of items to 10000 in the data sources. In addition, in order to work smoothly with drop down lists in the Navigation mode (cf. **Dependent fields** below), the number of items should not exceed 1000.

Below we explain how to add a Microsoft Access database as data source. Our example database contains one table and four columns.

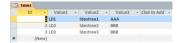

## 13.5.1 Adding a Data Source using the Wizard

- Start the Wizard (F12).
- Select Add a data source. Then click Next.
- Enter a Name that is meaningful to you.
- Select the Source of the Data Source list, odbc or excel and click Next.
- The Data Source is now added to the Designer tree.
   Switch to Designer mode to continue configuring it.

### 13.5.2 Configuring the Data Source in Designer mode

- Click **Data sources** in the Designer Explorer.
- Select the Data source you added.

### ODBC

• Select an example **Connection string** from the drop-down list.

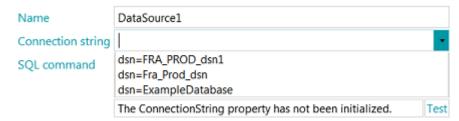

**Note**: if your data source is protected with credentials, you can edit the connection string by specifying the Username and password like this: DSN=myDsn;Uid=myUsername;Pwd=myPassword;

- Enter a correct SQL command, and click Test to test the connection.
- The **Rows** option at the bottom allows you to indicate how many rows may be retrieved. The standard value is 0, which means the number of rows is unlimited.

#### LIST

• Type in the values manually and press Enter after each value.

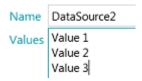

#### **EXCEL**

• Enter the **Path** to the Excel data source file, or click the browse button to browse for it. You can choose to use an absolute or relative path.

Note that the Excel data source file is *not* copied to the project folder.

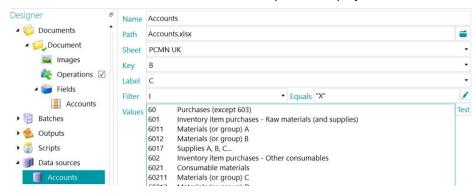

- In the **Sheet** drop-down list select the worksheet you want to use.
- In the **Key** drop-down list, select the column of which you want to use the values.
- If your Excel file is made up of a Key column which contains article codes for instance and a Label column - which contains the article descriptions, also select the latter column in the Label drop-down list.

In the example below, column B is the Key column, while column C is the Label column.

| В     | C                                                       | D            | E          | F | G | H | 1 |
|-------|---------------------------------------------------------|--------------|------------|---|---|---|---|
| 60    | Purchases                                               | (except 603  | 3)         |   |   |   |   |
| 601   | Inventory item purchases - Raw materials (and supplies) |              |            |   |   |   |   |
| 6011  | Materials (or group) A                                  |              |            |   |   |   | X |
| 6012  | Materials                                               | (or group) B | 3          |   |   |   | X |
| 6017  | Supplies A                                              | , B, C       |            |   |   |   | X |
| 602   | Inventory item purchases - Other consumables            |              |            |   |   |   |   |
| 6021  | Consumable materials                                    |              |            |   |   |   |   |
| 60211 | Materials (or group) C                                  |              |            |   |   |   | X |
| 60212 | Materials                                               | (or group) D | )          |   |   |   | X |
| 6022  | Consumab                                                | le supplies  |            |   |   |   |   |
| 60221 | Fuels                                                   |              |            |   |   |   | X |
| 60222 | Maintenar                                               | nce product  | :s         |   |   |   | X |
| 60223 | Workshop                                                | and factor   | y supplies |   |   |   | X |
| 60224 | Store supp                                              | lies         |            |   |   |   | X |
| 60225 | Office sup                                              | plies        |            |   |   |   | X |
|       |                                                         |              |            |   |   |   |   |

Example Excel file

• The values of the **Key** column and **Label** column are displayed in the **Values** field. Click **Test** to test the values.

• In case you do not want all values displayed you can apply a **Filter**. Select which column you want to use as **Filter**. Then enter a value in the **Equals** field. In the example above, only the lines for which there is an "X" in the "I" column will be displayed.

When you are done, link the Database to your index fields.

### 13.5.3 Linking the Data source to an index field

- <u>Create index fields</u> on the required level: page, document or batch.
- Click the down arrow next to the Data source field, and select the data source you created.

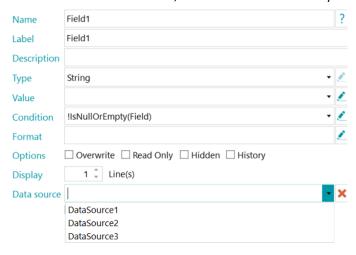

 A drop-down list is now available in the selected index fields, from which you can select the Data source values.

**Note**: when you are using an Excel data source, use the Data source name to display the values of **Key** column or add ":0:1" to the Data source name to display the values of the **Label** column.

When scanning documents, the fields from the database are available as index field in IRISPowerscan™.

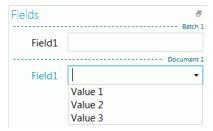

## 13.5.4 Creating Dependent Fields when using an ODBC Data Source

When using an ODBC Data Source you, can create **Dependent Fields** in IRISPowerscan<sup>™</sup>. This way, when the content of a field is modified, the content of the fields that depend on it will be modified automatically.

Hereunder we give an example of how to create dependent fields.

Create an Access Database with the following content:
 In our example the Database is named **Database1**.

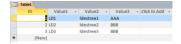

• Go to Control Panel > Administrative Tools > ODBC Data Sources (64-bit).

**Note**: also available from C:\Windows\system32\odbcad32.exe.

- Click the System DSN tab and click Add.
- Select Microsoft Access Driver (\*.mdb, \*.accdb) and click Finish.
- In IRISPowerscan<sup>™</sup> create four Index fields of the type String on Document level.

See Creating Index Fields if necessary.

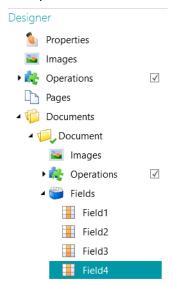

- Add a Data Source of the type ODBC as described <u>above</u>.
- Click the down arrow in the **Connection string** list and select the Database you created. (DataBase1 in our example).

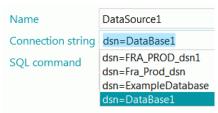

**Note**: if your data source is protected with credentials, you can edit the connection string by specifying the Username and password like this: DSN=myDsn;Uid=myUsername;Pwd=myPassword;

- Enter the following SQL command: "SELECT Value1, Value2 FROM Table1 WHERE Value3 = "" +
   Document.Field1 + """
- Click **Test** to test the expression.

This expression uses **Field1** of the document type Document.

- In Field2 we will display the second column of the Database:
  - In Designer mode, go to Documents > Document > Fields > Field2.
  - Type "DataSource1:1" in the Data source field.
     :1 stands for the second column of the Data source named "DataSource1".
- Now we link Field3 to Field2. Field3 will become a dependent field of Field2 and its value will be updated when the value of Field2 is updated.

#### To do so:

• In Designer mode, go to **Documents > Document > Fields > Field3**.

Enter the following value in the Value field: \$(Document.Field2, 0)
 Field3 is now linked to the first column of the DataSource of Field2.

**Tip**: to link Field3 to a different column - let's say column 2 - replace \$(**Document.Field2, 0**) by \$(**Document.Field2, 1**)

- In Field4 we will use key/value pairs. The keys will be stored and exported. The values will be displayed.
   To do so:
  - In Designer mode, go to **Documents > Document > Fields > Field4.**
  - Enter the following value in the Value field: DataSource1:0:1.
     This means the keys are in the first column and the values are in the second column.

#### To check the results:

- Scan the samples from the <u>default Folders source</u>: System.InputDirectory.
- Select **Document 1** in the Navigation tree.
   The Index fields are now empty.

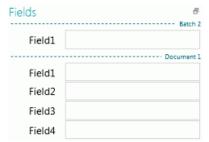

Now enter a value in Field1: either AAA or BBB (as in the Database we created).
 The lists of Field2 and Field3 are now updated and contain values.

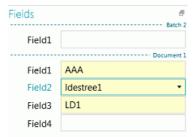

- Now select a value from the list in Field2.
   The value of Field3 (the dependent field) will be updated.
- Select Indexes.xml as Output Format, and click Process to check how the values are exported.

### 13.5.5 Creating Dependent Fields when using a List Data Source

When using a List Data Source you can create dependent fields using the Dependency operator.

Below you'll find an example of how to create such dependent fields.

- Add a Data Source of the type List as described <u>above</u>.
- Go to Designer > Data sources > DataSource1.
- Create two columns of Values.

In our example:

100;BXL

200:NLE

300;LUX

• Create two Index fields of the type **String** on Document level.

See Creating Index Fields if necessary.

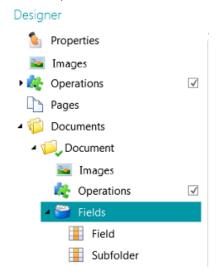

- Now link the first index field to the Data Source:
  - Select the field in the Designer tree.
  - Click the down arrow next to the **Data source** field and select the Data source you created.
- Add :0:1 to the name of the Data source. ":0:1" means the following:
  - The value in the first column (index=0) will be stored.
  - The value in the second column (index=1) will be displayed.

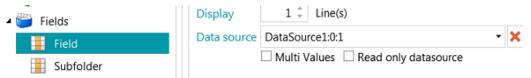

Now go to the second index field you created, and enter the following Value: Dependency(Document.Field,
"Document.Field[0]") or \$(Document.Field, "Document.Field[0]")

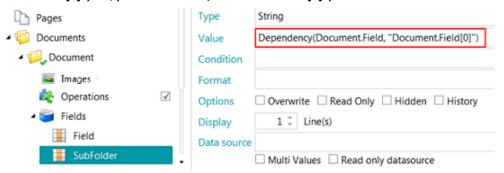

The index field Subfolder is now dependent on Document.Field.
 The value of the field Subfolder will be the first column of Document.Field.
 And the value of SubFolder is updated as soon as the value of Document.Field is changed.

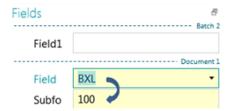

# 13.6 Validating Index Fields

When index fields have been linked to data extraction zones or mapped to input Cloud systems in the right way, they are filled in automatically during scanning in IRISPowerscan™ and they are ready for validation.

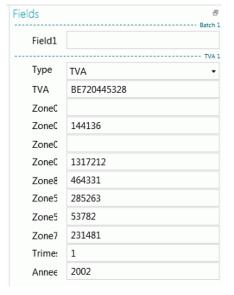

Example index fields in Navigation mode

- · Correct values are marked in white.
- Manually modified fields are marked in yellow.
- Invalid values are marked in red.

### To switch between index fields:

- Press the Tab key to go to the next index field.
- Press Shift + Tab to go to the previous field.

### To switch between the different invalid index fields:

• Click the backward/forward buttons.

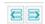

### To modify an index field:

- Manually type in a new value.
- Use drag and drop OCR: click inside the index field, then draw a data extraction zone on the image in the Viewer.

The content of the zone will be filled in in the index field.

**Tip**: to concatenate several values into the same index field, press and hold on the Ctrl key and use **drag** and **drop OCR** as many times as needed..

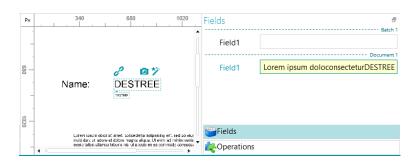

• Use the **Double-click Text Selector**: click inside the index field, then double-click a word in the image to add to the index field. Or Ctrl-double-click to enter an entire line of text.

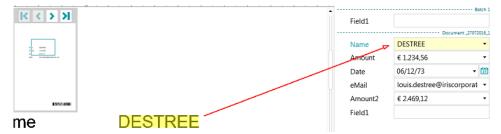

• Click the down arrow next to the index field and select one of the values. IRISPowerscan™ remembers the 5 values that were last entered.

**Note**: the values in the drop-down list may also come from a <u>Data source</u> (in case you configured one).

### To undo/redo operations:

• Use the undo/redo arrows on the Quick Access toolbar.

#### To validate an index field:

• Press F8. Pressing F8 or selecting **Validate** when right-clicking on the label of the field will force the validation of an incorrect value marked in red. The field is then marked green as the pre-defined rules are overridden. Attention, after using F8, the validation cannot be undone.

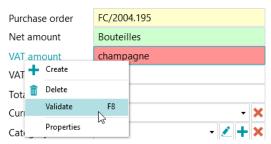

# 14. Configuring the Output

IRISPowerscan™ converts scanned documents into a wide range of output formats and can send them to many possible destinations.

The **Output** can be selected either when <u>creating</u> a project or in **Designer** mode.

The Output definition corresponds to the Export activity and is executed when clicking on Process (F9) in the Ribbon.

# 14.1 Accessing the Output settings in Designer mode

- Switch to Designer mode.
- In the Designer Explorer, expand Outputs, and select the OutputType you want to configure.
- To add a new OutputType, right-click Outputs and click Create.

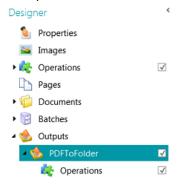

**Note**: as you can see in the image, you can also apply **Operations** to specific output configurations. This works in the same way as adding Operations on general, page, document and batch level, except that you cannot use the Wizard.

### 14.2 Output Options

### Name

Enter a name for the OutputType.

#### Condition

If necessary you can apply conditions to the OutputType.

#### Example:

Suppose you defined multiple Document Types inside a project. In that case you can choose to export only a certain document type in a certain output format. Let's say the document type "Body" contains the text you want to convert to compressed text-searchable PDF. And the document type "Appendices" only contains images you want to save as TIFF files. In that case use a condition that says the Document. Type must equal "Body":

- Click the Wizard icon next to Condition.
- Select the **Filter**: Color, Grayscale, Black and white, Automatic, Front and Rear.

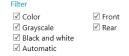

- Select "Color" in our example.
- Choose to apply the condition to one particular document type, and click Next.
- Select the document type. "Body" in our example.
- Click Finish.
   The following condition is added to the Condition field: Image.IsColor && Document.Type == "Body"
- Now do the same for the document type Appendix.

#### **Naming**

Determine how the output documents must named.

You can either type in a fixed name between quotation marks and add a counter or click the Wizard icon to create a Naming formula.

**WARNING**: it is recommended to add a counter to the Naming options. Otherwise IRISPowerscan<sup>™</sup> might overwrite the files that are already in the destination folder.

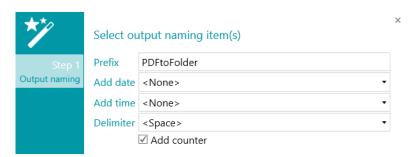

**Prefix**: enter a prefix that must be added in front of each output document name.

Add date: select the date format you want to add from the list.

Add time: select the time format you want to add from the list.

**Delimiter**: select by which delimiter the different parts of the name must be separated.

### **Format**

Select the required Format from the list. Then click the pencil to determine its settings.

### **Destinations**

Click the plus sign to add a **Destination**.

# 14.3 Select the Output Format

#### 1. PDF

- Select PDF from the list.
- Click the pencil icon to access the options.

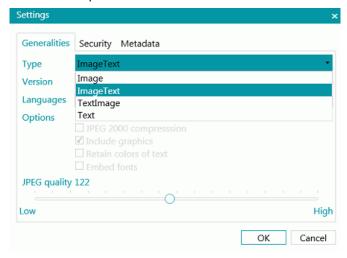

#### **GENERALITIES TAB**

#### Type

- **Image:** This type of PDF file contains the scanned image. It does not contain recognized text. You cannot search for text inside this file type.
- ImageText: This file type is most commonly used. It contains two layers: the recognized text, and the original image on top of the text. This way, you have both access to the recognized text and you still see the original image. Another advantage of ImageText files is that they can be indexed by a file system such that a file search can find files containing the search text, in addition to finding files by the name of the file.
- **TextImage:** This file type is the opposite of PDF Image-Text. It contains the original image in the background, and the recognized text on top of the image.
- **Text:** This file type contains the recognized text, but does not contain the original image of your document. Any images in the original document are included as graphics in the PDF file.

#### Version

Select which PDF Version you want to generate:

- 1.4: Adobe Acrobat 5.0 or higher is required to open these PDF files.
- 1.4.A1a: this is a constrained form of Adobe PDF version 1.4 intended to be suitable for long-term preservation of page-oriented documents for which PDF is already being used in practice. Level A conformance (PDF/A-1a) indicates complete compliance with the ISO 19005-1 requirements, including those related to structural and semantic properties of documents.
- 1.4.A1b: this is also a constrained form of Adobe PDF version 1.4 intended to be suitable for long-term preservation of page-oriented documents for which PDF is already being used in practice. Level B conformance (PDF/A-1b) indicates minimal compliance to ensure that the rendered visual appearance of a conforming file is preservable over the long term.
- 1.5: Adobe Acrobat 6.0 or higher is required to open these PDF files.
- 1.6: Adobe Acrobat 7.0 or higher is required to open these PDF files.

- 1.7: Adobe Acrobat 8.0 or higher is required to open these PDF files.
- 1.7-A2a: this is a constrained form of Adobe PDF version 1.7 intended to be suitable for long-term preservation of page-oriented documents for which PDF is already being used in practice. Level A conformance (PDF/A-2a) indicates complete compliance with the ISO 19005-2 requirements, including those related to structural and semantic properties of documents.
- 1.7-A2b: this is a also constrained form of Adobe PDF version 1.7 intended to be suitable for long-term preservation of page-oriented documents for which PDF is already being used in practice. Level B conformance (PDF/A-2b) indicates minimal compliance to ensure that the rendered visual appearance of a conforming file is preservable over the long term.
- 1.7.3: extension level 3 of PDF 1.7. For more information consult the Adobe website.
- 1.7.5: extension level 5 of PDF 1.7. For more information consult the Adobe website.
- 1.7.8: extension level 8 of PDF 1.7. For more information consult the Adobe website.

#### Languages

Select the language of your documents. Selecting the right language is essential to obtaining good recognition results.

To add a secondary language, click the plus sign, then select the required language. Languages that cannot be combined with the primary language you selected are grayed out. The recognition can combine up to four languages.

#### **Options**

The available options depend on the PDF **Type** and **Version** you select.

- Create bookmarks: bookmarks are types of links inside a PDF document, which contain representative information about the section they are linked to. Bookmarks give structure to your PDF documents. They are grouped in the Bookmarks panel in the Navigation pane of your PDF viewer. If you check this option, together with the append option in the output configuration, then each batch that is exported creates one PDF. The batch's documents define the bookmark name and location in the final PDF.
- **JPEG 2000 compression**: when saving files in PDF, IRISPowerscan<sup>™</sup> can apply JPEG 2000 compression to the color-grayscale images stored inside those files.
- Include graphics: includes graphics in the output documents.
- Retain colors of text: keeps the original color of the text in your source documents.
- **Embed fonts**: embeds or includes the original fonts of your documents in the PDF file. This way, other users will always see the documents in their original fonts on their computer, even if they don't have the particular font you used installed on their computer.
- **JPEG Quality slider**: when the option JPEG 2000 compression is selected, you can determine the JPEG Quality with the slider. Move the slider to the left to decrease the JPEG Quality. Move the slider to the right to increase it.

#### **SECURITY TAB**

#### **Password**

The PDF documents you generate with IRISPowerscan<sup>™</sup> can be password-protected. You can set a password to open the documents, and a password that restricts modifications to the documents.

- When you set an **open document password**, you will be prompted to enter that password when opening the PDF output.
- When you set a **permissions password**, you will only be able to perform the actions specified in the security settings. If you do want to change these settings, you must enter the permissions password.

The IRISPowerscan™ security settings are similar to the standard protection features offered by Adobe Acrobat.

Note that in IRISPowerscan™ the open document password and permissions password must be different.

#### Signature

The PDF documents you generate with IRISPowerscan™ can be digitally signed. Digital signatures identify the person who created the PDF documents; they authenticate the identity of the author, certify a document and help prevent unwanted changes to PDF documents.

Note, however, that IRISPowerscan<sup>™</sup> does not generate digital signatures. You need to have a digital signature at your disposal to generate signed documents with IRISPowerscan<sup>™</sup>. You can create digital signatures with Adobe Acrobat or obtain them from companies like VeriSign.

#### **METADATA TAB**

Enter the PDF document properties and keywords you want the output files to contain. These metadata will be embedded in the PDF files, and can be used to index these files.

### 2. PDF iHQC (intelligent High Quality Compression)

- Select PDF iHQC from the list.
- Click the pencil icon to access the options.

#### **GENERALITIES TAB**

#### Version

The same options are available as for PDF. See the PDF section above.

#### Type

Select the iHQC level you want to generate:

- Level I: This level offers the lowest compression, but it is compatible with PDF version 1.4 and its two subtypes and higher.
- Level II\_a: This is the default compression level. It is compatible with PDF version 1.5 and higher.
- Level II b: This level offers the second highest compression. It is compatible with PDF version 1.5 and higher.
- Level III: This level offers the highest compression. It is compatible with PDF version 1.5 and higher.

For each level you can move the slider to choose between different Good size and Good quality options. Try the different settings to obtain optimal results.

#### Languages

The same options are available as for PDF. See the PDF section above.

#### Options

- Create bookmarks: bookmarks are types of links inside a PDF document, which contain representative information about the section they are linked to. Bookmarks give structure to your PDF documents. They are grouped in the Bookmarks panel in the Navigation pane of your PDF viewer.
- Image-only: select this option to generate image-only PDF iHQC documents, without text recognition.

#### **SECURITY TAB AND METADATA TAB**

The same options are available as for PDF. See the PDF section above.

#### 3. XPS

Similar options are available as for PDF. See the PDF section above.

#### 4 XPS iHQC

Similar options are available as for PDF iHQC. See the PDF iHQC section above.

#### 5. Text Documents

IRISPowerscan<sup>™</sup> can generate **Word** (.docx) and **RTF** documents.

Several layout settings are available for Word and RTF documents. Again, a slider is available that allows you to obtain the best possible compression ratio.

Note that Text documents do not have any layout or compression options. They only contain recognized text with no images.

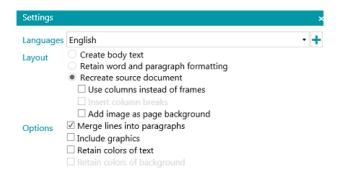

## Languages

Select the language of your documents. Selecting the right language is essential to obtaining good recognition results.

To add a secondary language, click the plus sign, then select the required language. Languages that cannot be combined with the primary language you selected are grayed out. The recognition can combine up to four languages.

#### Layout

- The option **Create body text** generates a continuous, running line of text. The result is a document without any formatting. The formatting is to be done manually, by the user.
- The option **Retain word and paragraph formatting** keeps the general format structure of your scanned document.

The font type, size and type style are maintained across the recognition process.

The tabs and the alignment of each block are recreated.

The text blocks and columns aren't recreated; the paragraphs just follow each other.

Tables are recaptured correctly.

Pictures are not captured.

• The option Recreate source document tries to stay as close to the original layout as possible.

The text blocks, tables and pictures are re-created in the same place as the original.

The word and paragraph formatting are maintained.

Hyperlinks are re-created too.

• The option **Use columns instead of frames** creates columns instead of text frames to position the information on the page.

Columnized texts are easier to edit than documents containing multiple frames: the text flows naturally from one column to the next.

**Note**: should IRISPowerscan<sup>™</sup> be unable to detect columns in the source document, then frames are still used as substitute solution.

**Tip**: use this option when generating Word documents.

The option **Insert column breaks** inserts a hard column break at the end of each column, which maintains the format of the text. Any text you edit, add or remove, remains inside its column; no text flows automatically across a column break.

**Tip**: disable this option (**Insert column breaks**) when you have body text that contains columns. You'll ensure the natural flow of the text from one column to the next.

• The option **Add image as page background** places the scanned image as page background beneath the recognized text.

**Note**: this option increases the file size of the output files substantially. The format **PDF Text-Image** modifies PDF files in the same manner.

To avoid the file increase discussed above, select the option **Retain colors of background** in the **Options** section. This provides a similar but less drastic, more compact alternative.

#### Options

• The option Merge lines into paragraphs enables automatic paragraph detection.

IRISPowerscan™ wordwraps the recognized text until a new paragraph starts, and reglues hyphenated words at the end of a line.

• The option **Include graphics** does exactly what it says; it includes images in your output documents.

Clear this option in case you only need lay-outed text.

- The option Retain colors of text keeps the original color of the text in your source documents.
- The option Retain colors of background recreates the background color of each document.

#### 6. Indexes (.xml)

- Select Indexes (.xml) from the list.
- Click the pencil icon to access the options.
  - Select the **Encoding**: ASCII, UTF8 or UTF16.
  - Select when the index file must be created: per batch or per document.

## 7. Indexes (.csv)

• Select Indexes (.csv) from the list.

- Click the pencil icon to access the options.
  - Select the **Encoding**: ASCII, UTF8 or UTF16.
  - Specify the content of the header. The default value is Document. Fields. Header.
  - Specify the content of each row. The default value is Document. Fields. Value.
     These values create a csv file that contains the names and values of all index fields. Note that any other variables can be used. See Using Expressions.
  - Specify the frequency of a file creation: per batch or per document.

#### 8. Indexes (.xlsx)

- Select Indexes (.xlsx) from the list.
- No options can be configured via the pencil icon. The options are fixed:
  - One file is created per batch.
  - Document fields of the type TableField are not exported. All other types are.
  - All fields are exported to the first worksheet of the Excel file.
  - The field names are entered on the first line of the Excel file.
  - The document indexes are entered from the second line onward. One document index is entered per line.

**Note**: if the project parameter **CollisionHandlingAppend** is set to **Yes**, IRISPowerscan<sup>™</sup> appends the new content if an existing file of the same name is encountered.

#### 9. Image Files

IRISPowerscan™ can generate the following image files: JPEG, PNG, BMP, Single Page TIFF and Multipage TIFF.

#### **IMAGE TYPES**

#### JPEG

JPEG is a compressed image file format. JPEG images can contain colorful, high-resolution image data. Note however, that JPEG is a lossy format. If the images are compressed too much, the image quality decreases. JPEG images are often used on the Web.

#### PNG

PNG stands for Portable Network Graphic. It is a lossless format, which means it doesn't lose any detail when it is compressed. PNG uses indexed colors and supports up to 48-bit color or 16-bit grayscale.

#### • Single page TIFF and Multi page TIFF

TIFF stands for Tagged Image File Format. TIFF is a high-quality graphics format that supports color depths from 1 to 24-bit. It is designed to be a standard image format for storing high-quality color images, such as photos, on multiple computer platforms.

Single page TIFF files contain only one page, while Multi page TIFF files can contain multiple pages. TIFF images can be compressed in several ways. See **Image Settings** below.

#### BMP

BMP is short for bitmap. It is an uncompressed raster image made up of a rectangular grid of pixels. The BMP format stores color data for each pixel in the image without any compression. This method of storing allows for crisp, high-quality graphics but also produces large image files.

BMP images are often used for printable images.

#### **IMAGE SETTINGS**

#### JPEG and TIFF

A slider is available that allows you to obtain the best possible compression ratio.

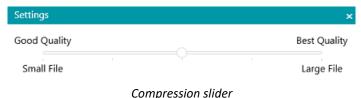

#### **TIFF** settings

More advanced compression options are available for TIFF files.

IRISPowerscan™ can compress the color, grayscale and black-and-white image inside the documents.

#### Grayscale and color image compression options

#### • TIFF JPEG compression

TIFF JPEG compression is a lossy form of compression. The degree of compression can be adjusted allowing a selectable trade-off between storage size and image quality.

#### • LZW compression

LZW compression is a universal lossless data compression algorithm. This means it produces no loss of image quality at all. This form of compression results in somewhat bigger output files.

#### Packbits

Packbits is a fast and lossless compression scheme for run-length encoding of data.

#### Uncompressed

Uncompressed avoids compression altogether.

#### Black and white image compression

## TIFF Group 4 compression

TIFF Group 4 compression is a method of image compression used in Group 4 fax machines. It is only used for monochrome (black and white) images. Group 4 compresses files at a rate of 20:1.

#### • TIFF Group 3 compression

TIFF Group 3 compression is an older fax compression.

#### • LZW compression

LZW compression is a universal lossless data compression algorithm. This form of compressions results in somewhat bigger output files.

#### Packhits

Packbits is a fast and lossless compression scheme for run-length encoding of data.

## Uncompressed

Uncompressed avoids compression altogether.

## 14.4 Select the Destination

If necessary, see Configuring the Output to learn how to access the Output Formats.

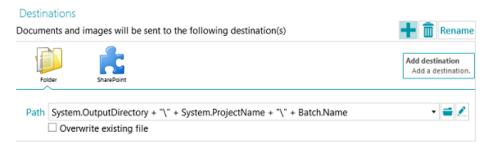

#### **Overview of the Destinations**

#### **EMAIL**

#### To:

- Or choose an e-mail address. Enter the recipient in the **To** field, or click **To** to select a recipient from one of your address lists.
- Or choose an expression. Enter your expression in the **To** field, or click the pencil button to select an expression from the Expression editor.

**WARNING**: the e-mail address must be between double quotation marks. E.g. "john.smith@iriscorporate.com".

Cc: enter a recipient in Carbon copy. Or click Cc to select a recipient from one of your address lists.

**Subject**: the subject of the email is set to the document name by default. Note that **Document.Name** is simply the variable that makes sure the right document name is used. You can also use other variables.

**Body**: the body content of the email is set to "The Document.Name is attached" by default. Again, you can also use other variables.

Size: enter the maximum size an email may have. The default size is 2048 Kb.

**Split**: select **Split** to send one email per document.

Options (Email protocol): mapi (default, to send from your local mail client) or Smtp (for Webmail).

When **Smtp** is selected:

- o Enter the **Host** name and **Port** number.
- Set the **Timeout** time after which IRISPowerscan<sup>™</sup> stops trying to send the email. The default time is 60 seconds.
- If necessary select Use SSL to use a Secure Socket Layer.
- o Enter your **User name** and **Password**.

**WARNING**: when the Export is being done by the Service, Mapi cannot be used. Only SMTP works in that configuration.

#### **FOLDER**

#### Path

The default folder is set to System.OutputDirectory + "\" + System.ProjectName + "\" + Batch.Name.

- System.OutputDirectory corresponds to the user's Documents folder.
- **System.ProjectName** corresponds to the name of the current project.
- **Batch.Name** corresponds to the name of the exported batch.

```
Path System.OutputDirectory + "\" + System.ProjectName + "\" + Batch.Name

System.OutputDirectory

System.OutputDirectory + "\" + System.ProjectName

System.OutputDirectory + "\" + System.ProjectName + "\" + Batch.Name
```

To customize the expression click the pencil icon to open the Expression Editor.

**WARNING**: when customizing the expression, make sure to put '+ "\" +' between the different elements.

Note that you can also use fixed values between double quotation marks. For example "C:\Images".

WARNING: should you add the variables System.Now or System.Today to the Path, make sure the Culture of your Windows System Account corresponds to the language of your Windows User Account. After all, in some cultures dates are formatted as dd/mm/yyyy while in others they are formatted as mm/dd/yyyy. To do so, see How to synchronize Date formats between IRISPowerscan™, your Windows System Account and your Windows User Account in the How To Guide.

To select a different folder, click the browse icon and then browse for the folder.

**Tip:** to put the default folder back, just press Esc and IRISPowerscan<sup>™</sup> completes the default location. This works for every expression.

If the folder you want to scan to is protected by a password, click the padlock icon (a).

- Enter your (domain ) **User name**. E.g. IRIS\_DOM\MyName.
- Enter your Password.
- Confirm the password, and click OK.

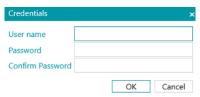

#### Signal

Enter a path in the **Signal** field if you want to use **Connected Projects** on a single IRISPowerscan™ workstation. See <u>Using Connected Projects</u> for more information.

### **Options**

**Overwrite existing file**: when this option is selected and a file of the same name is encountered in the output folder, IRISPowerscan™ will overwrite the existing file with the new one.

**Append to existing file**: when this option is selected and a file of the same name is encountered in the output folder, IRISPowerscan™ will add the new content to the existing file.

- The **Append** option is available for the following output formats: PDF, PDF-iHQC, TIF, XLSX, CSV and DOCX. However, using the DOCX format with large files or with files including images might lead to errors. In this case, we recommend that your file does not exceed 500 pages.
- the Append option cannot be used on signed PDF files.
- the **Append** option and the **Overwrite** option cannot be selected at the same time. You must select one or the other. If neither of these two options is selected, and a file of the same name is encountered in the output folder, a **Copy File** window is displayed in which you can choose whether to save the file under a new name, overwrite the existing file, append to the existing file or skip the file.

**Note**: the **Do this for all conflicts** option only applies to the current output format. If you are exporting in multiple output formats and an existing file is encountered for one of the other output formats the **Copy File** window will be displayed again.

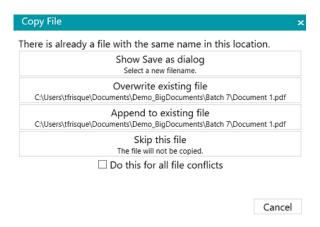

#### **PRINTER**

WARNING: Output to a Printer is not supported as a Service

- Select a printer from the drop-down list.
  - o Click the settings icon to access the printer options.
  - o Select the options of your choice. When you are done, click **Finish** to close the printer options.
- Select the **Scaling** options:
  - Actual size: this option keeps the absolute size of the image. E.g. an A4 image will match the size of an A4 printer sheet, regardless the printer and image resolutions.
  - Fit the page: this option makes the image fit the printer sheets, whatever their size is.
  - Actual pixel: this option prints the image pixel for pixel, regardless the printer and image resolutions.
- Select **Show Preview** if you want IRISPowerscan<sup>™</sup> to show a preview of the print result before actually sending the results to the printer.

#### **SHAREPOINT**

#### Step 1

- Enter the Server url.
- Enter the User name and Password, if required.

Whether or not a user name and/or password are required depends on your configuration. If necessary, contact your System Administrator.

If your computer is located in a domain, you may need to add the domain name followed by a back slash in front of the User name. E.g. Your Domain\jsmith.

Click Next to establish the connection.

#### Step 2

- If the connection is successful, and if your server contains any libraries, the list of available libraries is displayed.
- Select a library to which you want to send the documents, and click Next.

#### Step 3

• Now you can select a specific folder inside the library where the documents will be sent. If you do not select a folder, the documents are stored in the root of the library.

#### Step 4

Select a content type.
 The scanned pages will be stored as this type of object.

#### Step 5

- The index fields you have defined for the selected content type in your target system are displayed.
- You can now map them to your IRISPowerscan<sup>™</sup> index fields.

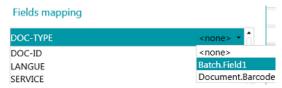

When you are done, click Finish.

#### THEREFORE, IRISNEXT™, CMIS

- Enter the Server url.
- Enter the User name and Password, if required.

Whether or not a user name and/or password are required depends on your configuration. If necessary, contact your System Administrator.

If your computer is located in a domain, you may need to add the domain name followed by a back slash in front of the User name. E.g. Your\_Domain\jsmith.

• Click **Next** to establish the connection. Then follow the steps of the Wizard.

## BOX, DROPBOX, GOOGLE DRIVE, ONEDRIVE

- Enter the User name and Password of your account.
- Click **Next** to establish the connection and to optionally select a subfolder. If you do not select a subfolder, the scans are sent to the root directory.
- When you are done, click Finish.

#### **EVERNOTE**

- Enter the **User name** and **Password** of your account.
- Click **Next** to establish the connection and select a subfolder.

Note that you cannot send documents to the root of Evernote.

• When you are done, click Finish.

#### IRISXTRACT™

Browse for the folder that will be used as Input folder by IRISXtract™.

#### Notes:

When sending documents to this folder, the necessary **Signal** and **Data** folders (required by IRISXtract™) are created automatically.

The para.dat file inside the Signal folder contains the index fields per document.

#### IRISCONNECT™

By means of IRISConnect™ you can configure other destinations that the ones for which you have a specific connector in IRISPowerscan™.

#### If you already have an IRISConnect.xml configuration file:

- Click the browse icon and select the file.
- Now click the pencil to access the IRISConnect™ interface.

You can now continue the configuration. For instance to map the fields of your destination file system to the fields you created in IRISPowerscan™.

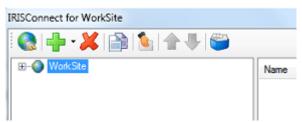

## If you do not have a configuration file yet:

- Click the plus icon.
- Select a target from the list and click **OK** to continue.
   Now you can do the configuration.

For information on how to do the configuration, see the IRISConnect™ documentation.

# 15. Using Expressions and Scripts

## 15.1 Using Expressions

## 15.1.1 Expressions

Expressions are evaluated at run time in IRISPowerscan™ and are used for batch and document naming, indexing, etc.

An expression consists of literal values, variables, operators and functions.

Literal values are either numeric (e.g. 123) or alphanumeric (e.g. "abc").

Note that string literals are delimited by double quotation marks.

Variables are updated by operations.

#### **Examples**

The operation Blank Page Detection updates the variables Image.IsBlank and Page.IsBlank.

The operation Attach Page updates the variable Page.IsAttached.

The operation Extract Data updates multiple variables for each OCR or BCR zone.

The operation Set Variable can be used to create new variables.

New functions can easily be added by means of scripting.

**Note**: these expressions are not related to standard regular expressions (**regex**). However, standard regular expressions can be added via functions and scripting.

#### 15.1.2 Conditions

A condition is a Boolean expression, which means an expression whose value is either true or false.

Conditions can for instance be used to <u>uniquely identify pages</u>, <u>separate documents and batches</u>, <u>check the validity of index fields</u>, <u>filter output types</u>, etc.

Conditions can be created by means of the **Wizard** (\*\*) and the <u>Expressions editor</u> (\*\*).

Condition

## 15.1.3 Use of Expressions

Expressions can be used in IRISPowerscan™ to configure naming options, conditions, formulas, etc. The **Expressions Editor** is indicated by a pencil icon. Click the icon to open it.

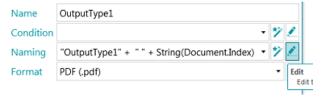

In the Expression Editor you can build complex expressions.

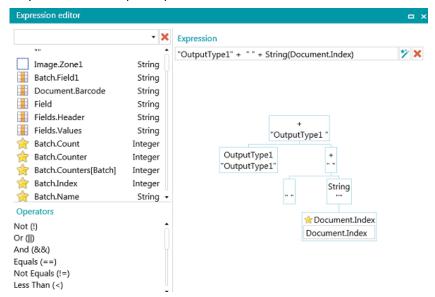

## 15.1.4 Overview of the available variables

The list below is the default list. Notice the different elements within the Expression Editor:

- Variables are marked by a yellow star.
- Index fields are marked by an orange grid.
- Data Extraction zones are marked by a white square.
- Functions are marked by a scroll.

Note that any data extraction zones you create are added to the variables list.

| Zone variables        | Description                                               |
|-----------------------|-----------------------------------------------------------|
| Batch.Field1          | Default index field of the batch                          |
| Document.Field1       | Default index field of the document                       |
| Field <u>*</u>        | Value of the current index field.                         |
| Fields.Header         | Fields header (CSV format) = new Document.Fields.Header   |
| Fields.Values         | Fields values (CSV format)= new Document.Fields.Values    |
| Batch variables       | Description                                               |
| Batch.Confidence      | Confidence level between 1 (very low) and 100 (very high) |
| Batch.Count           | Batch count                                               |
| Batch.Counter         | Number of batches                                         |
| Batch.Counters[Batch] | Number of batches of a particular batch type.             |
|                       | The number is indicated between the brackets.             |
| Batch.Index           | Batch index                                               |
| Batch.IsExported      | True if the current batch has already been exported.      |
| Batch.Name            | Name of the current batch                                 |
| Batch.Type            | Type of the current batch (after classification)          |
| Batch.Fields.Header   | Fields Header of the batch (CSV format)                   |

| Batch.Fields.Values         | Fields Header of the batch (CSV format)                                                        |
|-----------------------------|------------------------------------------------------------------------------------------------|
| Document variables          | Description                                                                                    |
| Document.Confidence         | Confidence level between 1 (very low) and 100 (very high)                                      |
| Document.Count              | Document count within the current batch                                                        |
| Document.Counter            | Number of documents                                                                            |
| Document.Counters[Document] | Number of documents of a particular document type.                                             |
|                             | The number is indicated between the brackets.                                                  |
| Document.Index              | Document index within the current batch                                                        |
| Document.IsExported         | True if the current document has already been exported.                                        |
| Document.Name               | Name of the current document                                                                   |
| Document.Type               | Type of the current document (after classification)                                            |
| Document.Fields.Header      | Fields Header of the Document within the current batch (CSV format)                            |
| Document.Fields.Values      | Fields Values of the Document withing the current batch (CSV format)                           |
| Image variables             | Description                                                                                    |
| Image.Bpp                   | Bits per pixel                                                                                 |
| Image.Count                 | Image count within the current page                                                            |
| Image.Endorser              | The printed value that IRISPowerscan™ receives from the imprinter functionality of the scanner |
| Image.Front                 | True if the current image is on front side                                                     |
| Image.Height                | Height of the current image                                                                    |
| Image.Index                 | Index of the image                                                                             |
| Image.lsBest                | True if the current image is the best image (highest BPP)                                      |
| Image.IsBitonal             | True if the current image is bitonal                                                           |
| Image.IsBlackAndWhite       | True if the current image is black and white                                                   |
| Image.lsBlank               | Is only available when a Blank Page Detection operation has been defined.                      |
|                             | Image.IsBlank is true if the image is blank.                                                   |
| Image.lsColor               | True if the current image is a color image (Bpp == 24)                                         |
| Image.IsGrayscale           | True if the current image is grayscale                                                         |
| Image.lsLandscape           | True is the current image is in landscape mode                                                 |
| Image.IsOriginal            | True if the current image is original (not modified)                                           |
| Image.lsPortrait            | True if the current image is in portrait mode                                                  |
| Image.IsTrueColor           | True if the current image is in true color                                                     |
| Image.Rear                  | True if the current image is on rear side                                                      |
| Image.Resolution            | Resolution of the current image                                                                |
| Image.Size                  | Size of the current image                                                                      |
| Image.Title.Detected        | True if a title has been detected                                                              |
| Image.Fingerprint           | Is only available when a Fingerprint Detection operation has been defined.                     |

|                           | Image. Fingerprint is the page type returned by the Fingerprint (layout) recognition engine. |  |
|---------------------------|----------------------------------------------------------------------------------------------|--|
| Image.Width               | Width of the current image                                                                   |  |
| Input variables           | Description                                                                                  |  |
| Input.Extension           | Extension of the input file                                                                  |  |
| Input.FileName            | File name of the input file                                                                  |  |
| Input.PageIndex           | Page index within multipage input file                                                       |  |
| Input.Path                | Path of the input file                                                                       |  |
| Mail variables            | Description                                                                                  |  |
| Mail.Cc                   | Cc recipients' email address(es)                                                             |  |
| Mail.Cc.DisplayNames      | Displays Cc recipients' display names                                                        |  |
| Mail.Date                 | Sent date                                                                                    |  |
| Mail.From                 | Sender's email address                                                                       |  |
| Mail.From.DisplayNames    | Displays sender's display name                                                               |  |
| Mail.Name                 | XMail Fetcher subfolder. E.g. Mail00000001)                                                  |  |
| Mail.PageIndex            | Index within each email (Which will be used for document separation)                         |  |
|                           | Tip: to create one document per email use the Condition Mail.PageIndex == 0                  |  |
| Mail.Path                 | XMail Fetcher Output path                                                                    |  |
| Mail.Received             | Reception date                                                                               |  |
| Mail.ReplyTo              | Recipients' email address                                                                    |  |
| Mail.ReplyTo.DisplayNames | Displays recipients' display names                                                           |  |
| Mail.Subject              | Email subject                                                                                |  |
| Mail.To                   | Recipient's email address(es)                                                                |  |
| Mail.To.DisplayNames      | Displays recipients' display names                                                           |  |
| Output variables          | Description                                                                                  |  |
| Output.Name               | Name of the output document.                                                                 |  |
|                           | Is only available during export.                                                             |  |
| Output.Type               | Type of the output.                                                                          |  |
|                           | Is only available during export.                                                             |  |
| Page variables            | Description                                                                                  |  |
| Page.Confidence           | Is only available when a Page type has been defined.                                         |  |
|                           | Confidence level between 1 (very low) and 100 (very high)                                    |  |
| Page.Count***             | Page count within the current document                                                       |  |
| Page.Index***             | Page index within the current document                                                       |  |
| Page.IsBlank              | Is only available when a Blank Page Detection operation has been defined.                    |  |
|                           | Page.IsBlank is true if both the rear and front images of the page are blank.                |  |
| Page.IsAttached           | True if the page is attached                                                                 |  |
| Page.Type                 | Type of the current page (after identification)                                              |  |

| System variables              | Description                                      |
|-------------------------------|--------------------------------------------------|
| System.DefaultExportDirectory | Default export directory                         |
| System.DefaultImportDirectory | Default import directory                         |
| System.FileName               | Current file name                                |
| System.InputDirectory         | Current input directory                          |
| System.MachineName            | Machine name                                     |
| System.Now <u>**</u>          | Current time                                     |
| System.OutputDirectory        | Current output directory                         |
| System.ProjectDirectory       | Project directory                                |
| System.ProjectName            | Project name                                     |
| System.ScanningDirectory      | Scanning directory                               |
| System.Today <u>**</u>        | Current date                                     |
| System.UserName               | User name                                        |
| System.WindowsUserName        | Windows user name                                |
| System.NewLine                | New Line as in carriage return line feed.        |
|                               | E.g. Replace(Image.Zone, System.NewLine, " ").   |
|                               | E.g. Image.Zone2 + System.NewLine + Image.Zone3. |
|                               | Returns the NewLine string value (\r\n)          |

# **⊕**<sub>IMPORTANT</sub>

\* Other index field can be referenced as follows:

<document type>.<field name>

Or <batch type>.<field name>

E.g. If you have defined a document type called "MyType" containing two fields "Field1" and "Field2" then the variable MyType.Field1 contains the value of the index field Field1 and the variable MyType.Field2 contains the value of the index field Field2.

- \*\* Should you add the variables System.Now or System.Today to the Path, make sure the Culture of your Windows System Account corresponds to the language of your Windows User Account. After all, in some cultures dates are formatted as dd/mm/yyyy while in others they are formatted as mm/dd/yyyy. To do so, see How to synchronize Date formats between IRISPowerscan™, your Windows System Account and your Windows User Account in the How To Guide.
- \*\*\* In the previous versions of IRISPowerscan™, a page used to be the scanned equivalent of a paper sheet, i.e. containing both the Front and Rear side.

This has implications for **Duplex scanning** projects where the variables Page.Index or Page.Count is used to separate Documents or Batches. Suppose you configured the project to start a new Document every 2 pages: Page.Index>2. Because of the new Page structure in IRISPowerscan™ this must be changed to Page.Index>4.

## 15.1.5 Overview of the available operators

| Common Operators (can be applied to any type) | Examples / Description                                                                                                    |
|-----------------------------------------------|----------------------------------------------------------------------------------------------------|
| Equals (==)                                   | Value 1 == Value 2. Value 1 is equal to Value 2.                                                                                               |
| Not equals (!=)                               | Value 1 != Value 2. Value 1 is not equal to Value 2.                                                                                           |
| Greater than (>)                              | Value 1> Value 2. Value 1 is greater than Value 2.                                                                                             |
| Greater than or Equals (>=)                   | Value 1 >= Value 2. Value 1 is greater than or equal to Value 2.                                                                               |
| Less than (<)                                 | Value 1 < Value 2. Value 1 is less than Value 2.                                                                                               |
| Less than or Equals (<=)                      | Value 1 <= Value 2. Value 1 is less than or equal to Value 2.                                                                                  |
| String Operators                              | Examples / Description                                                                                                    |
| String ("")                                   | Concatenates values. E.g. "a" + "bc" == "abc"                                                                                                  |
| Boolean Operators                             | Examples / Description                                                                                                    |
| Not (!)                                       | logical NOT                                                                                                    |
| And (&&)                                      | logical AND                                                                                                    |
| Or (  )                                       | logical OR                                                                                                    |
| Is Null or Empty                              | True if the parameter is null or an empty string                                                                                               |
| Is Not Null or Empty                          | True if the parameter is not null or an empty string                                                                                           |
| Contains ("")                                 | True is the parameter is found in the string                                                                                                   |
| Not Contains (!Contains"")                    | True if the parameter is not found in the string                                                                                               |
| Numeric Operators                             | Examples / Description                                                                                                    |
| Add (+)                                       | Value 1 + Value 2. Adds Value 1 to Value 2.                                                                                                    |
| Subtract (-)                                  | Value 1 - Value 2. Subtracts Value 2 from Value 1.                                                                                             |
| Multiply (*)                                  | Value 1 * Value 2. Multiplies Value 1 by Value 2.                                                                                              |
| Divide (/)                                    | Value 1 / Value 2. Divides Value 1 by Value 2.                                                                                                 |
| Modulo (%)                                    | Value 1 % Value 2. The remainder of the division of Value 1 by Value 2. E.g. (Value 1 % 2) == 1 means that Value 1 is odd.                     |
| Conversion Operators                          | Examples / Description                                                                                                    |
| String(Value)                                 | Converts Value into a String                                                                                                    |
| Integer(Value)                                | Converts Value into an Integer                                                                                                    |
| Double(Value)                                 | Converts Value into a Double                                                                                                    |
| Ternary Operator                              | Examples / Description                                                                                                    |
| Ternary (?)                                   | ?( <condition>,<value condition="" if="" is="" the="" true="">, <value condition="" false="" if="" is="" the="">).</value></value></condition> |
|                                               | E.g. ?(Page.Index < 1, true, false). Returns true if the page index is less than 1.                                                            |
|                                               | E.g. ?(Page.Index == 2, Image.Zone1, ""). This extracts Image.Zone1 on the second page.                                                        |

**Note**: in IRISPowerscan<sup>™</sup> unknown variables are by default replaced by an empty string. For instance, if the variable Page.Index is unknown or not found in the expression "Page (" + Page.Index + "), then the expression will be evaluated as "Page()".

To avoid that expressions which contain unknown variables are evaluated, go to the Configuration pane and set the **StrictIndexEvaluation** parameter to 'Yes'. If this parameter is set to 'Yes' and an unknown variable is encountered, the expression will not be evaluated and the index field will be empty.

## 15.1.6 Variables Example

Since the Expression possibilities are extremely vast, we will limit ourselves to an example.

Suppose you want **IRISPowerscan™** to start a new Document each time it encounters a certain OCR zone AND a certain barcode on a page. To accomplish this you need to use a combined expression.

• First add a Sample page that contains the required OCR zone and the required barcode.

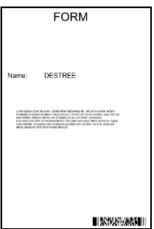

Example

- Go to **Data Extraction** in the Designer Explorer.
- Draw a frame around the OCR zone you want to use.
- Select Text as Type.
- Enter a Name for the zone.
- Select the correct **Language** of the zone.

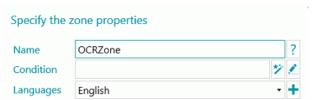

- Click **OK** to confirm.
- Then draw a frame around the Barcode zone you want to use.
- Select Barcode as Type.
- The correct barcode type is selected automatically.
- Enter a Name for the zone.

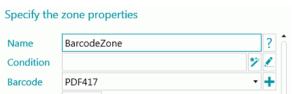

- Click **OK** to confirm.
- Go to the default Document type in the Designer Explorer.

- Click the pencil next to Condition.
- Scroll down the list and double-click the OCR zone you created. In our example: Image.OCRzone.
- Double-click Equals (==).
- Enter the value of the OCR zone between quotation marks. In our example: "Form".
- Double-click And (&&).
- Scroll down the list and double-click the Barcode zone you created. In our example: Image.BarcodeZone.
- Double-click Equals (==).
- Enter the value of the Barcode zone between quotation marks. In our example: "Insurance contract".
- Click **OK** to confirm.

The expression now looks like this.

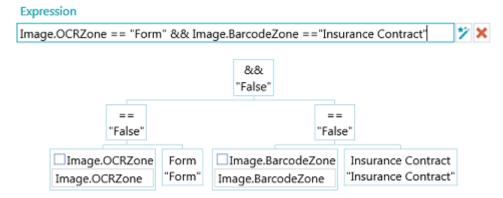

#### Notes:

The different elements of an expression can be edited to test the expression.

In IRISPowerscan<sup>™</sup>, unknown variables are by default replaced by an empty string. For instance, if the variable Page.Index is unknown or not found in the expression "Page (" + Page.Index + "), then the expression will be evaluated as "Page()".

To avoid that expressions which contain unknown variables are evaluated, go to the Configuration pane and set the **StrictIndexEvaluation** parameter to 'Yes'. If this parameter is set to 'Yes' and an unknown variable is encountered, the expression will not be evaluated and the index field will be empty.

## 15.2 Using Scripts

Scripts can be used to extend the functions that are used in the expressions. You can define your own functions and call them in any expression.

#### To add a script:

- In the **Designer Explorer**, right-click **Script** and click **Create**.
- Double-click the Script you have added to open its configuration window.

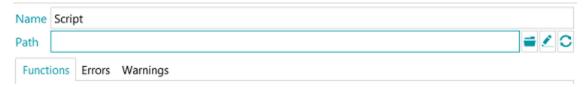

• Click the browse icon to indicate the path of the script you want to call.

The default script is located in C:\Users\<YourUser>\AppData\Roaming\IPS11.

| Name           | Type    | Description             |
|----------------|---------|-------------------------|
| GetLastError   | String  | GetLastError()          |
| ResetLastError | Void    | ResetLastError()        |
| IsDouble       | Boolean | IsDouble(String input)  |
| IsInteger      | Boolean | IsInteger(String input) |
| IsDateTime     | Boolean | IsDateTime(String input |
| Length         | Integer | Length(String input)    |

Example script

**WARNING**: scripts must be written in C#. VB scripts are not longer tested, therefore not recommended.

# **16. The IRISPowerscan™ Agent**

The Agent application is by default installed. Unless you cleared the option **System Tray icon** during setup.

The Agent is available in the **System Tray**.

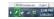

It allows you to do the following quick actions:

- Open IRISPowerscan™ by clicking the icon.
- Right-click the icon to display the context menu:

**Open...**: opens IRISPowerscan™.

**Scan**: scans documents to IRISPowerscan™.

**Update**: installs updates if available. **About**: displays version information.

Exit: exits the context menu.

The Agent also alerts you when scanned batches are available, even when the IRISPowerscan™ standalone application is not running.

# 17. Keyboard Shortcuts

The following shortcuts can be used in IRISPowerscan™:

## Navigation

| Show Navigation mode                             | Ctrl + 1           |
|--------------------------------------------------|--------------------|
| Show Designer mode                               | Ctrl + 2           |
| Edit tab                                         | Alt + H            |
| View tab                                         | Alt + V            |
| Next field                                       | Tab                |
| Previous field                                   | Shift + Tab        |
| Next invalid field                               | Ctrl + Tab         |
| Previous invalid field                           | Ctrl + Shift + Tab |
| Go to page                                       | Ctrl + G           |
| Up                                               | BackSpace          |
| First image                                      | Alt + Home         |
| Last image                                       | Alt + End          |
| Previous image                                   | Alt + Up           |
| Next image                                       | Alt + Down         |
| Search previous text                             | Shift + F3         |
| Search next text                                 | F3                 |
| Move up (Navigation or Designer Explorer)        | up arrow           |
| Move down (Navigation or Designer Explorer)      | down arrow         |
| Browse backward (previous element in history)    | Alt + left arrow   |
| Browse forward (next element in history)         | Alt + right arrow  |
| Expand                                           | Ctrl + *           |
| Expand all                                       | Ctrl + Shift + *   |
| Collapse                                         | Ctrl + /           |
| Collapse all                                     | Ctrl + Shift + /   |
| Expand element (Navigation or Designer Explorer) | right arrow        |
| Close element (Navigation or Designer Explorer)  | left arrow         |
| Open the Open section (of the Application menu)  | Ctrl + O           |

| Open the Create section (of the Application menu)   | Ctrl + N            |
|-----------------------------------------------------|---------------------|
| Open the Manage section (of the Application menu)   | Ctrl + M            |
| Open the Info section (of the Application menu)     | Ctrl + I            |
| Toggle Focus (Navigation mode)                      | Ctrl + W            |
| Scroll sample images (Designer Explorer/Operations) | Alt + down/up arrow |

## Commands

| Help                 | F1                                      |
|----------------------|-----------------------------------------|
| Display key tips     | Alt                                     |
| Quick access toolbar | Alt + digit or letter in commands order |
| Save                 | Ctrl + S                                |
| Cut                  | Ctrl + X                                |
| Cancel Cut           | Escape                                  |
| Сору                 | Ctrl + C                                |
| Paste                | Ctrl + V                                |
| Quiet delete         | Shift + Delete or Delete                |
| Undelete             | Ctrl + Delete                           |
| Redo                 | Ctrl + Y                                |
| Undo                 | Ctrl + Z                                |
| Scan                 | F4                                      |
| Stop Scan            | Shift + F4                              |
| Rescan               | F5                                      |
| Settings             | F6                                      |
| Split                | F7                                      |
| Merge                | Shift + F7                              |
| Merge previous       | Ctrl + F7                               |
| Merge next           | Ctrl + F8                               |
| Attach               | Insert                                  |
| Detach               | Ctrl + Insert                           |

| Delete                        | Delete       |
|-------------------------------|--------------|
| Delete                        | Belete       |
| Export                        | F9           |
| Wizard                        | F12          |
| Zoom In                       | Ctrl + Num+  |
| Zoom Out                      | Ctrl + Num-  |
| Zoom fit page                 | Ctrl + Num . |
| Zoom actual size              | Ctrl + Num 0 |
| Display 1 page in the Viewer  | 1            |
| Display 2 pages in the Viewer | 2            |
| Display 4 pages in the Viewer | 4            |
| Display 8 pages in the Viewer | 8            |
| Rotate Left                   | Ctrl + L     |
| Rotate Right                  | Ctrl + R     |
| Auto rotate                   | Alt + A      |
| Create document               | Ctrl + D     |
| Create batch                  | Ctrl+ B      |
| Rename                        | F2           |
| Capture recognition zone      | Enter        |

## 18. Connect to the IRISPowerscan™ Server

In order for users to collaborate on projects that are managed by the IRISPowerscan™ Server, they must connect their IRISPowerscan™ Client to the IRISPowerscan™ Server and log in using the credentials that were defined in the IRISPowerscan™ Server.

#### Pre requirements

- The IRISPowerscan™ Server must be installed correctly in a location to which the IRISPowerscan™ Client has
  access.
- The IRISPowerscan<sup>™</sup> Server Service must be started.
   To check if it is started:
  - Open the IRISPowerscan™ Server application.
  - Click the traffic light icon in the bottom ribbon, and make sure "Starting Service" appears in the popup window.

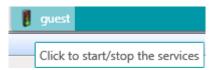

The Central Management add-on must be activated in the IRISPowerscan™ Client.

**Note**: this add-on must be installed on each IRISPowerscan<sup>™</sup> Client that wants to connect to the IRISPowerscan<sup>™</sup> Server.

- By default port 8080 must be open to connect to the server.
   In case that port is used by another application, you can change the port for IRISPowerscan™.
   To change the port:
  - Start the IRISPowerscan™ Server Service as described above.
  - On the computer where IRISPowerscan™ Server is installed, open a browser and go to %programdata%\IPS11Server\LocalProjects.
  - Right-click settings.xml and click Edit.
  - Change the port from 8080 to another one.

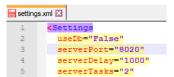

- Save the settings.xml file.
- Click the traffic lights icon again to stop and then to restart the IRISPowerscan™ Server Service.
- Now go to **File** > **Info** > **Generalities** in the IRISPowerscan<sup>™</sup> Client.
- In the IRISPowerscan™ Server field, enter the server address mentioning the new port in the following format <server>:<port>. For instance jsmith.iris.com:8020. Or if the server is installed on your local machine 127.0.0.1:8020.

## Step 1: Connect an IRISPowerscan™ Client to the IRISPowerscan™ Server

- Open the IRISPowerscan™ Client.
- Click File > Info > Generalities.

In the IRISPowerscan™ Server section, enter the address where the IRISPowerscan™ Server is installed.

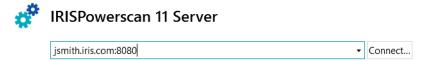

- Then click Connect.
- When the connection is established, click **Restart now** to restart the application.

#### Step 2: Log in from the IRISPowerscan™ Client

- Open the IRISPowerscan™ Client.
- Click File > Login.
- Click Yes to restart the application.
- When the application restarts, enter your **Domain\Username** and **Password** and click **OK**.

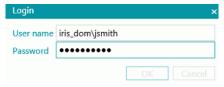

- Select the Project you want to open.
   The Projects that are listed here are the ones managed by the Server.
- Carry out the actions for which you have permissions and click **Process** to process the documents.
- The batches of documents that you process are shown in the **Manage** section of the Application menu. Click the pencil icon to view the Batch history.

Note: a Client only sees the batches to which he has access.

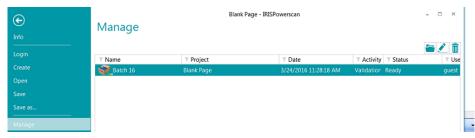

The Administrator can check the status of all Batches in the **Batches** section of the IRISPowerscan<sup>™</sup> Server application.

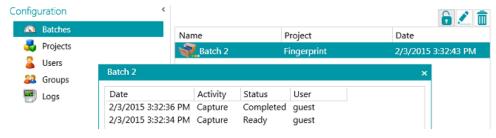

The Administrator can also check the **Logs** for more information about the activities.

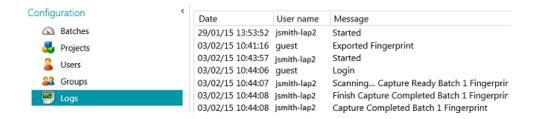

## **Connection status on Client side**

In the bottom ribbon, a witness icon informs you of the connection status with the server.

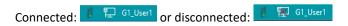

# 19. Using Connected Projects

To speed up the processing you can use **Connected Projects** on a single IRISPowerscan<sup>™</sup> workstation. This way you can for instance create one Project in which only the Image Processing is done, and another project in which the Identification and Separation are done.

In order to connect Projects, Signal files and Watched Folders are used.

**Note**: using Connected Projects has nothing to do with connecting IRISPowerscan™ workstations to the IRISPowerscan™ Server.

#### To connect Projects:

- <u>Create a new Project</u> and select **Folder** as Destination.
   In this Project you will do one part of the processing. E.g. the Scanning and Image Processing operations.
- Go to Designer > Properties and set the Validation and Export Activities to Service.
- Go to **Designer** > **Outputs** > **Output**.
- Enter a Path where the output documents will be stored. E.g. "C:\Input\" + Batch.Name.
- Enter the Signal folder where the signal files will be stored. E.g. "C:\Signals\" + Batch.Name.

**WARNING**: make sure to put a back slash at the end of the folder name.

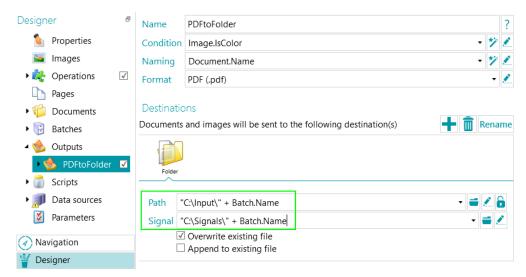

- Create a second Project and make sure to select **Folders** as Source.
- Go to Designer > Properties and set the Capture Activity to Service.
   The Folder will now be a Watched Folder.

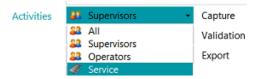

• Enter the **Path** of the Folder you defined as Output Folder in the previous Project. In our example, this is "C:\Input\".

• Enter the Signal folder you defined in the previous Project. In our example, this is "C:\Signals\".

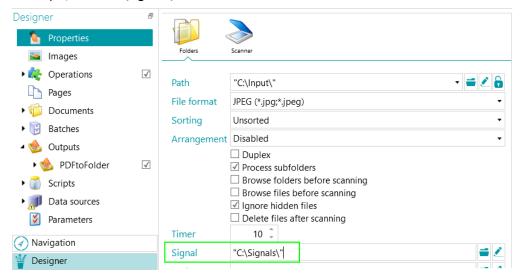

- Return to the previous Project and process your documents.
   When all documents have been exported a signal file is created in the Folder you defined. In our case C:\Signals\.
- Only when the Watched Folder of the second Project detects this signal file it will import the documents into
  the Project.
   In our example the subfolder "Batch 1" of the Watched Folder "C:\Input\" will be processed only if the Signal
  folder "C:\Signals\" contains a signal file named "Batch 1".
- Return to the second Project and process the documents. They are now sent to the Output folder.

# 20. Using the Button Manager

If your scanner is equipped with one or more scanner buttons, the IRISPowerscan™ **Button Manager** allows you to configure those buttons to start IRISPowerscan™ directly, open the Scan Project of your choice and start scanning documents, all at the touch of a button.

The Button Manager is compatible with virtually any Twain-based scanner that uses Twain version 1.9 and higher.

If you are using an ISIS-based scanner, make sure the ISIS-Driver Add-on has been activated.

#### Before you configure the Button Manager:

- Go to the Windows Control Panel > Devices and Printers.
- Right-click your scanner and click Properties.
- In the Events list select Start the Program.
- Select IRISPowerscan<sup>™</sup> as application.

In case this menu does not exist for your scanner:

- Open your scanner's Scan Utility.
   E.g. Canon imageFormula Utility.
- Configure the utility to access IRISPowerscan™ when you press the scanner button.

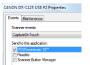

Example

#### Now configure the IRISPowerscan™ Button Manager:

Open the Button Manager from the Windows Programs list.

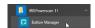

- The scanner you configured is displayed in the Scanner list.
- Select the button you want to configure, and then click **Setup**.

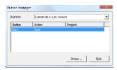

- Enter a name for the Button.
- Select one of the available Actions:
  - Open project: IRISPowerscan™ simply starts and opens your project when you press the scanner button.
  - Scan new batch: IRISPowerscan™ starts, opens your project and creates a new batch.
  - Scan new document: IRISPowerscan™ starts, opens your project and creates a new document.
  - **Scan**: IRISPowerscan<sup>™</sup> starts, opens your project and scans. The scanned pages are added to the current batch and document.
- Select the **Project** the Button Manager must open: the project you used last, or another specific project.

**Note**: only the projects that have a scanner as input source are listed here.

- When you are done click OK to close the Settings.
- Now press the scanner button to start scanning.